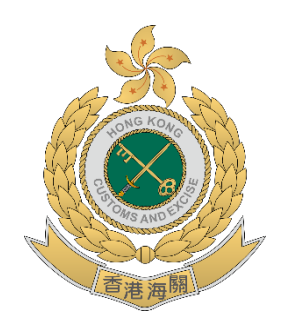

# 貴金屬及寶石交易商註冊系統

# 操作手冊

第 1.0 版

# **2023** 年 **7** 月

© 香港特別行政區政府

本出版物所載資料的版權屬香港特別行政區政府所有。 未經香港特別行政區政府明確批准,不得翻印文件的全部或部分內容。

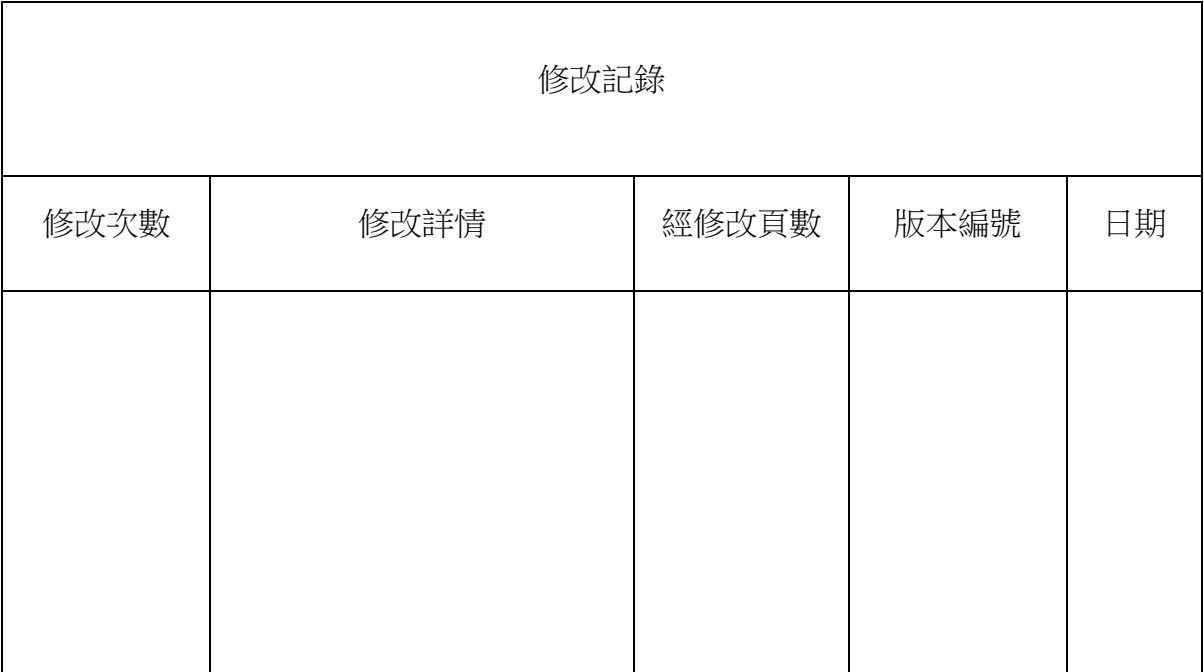

# 目錄

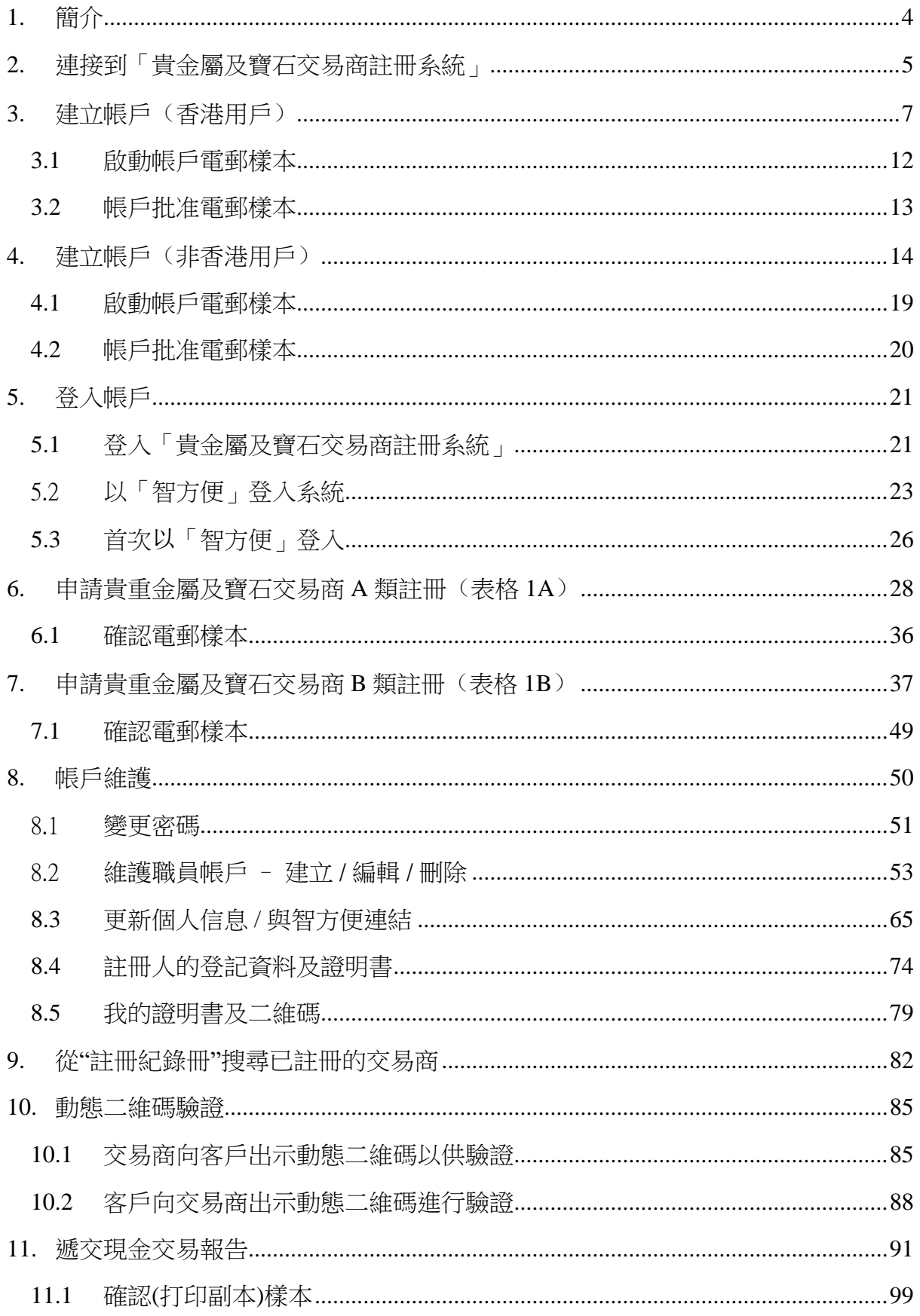

#### <span id="page-3-0"></span>1. 簡介

為優化香港打擊洗錢及恐怖分子資金籌集的監管制度,以履行香港在財務行動 特別組織的義務,《打擊洗錢及恐怖分子資金籌集條例》(第615章)已被修 訂及引入貴金屬及寶石交易商註冊制度,並於 2023 年 4 月 1 日實施。

香港海關將會負責該制度,執行註冊規定,以及監管註冊交易商在打擊洗錢及 恐怖分子資金籌集方面的操守。 為確保條例的順利實施,香港海關為貴金屬及 寶石交易商開發了「貴金屬及寶石交易商註冊系統」,以無紙化方式申請註冊 或提交現金交易報告。 系統結合了區塊鏈及動態二維碼技術,增強註冊證明書 信息的在線驗證能力。

該條例要求任何有意在香港經營貴金屬和寶石交易業務並在業務過程中在香港 進行總價值達到或超過 120,000 港元的交易(無論是付款還是收款)的人必須向 海關關長註冊。 任何想要開展貴金屬和寶石業務的人都必須在進行任何指明交 易和/或指明現金交易之前獲得註冊。

非香港貴金屬及寶石交易商須在任何指明現金交易完成後一日內,或在該交易 商或代表該交易商行事的人最早離開香港之時,以較早者為進,向海關提交有 關現金交易報告,其中包括該交易商及/或交易商代表(如適用)的行程資料及 基本資料、客戶及/或客戶代表(如適用)的基本資料及交易詳情等。

本用戶手冊主要介紹如何使用「貴金屬及寶石交易商註冊系統」建立帳戶(香 港 / 非香港用戶)、帳戶登入及帳戶維護; 網上提交 A 類 / B 類註冊申請、通 過動態二維碼驗證交易商、提交現金交易報告等。

## <span id="page-4-0"></span>2. 連接到「貴金屬及寶石交易商註冊系統」

交易商可透過香港海關主頁 [\(https://www.customs.gov.hk/\)](https://www.customs.gov.hk/) 的「電子服務和表格 > 電子服務」部分或直接到 [\(https://www.drs.customs.gov.hk\)](https://www.drs.customs.gov.hk/) 以連接到「貴金屬及寶 石交易商註冊系統」網頁。

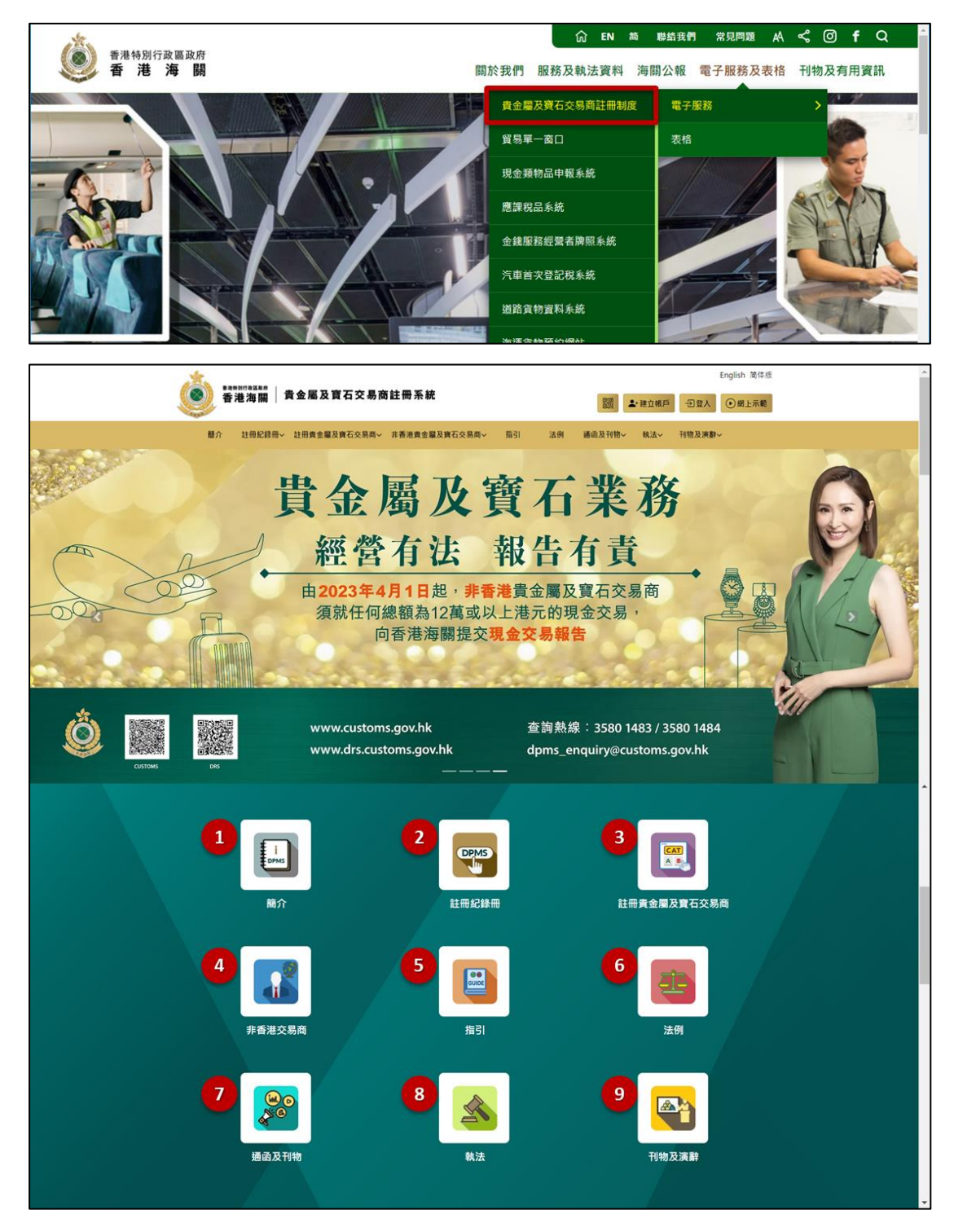

系統設有九個快速訪問圖標, 包括:

- (1) 簡介 提供與貴金屬和寶石交易商註冊相關的背景和其他詳細信息。
- (2) 註冊紀錄冊 包括與貴金屬及寶石交易商註冊人註冊紀錄冊及 驗證動態 二維碼相關的功能。
- (3) 註冊貴金屬及寶石交易商 提供 A 類和 B 類註冊表格、填表須知的相關 信息。
- (4) 非香港貴金屬及寶石交易商 提供現金交易報告的表格。
- (5) 指引 提供有關註冊的指引以及與該條例有關的其他有用信息。
- (6) 法例 提供與反洗錢和反恐怖主義法規相關的條例的連結。
- (7) 通函及刊物 提供與法規相關的通函及刊物的連結。
- (8) 執法 提供有關罪行、違規、懲罰的詳細信息;檢控個案及紀律個案的 概要。
- (9) 刊物及演辭 提供有關新聞公報、演辭及宣傳資料的信息以供查看和下 載。

系統主頁的其他功能還包括:

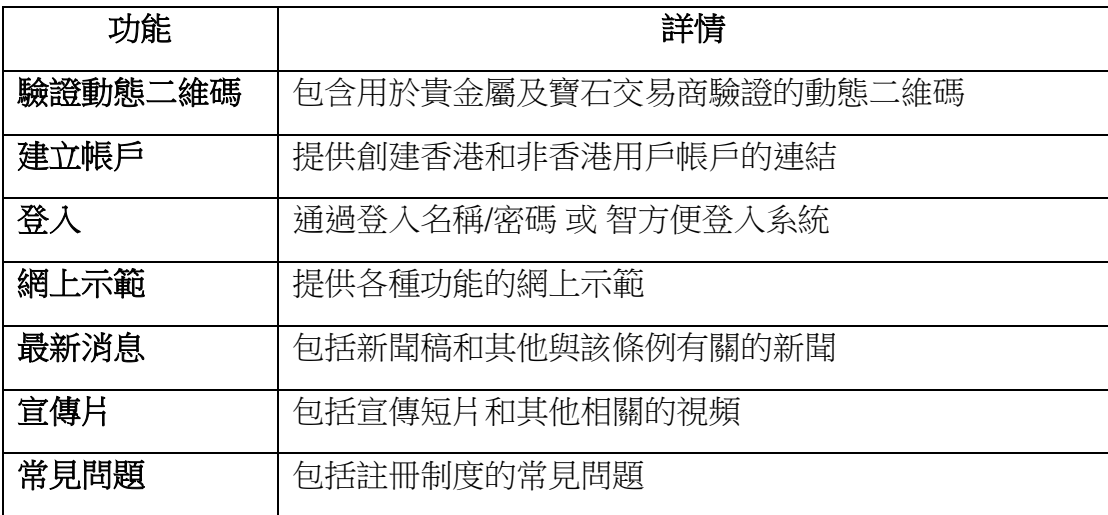

## <span id="page-6-0"></span>3. 建立帳戶(香港用戶)

此章說明如何建立「貴金屬及寶石交易商註冊系統」香港用戶帳戶。

#### 建立帳戶

a) 在系統主頁,點擊位於右上方的「 」或在智能手機上點擊「 」。

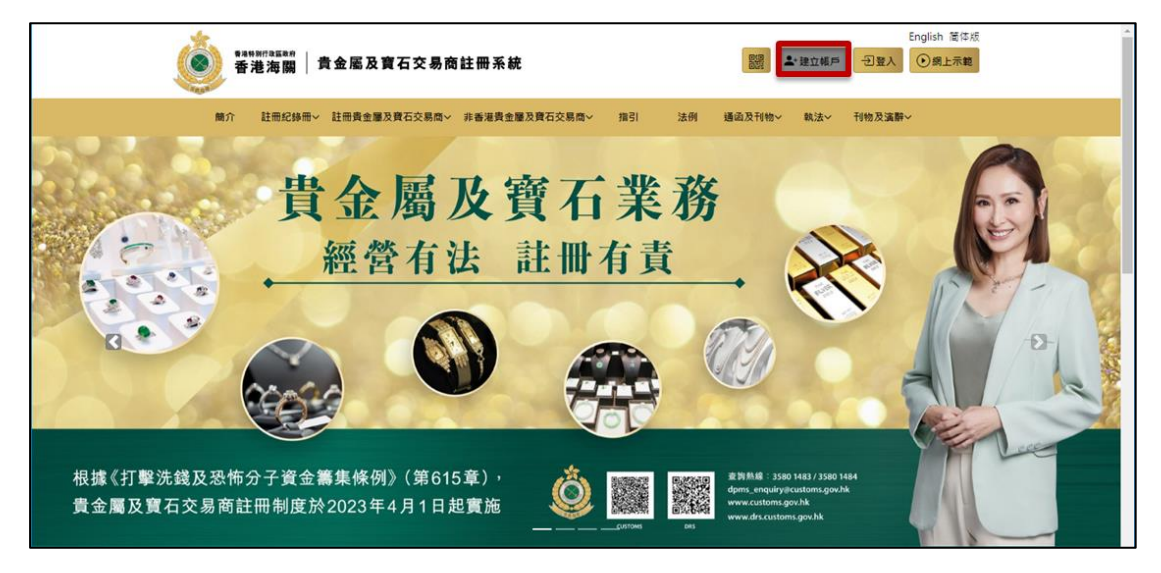

b) 在"貴金屬及寶石交易商的網上註冊申請功能"頁面,點擊"建立香港用 戶帳戶"。

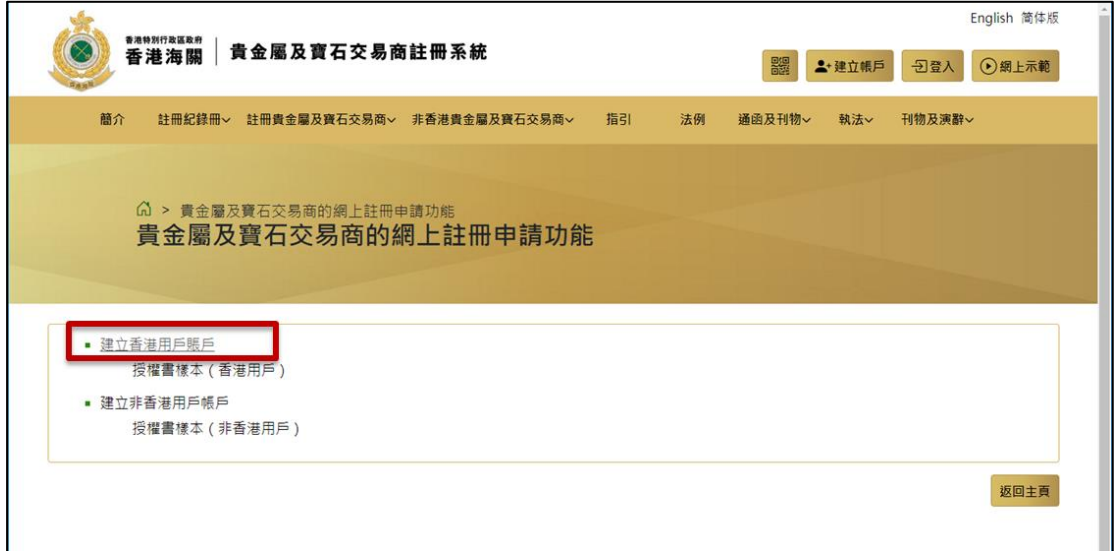

c) 閱讀相關步驟,然後點擊「下一步」。

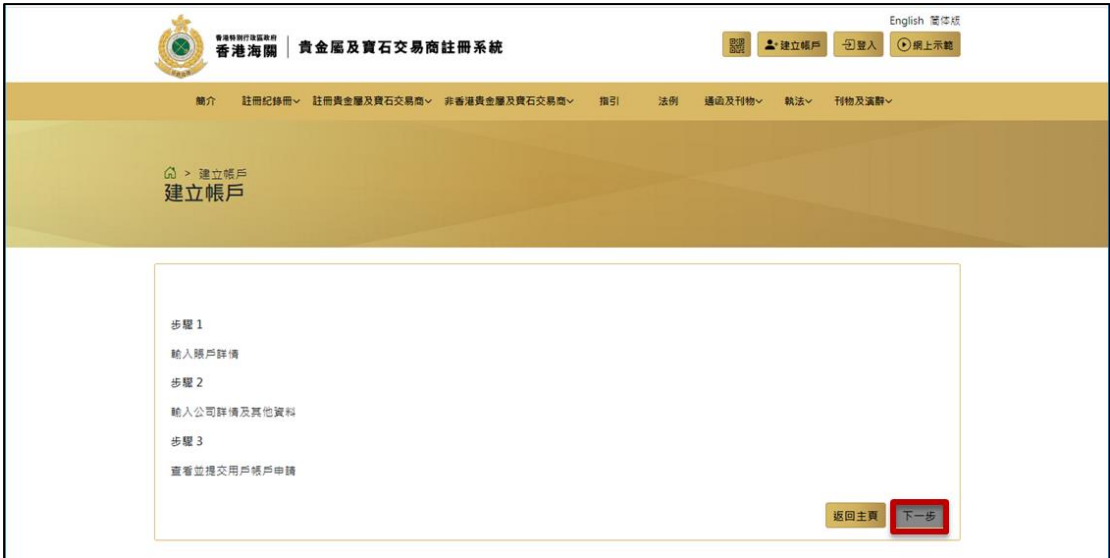

- d) 詳細閱讀"規則及條款",勾選方格以表示已閱讀並明白此聲明。
- e) 點擊「是,我接受」。

(如點擊「不,我拒絕」將返回到主頁)

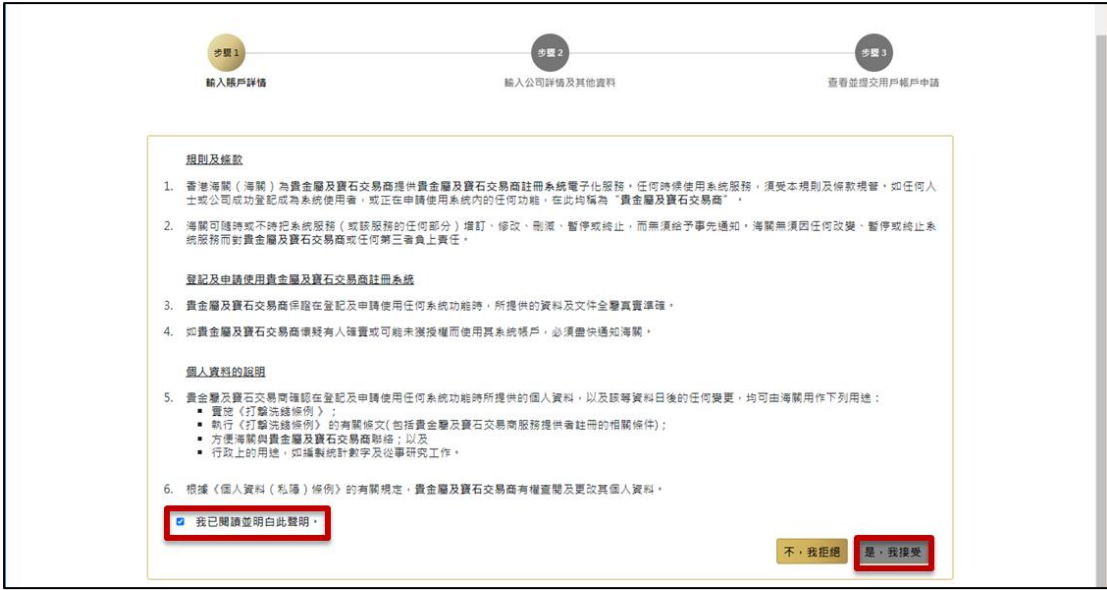

#### 步驟一:輸入帳戶資料

- a) 選擇"申請人類別"為"商業登記證持有人"或"小販牌照持有人", 並輸入帳戶資料。 (所有\*資料必須輸入)
- b) 選擇"默認付款類型"為"一般繳款單"或"網上付款"。

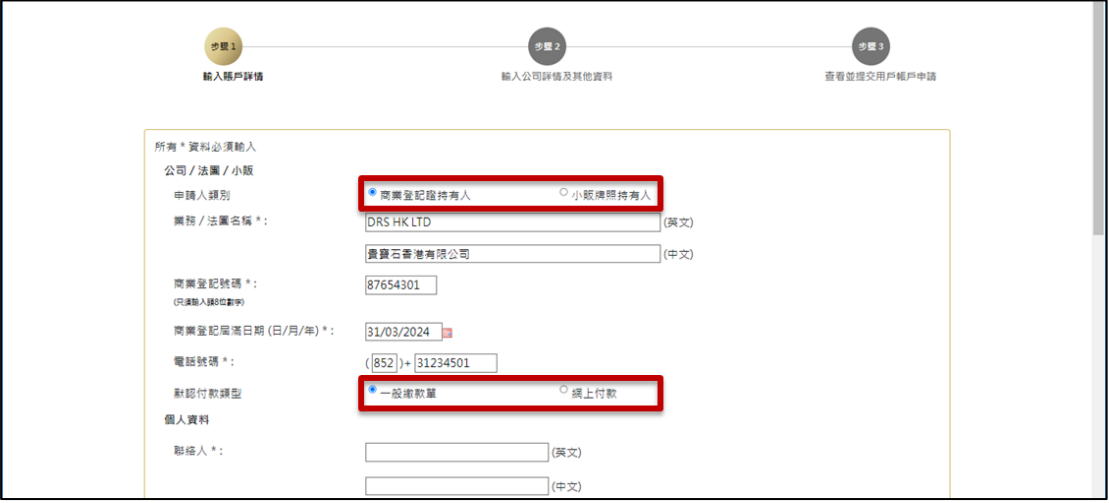

- c) 輸入"個人資料"。
- d) 在"用戶信息"輸入登入名稱及密碼作為將來登錄之用。
	- 登入名稱格式
		- 6 至 10 個字元
	- 密碼格式
		- 8到 16個字符,包含大小寫混合的字母字符、數字和特殊字符
		- 不能與用戶名稱相同
- e) 然後點擊「下一步」。

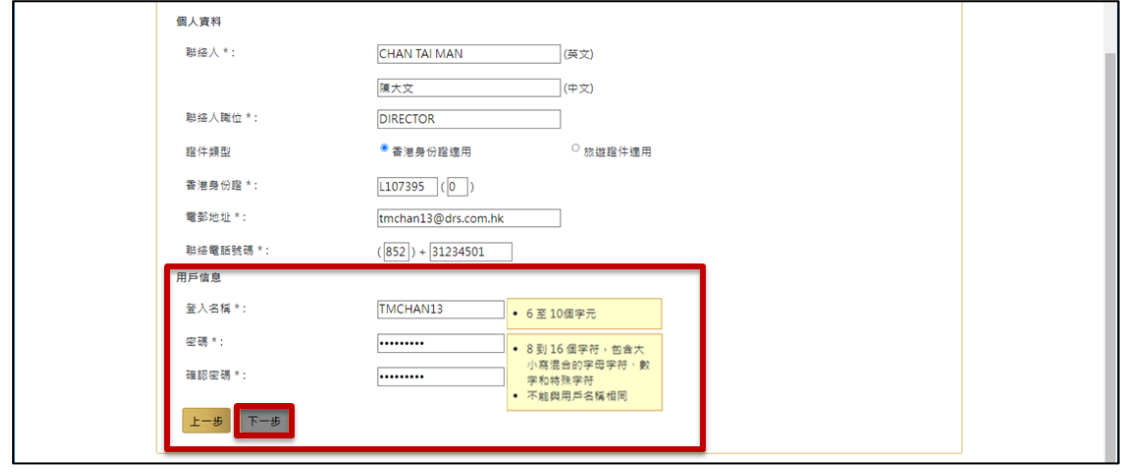

#### 步驟二 : 上載證明文件

- a) 點擊「<mark>」。加入「」</mark>,,並從你的電腦上載所需證明文件。 (所有\*文件必須提供)
- b) 然後點擊「下一步」。
- c) 授權書樣本可於「建立香港用戶帳戶」找到。

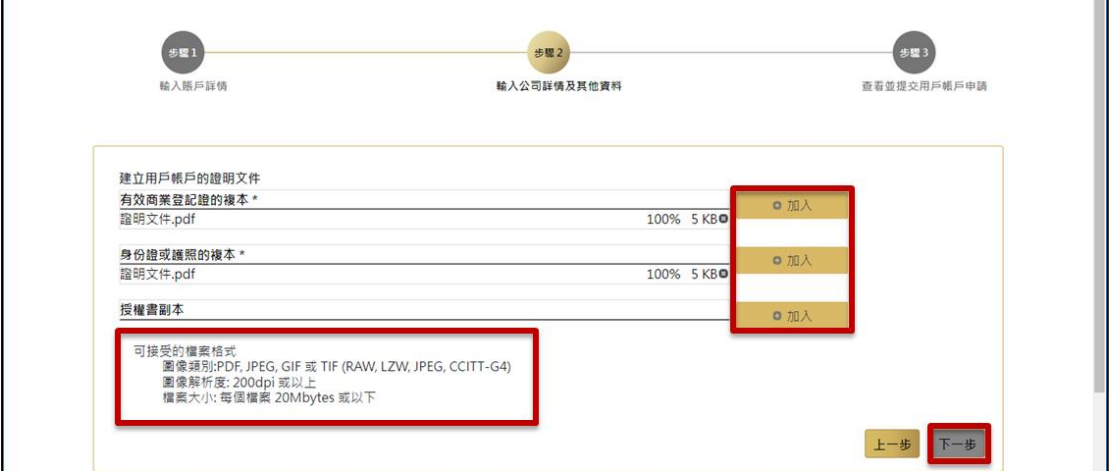

可接受的檔案格式:

- 圖像類別: PDF, JPEG, GIF 或 TIF (RAW, LZW, JPEG, CCITT-G4)
- 圖像解析度:200dpi 或以上
- 檔案大小:每個檔案 20MBytes 或以下

#### 步驟三 : 查看並提交用戶帳戶申請

- a) 查看申請詳情以確保信息正確無誤,尤其是電子郵件地址。
- b) 載入屏幕上顯示的驗證碼,然後點擊「確認」提交申請 。

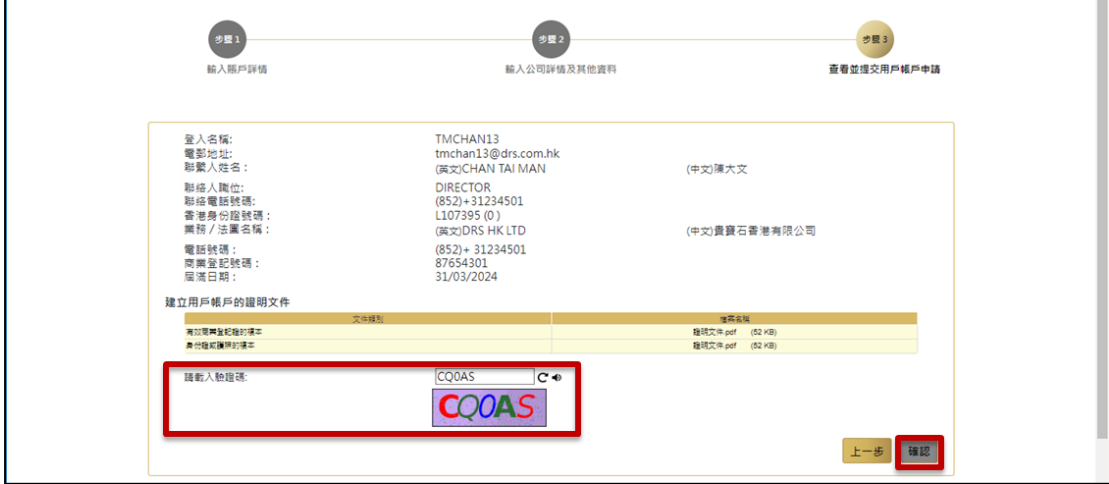

 $\overline{a}$ 

#### 確認

香港海關已經收到你的建立「貴金屬及寶石交易商註冊系統」用戶帳戶的申請。 啟動帳戶電郵已傳送到你的電郵地址,請按所載的連結啟動你的帳戶。(請參 閱 第 [3.1](#page-11-0) 章)

你可以列印或儲存此確認的副本作將來參考,或點擊「返回主頁」執行其他任

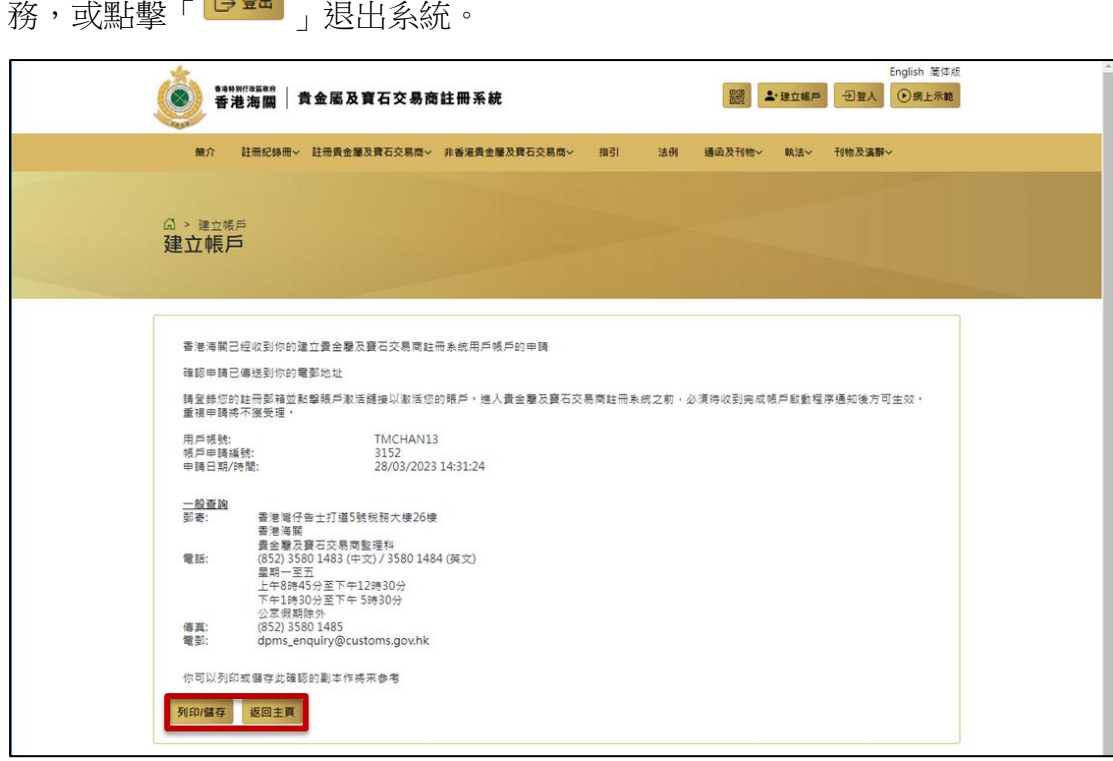

#### <span id="page-11-0"></span>**3.1** 啟動帳戶電郵樣本

如有查詢,請透過電郵中的聯絡方法聯繫我們並提供您的用戶名稱。

Subject : Create User Account

Dear Sir / Madam, 先生 / 女士:

We have received your application for a Hong Kong user account. Please click the link below to activate your account.

我們已收到你的香港用戶帳戶申請。請按下面的連結啟動你的帳戶。

User ID: TMCHAN13 用戶名稱:TMCHAN13

Application No.:3152 申請編號:3152

https://www.drs.customs.gov.hk/activate?code=C3B0303AB980413598E7EBA2EA0FDB6D

Dealers in Precious Metals and Stones Supervision Bureau

Customs and Excise Department

香港海關

貴金屬及寶石交易商監理科

Please do not reply to this email.

If you wish to contact us, please call (852) 3580 1483 (Chinese) or 3580 1484 (English) or email to dpms\_enquiry@customs.gov.hk.

This email (together with any attachments) is intended solely for the use of the individual to whom they are addressed. It may contain material that is privileged for the designated recipient If you are not the intended recipient of this email, you are notified that any use, retention, disclosure, copying, printing, forwarding or dissemination of the email is strictly prohibited. If you have received the message in error, please delete this email (including attachments, if any) from your system.

請不要回覆這封郵件。

如果您想聯繫我們,請致電 (852) 3580 1483 (中文) or 3580 1484 (英文) 或發送電子郵件至

dpms\_enquiry@customs.gov.hk

此電子郵件(連同任何附件)僅供收件人使用。 它可能包含指定收件人特許保密的材料。 如果 您不是這封電子郵件的預期收件人,您將被告知嚴禁使用、保留、披露、複製、打印、轉發或傳 播該電子郵件。 如果您收到錯誤的消息,請從您的系統中刪除此電子郵件(包括附件,如有)。

#### <span id="page-12-0"></span>**3.2** 帳戶批准電郵樣本

Subject : Approval of DRS Account

Dear Sir / Madam, 先生 / 女士:

Your application for a Hong Kong user account has been approved. 你的香港用戶帳戶申請已獲批准。

https://www.drs.customs.gov.hk

Dealers in Precious Metals and Stones Supervision Bureau Customs and Excise Department

香港海關

貴金屬及寶石交易商監理科

Please do not reply to this email.

If you wish to contact us, please call (852) 3580 1483 (Chinese) or 3580 1484 (English) or email to dpms\_enquiry@customs.gov.hk.

This email (together with any attachments) is intended solely for the use of the individual to whom they are addressed. It may contain material that is privileged for the designated recipient. If you are not the intended recipient of this email, you are notified that any use, retention, disclosure, copying, printing, forwarding or dissemination of the email is strictly prohibited. If you have received the message in error, please delete this email (including attachments, if any) from your system.

請不要回覆這封郵件。

如果您想聯繫我們,請致電 (852) 3580 1483 (中文) or 3580 1484 (英文) 或發送電子郵件至 dpms\_enquiry@customs.gov.hk

此電子郵件(連同任何附件)僅供收件人使用。 它可能包含指定收件人特許保密的材料。 如果 您不是這封電子郵件的預期收件人,您將被告知嚴禁使用、保留、披露、複製、打印、轉發或傳 播該電子郵件。 如果您收到錯誤的消息,請從您的系統中刪除此電子郵件(包括附件,如有)。

# <span id="page-13-0"></span>4. 建立帳戶(非香港用戶)

此章說明如何建立「貴金屬及寶石交易商註冊系統」非香港用戶帳戶 。

#### 建立帳戶

a) 在系統主頁,點擊位於右上方的「 」或在智能手機上點擊「 」。

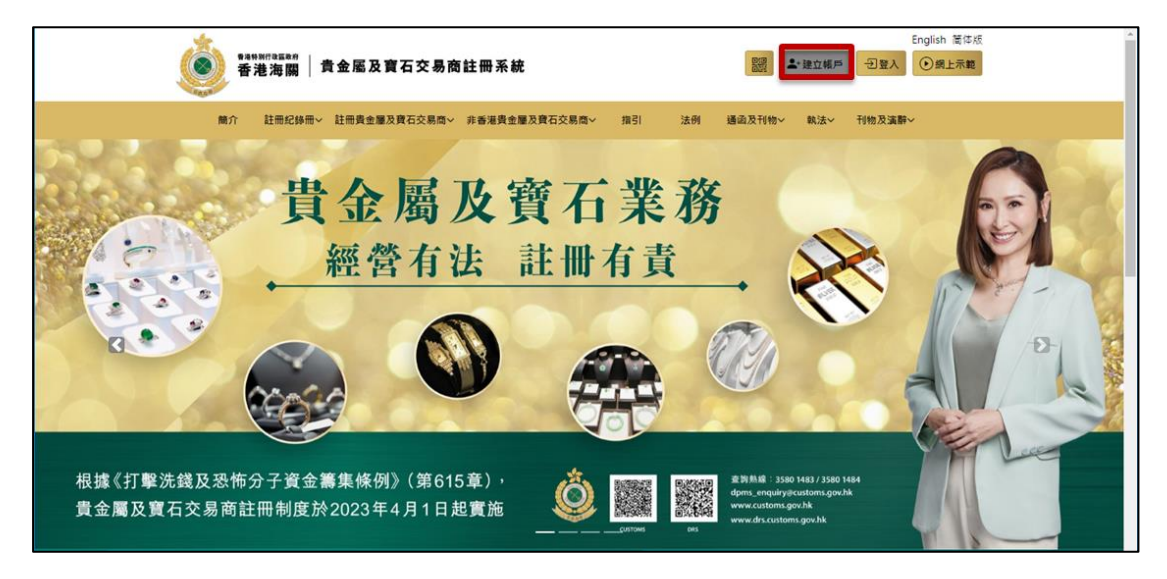

b) 在"貴金屬及寶石交易商的網上註冊申請功能"頁面,點擊"建立非香港 用戶帳戶"。

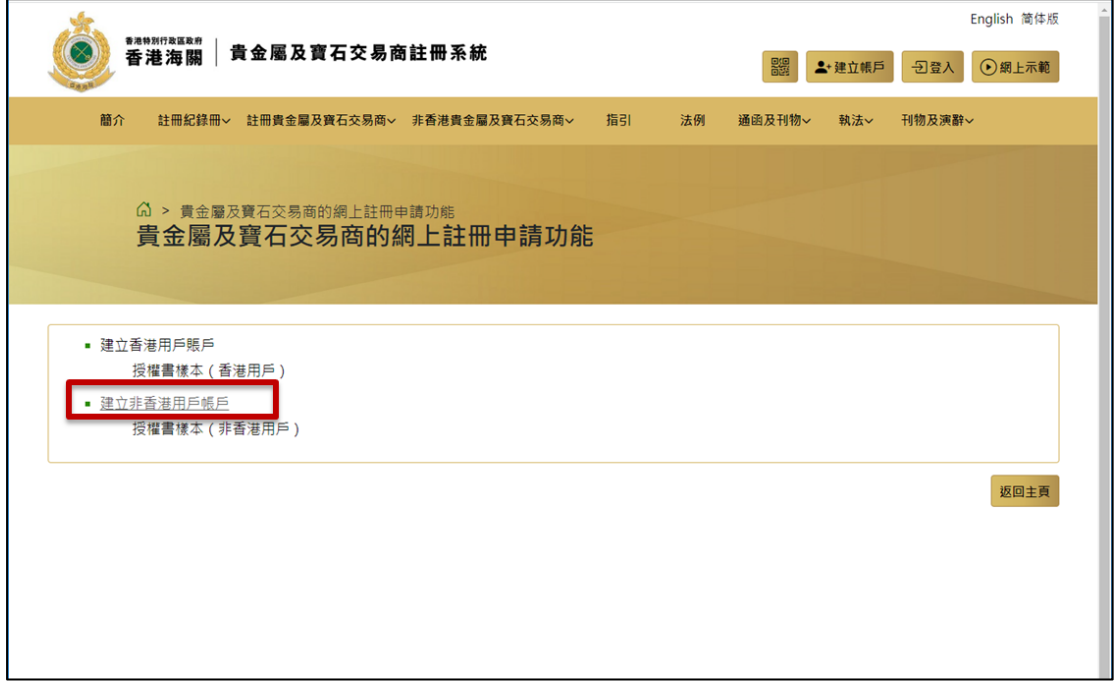

c) 閱讀相關步驟,然後點擊「下一步」。

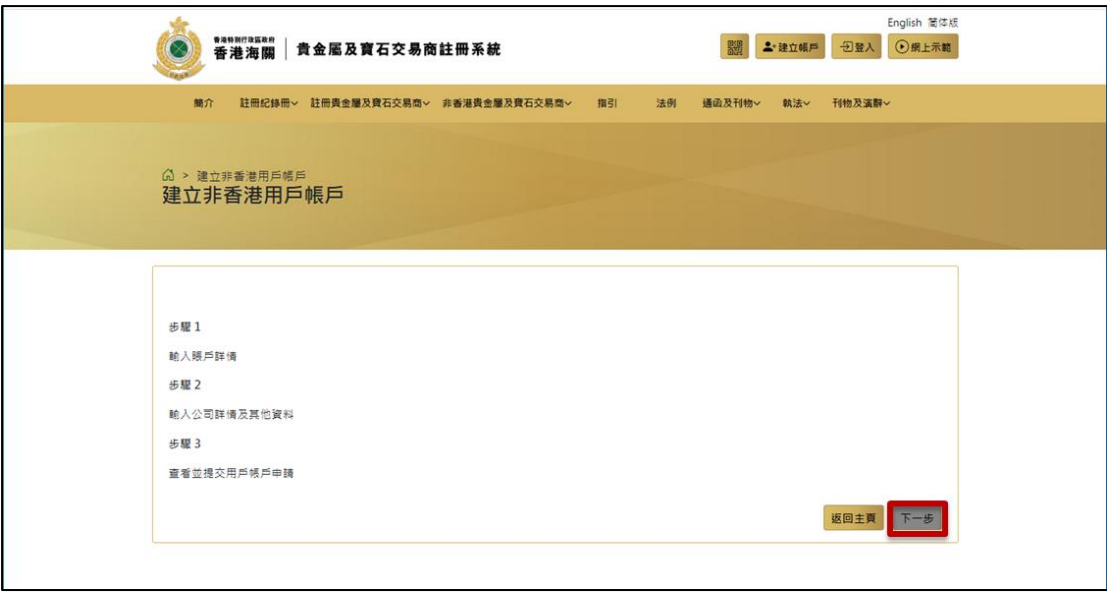

- d) 詳細閱讀"規則及條款",勾選方格以表示已閱讀並明白此聲明。
- e) 點擊「是,我接受」

(如點擊「不,我拒絕」將返回到主頁)

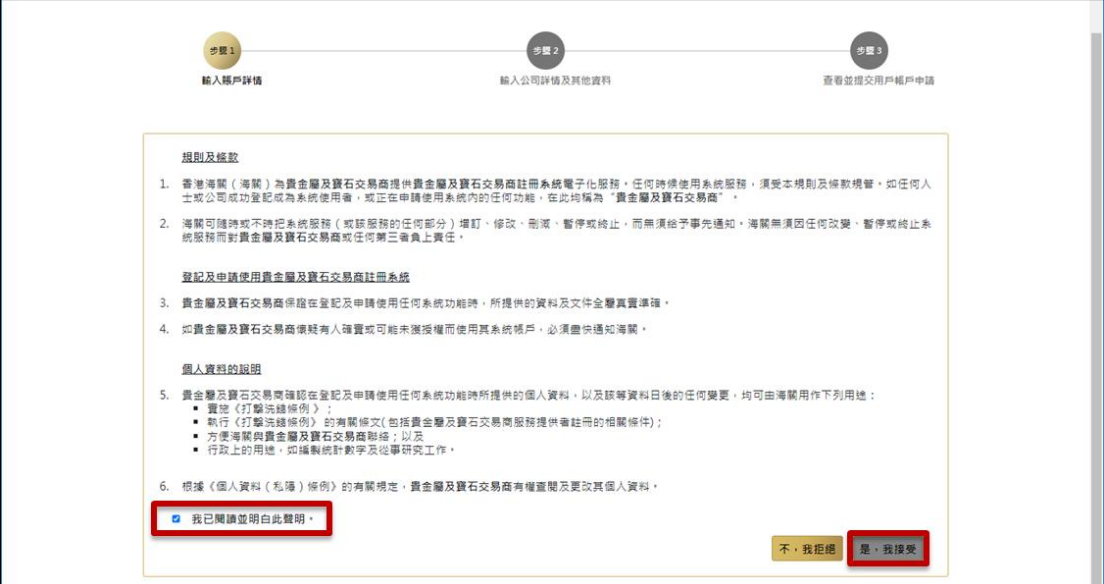

#### 步驟一 : 輸入帳戶資料

- a) 輸入個人/公司和個人資料。(所有 \* 資料必須輸入)
- b) 在"用戶信息"輸入登入名稱及密碼作為將來登錄之用。
	- 登入名稱格式
		- 6 至 10 個字元
	- 密碼格式
		- 8到 16個字符,包含大小寫混合的字母字符、數字和特殊字符
		- 不能與用戶名稱相同
- c) 然後點擊「下一步」。

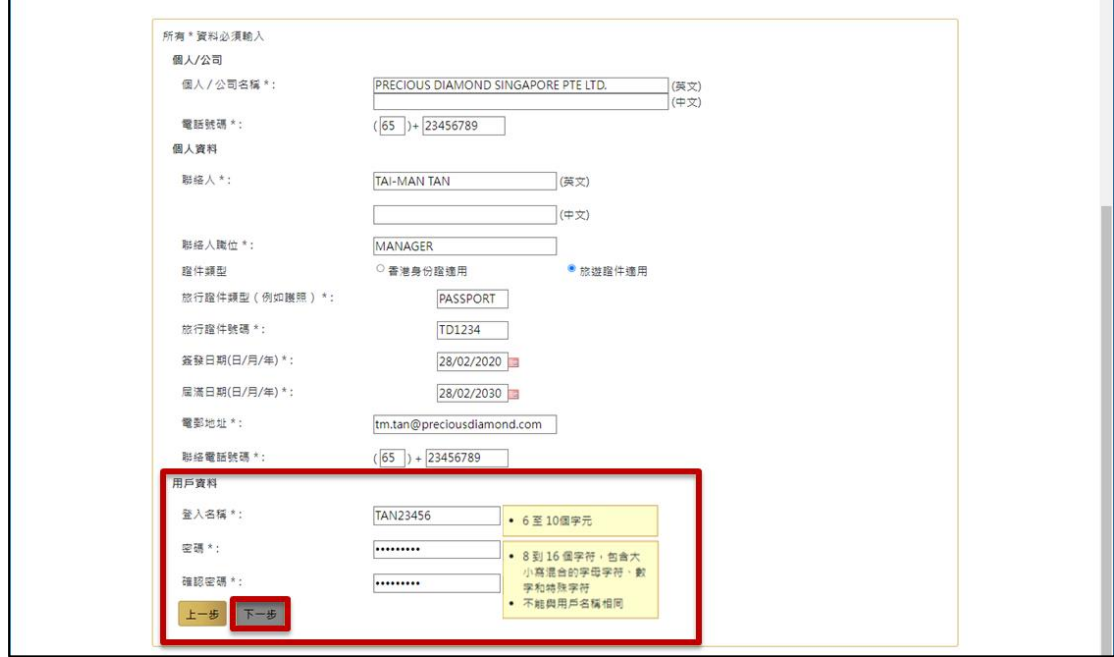

#### 步驟二 : 上載證明文件

- a) 點擊「<mark>」。加入「」</mark>,,並從你的電腦上載所需證明文件。 (所有 \* 文件必須提供)
- b) 然後點擊「下一步」。
- c) 授權書樣本可於「建立香港用戶帳戶」找到。

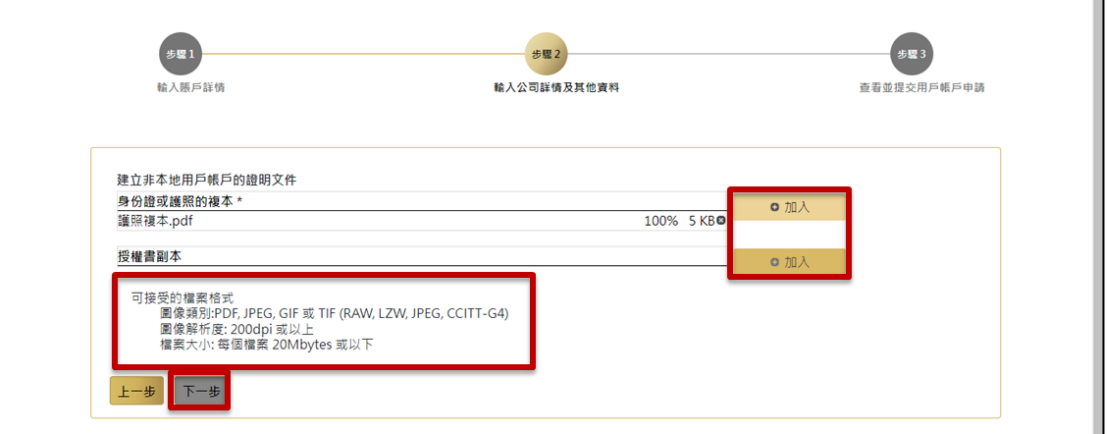

可接受的檔案格式:

- 圖像類別:PDF, JPEG, GIF 或 TIF (RAW, LZW, JPEG, CCITT-G4)
- 圖像解析度:200dpi 或以上
- 檔案大小:每個檔案 20MBytes 或以下

#### 步驟三 : 查看並提交用戶帳戶申請

- a) 查看申請詳情以確保信息正確無誤,尤其電郵地址。
- b) 載入屏幕上顯示的驗證碼,然後點擊「確認」提交申請 。

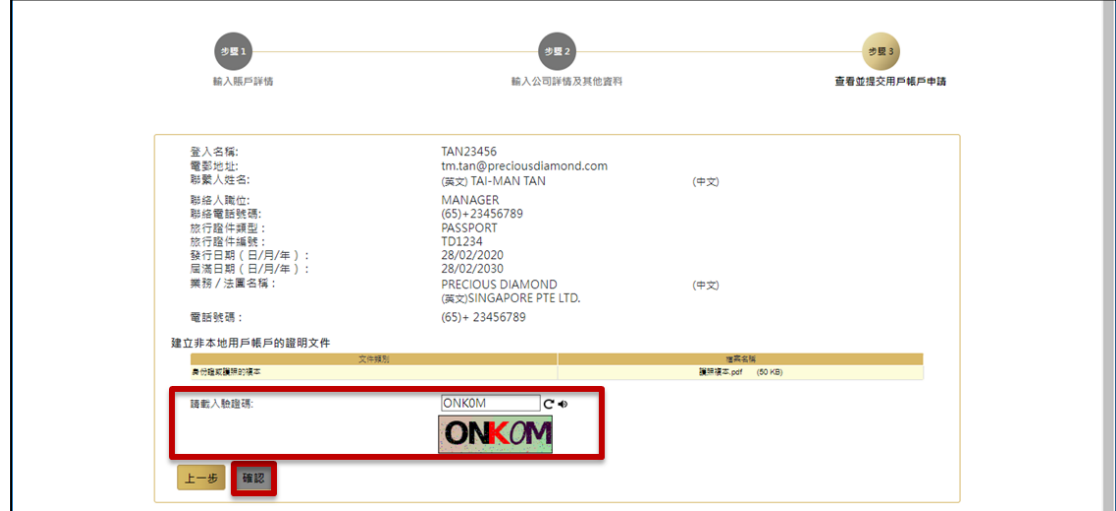

**Contract Contract** 

#### 確認

香港海關已經收到你的建立「貴金屬及寶石交易商註冊系統」非香港用戶帳戶 的申請。啟動帳戶電郵已傳送到你的電郵地址,請按所載的連結啟動你的帳戶。 (請參閱 第 [4.1](#page-18-0) 章)

你可以列印或儲存此確認的副本作將來參考,或點擊「返回主頁」執行其他任

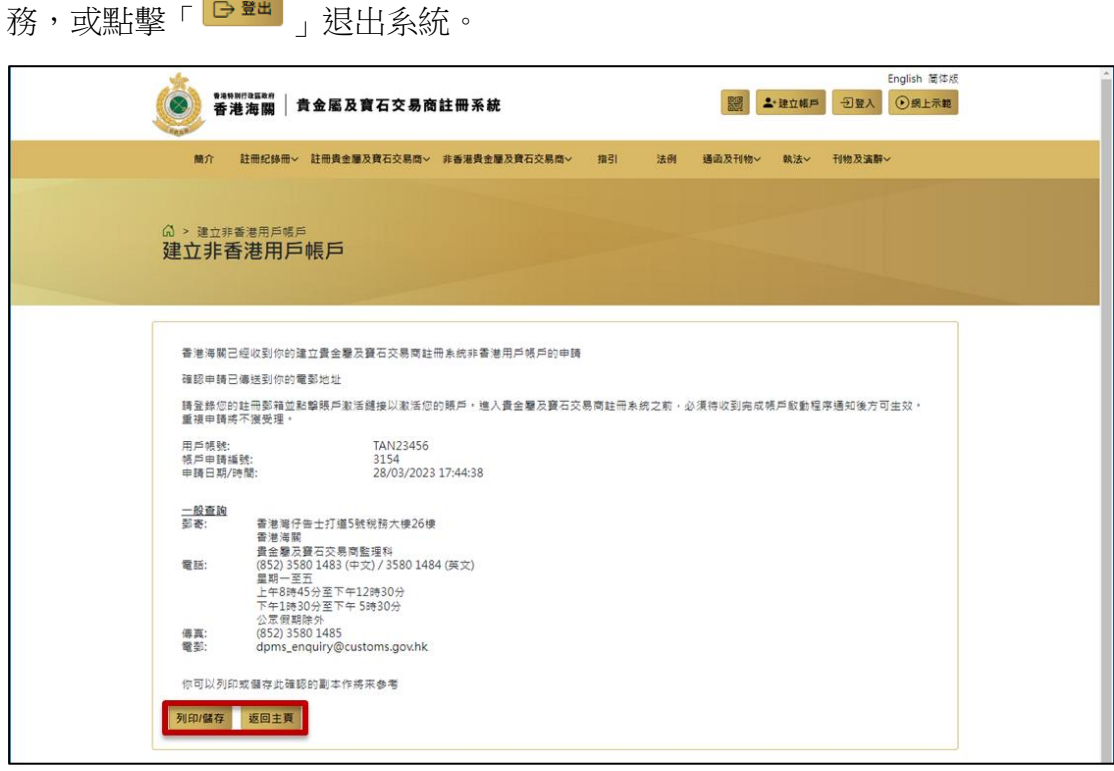

#### <span id="page-18-0"></span>**4.1** 啟動帳戶電郵樣本

如有查詢,請透過電郵中的聯絡方法聯繫我們並提供您的用戶名稱。

Subject : Non-Hong Kong User Account Activation

Dear Sir / Madam, 先生 / 女士:

We have received your online application for a Non-Hong Kong User account for submitting Cash Transaction Report. Please click the link below to activate your account. 我們已收到你的非香港用戶帳戶申請,用以遞交現金交易報告。請按下面的連結啟動你的帳戶。

User ID: TAN23456 用戶名稱:TAN23456

Application No.:3154 申請編號:3154

https://www.drs.customs.gov.hk/activate?code=8858178C04F24CB8B44F8ABF3E825FD0

Dealers in Precious Metals and Stones Supervision Bureau

Customs and Excise Department

香港海關

貴金屬及寶石交易商監理科

Please do not reply this email.

If you wish to contact us, please call (852) 3580 1483 (Chinese) or 3580 1484 (English) or email to dpms\_enquiry@customs.gov.hk.

This email (together with any attachments) is intended solely for the use of the individual to whom they are addressed. It may contain material that is privileged for the designated recipient. If you are not the intended recipient of this email, you are notified that any use, retention, disclosure, copying, printing, forwarding or dissemination of the email is strictly prohibited. If you have received the messagein error, please delete this email (including attachments, if any) from your system.

請不要回覆這封郵件。

如果您想聯繫我們,請致電 (852) 3580 1483 (中文) or 3580 1484 (英文) 或發送電子郵件至 dpms\_enquiry@customs.gov.hk

此電子郵件(連同任何附件)僅供收件人使用。 它可能包含指定收件人特許保密的材料。 如果 您不是這封電子郵件的預期收件人,您將被告知嚴禁使用、保留、披露、複製、打印、轉發或傳 播該電子郵件。 如果您收到錯誤的消息,請從您的系統中刪除此電子郵件(包括附件,如有)。

#### <span id="page-19-0"></span>**4.2** 帳戶批准電郵樣本

Subject : Approval of Non-Hong Kong User Account

Dear Sir / Madam, 先生 / 女士:

Your application for using a Non-Hong Kong User account has been approved. You can submit the Cash Transaction Report with your registered account at the following link.

你的非香港用戶帳戶申請已獲批准,你現可透過以下連結,使用你的帳戶遞交現金交易報告。

https://www.drs.customs.gov.hk

Dealers in Precious Metals and Stones Supervision Bureau Customs and Excise Department 香港海關

貴金屬及寶石交易商監理科

Please do not reply this email.

If you wish to contact us, please call (852) 3580 1483 (Chinese) or 3580 1484 (English) or email to dpms\_enquiry@customs.gov.hk.

This email (together with any attachments) is intended solely for the use of the individual b whom they are addressed. It may contain material that is privileged for the designated recipient. If you are not the intended recipient of this email, you are notified that any use, retention, disclosure, copying, printing, forwarding or dissemination ofthe email is strictly prohibited. If you have received the message in error, please delete this email (including attachments, if any) from your system.

請不要回覆這封郵件。

如果您想聯繫我們,請致電 (852) 3580 1483 (中文) or 3580 1484 (英文) 或發送電子郵件至

dpms\_enquiry@customs.gov.hk

此電子郵件(連同任何附件)僅供收件人使用。 它可能包含指定收件人特許保密的材料。 如果 您不是這封電子郵件的預期收件人,您將被告知嚴禁使用、保留、披露、複製、打印、轉發或傳 播該電子郵件。 如果您收到錯誤的消息,請從您的系統中刪除此電子郵件(包括附件,如有)。

## <span id="page-20-0"></span>5. 登入帳戶

#### <span id="page-20-1"></span>**5.1** 登入「貴金屬及寶石交易商註冊系統」

要提交貴金屬及寶石交易商註冊申請和其他相關申請,您需要使用用戶帳戶和 密碼登入系統。 (請參閲 [第](#page-6-0) 3 章 建立香港用戶帳戶 或 [第](#page-13-0) 4 章 建立非香港用戶 帳戶 或 第 [5.2](#page-6-0) 章 以「智方便」登入系統)

a) 在系統主頁,點擊位於右上方的「<sup>368</sup>」或在智能手機上點擊「<mark>包</mark>」。

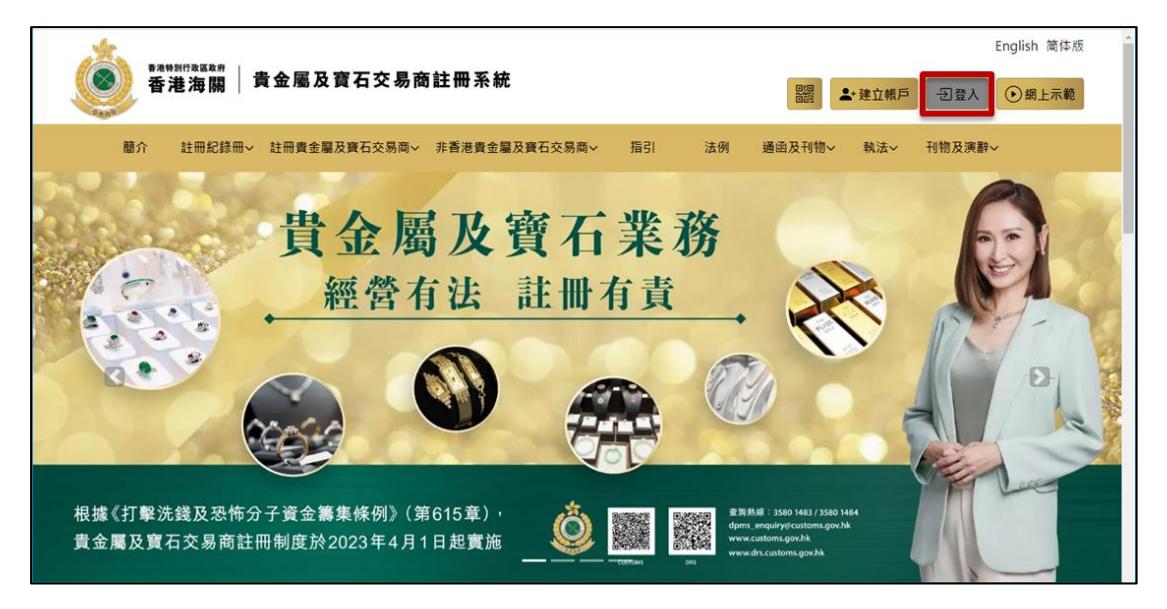

b) 輸入"登入名稱"和"密碼",然後點擊「登入」。

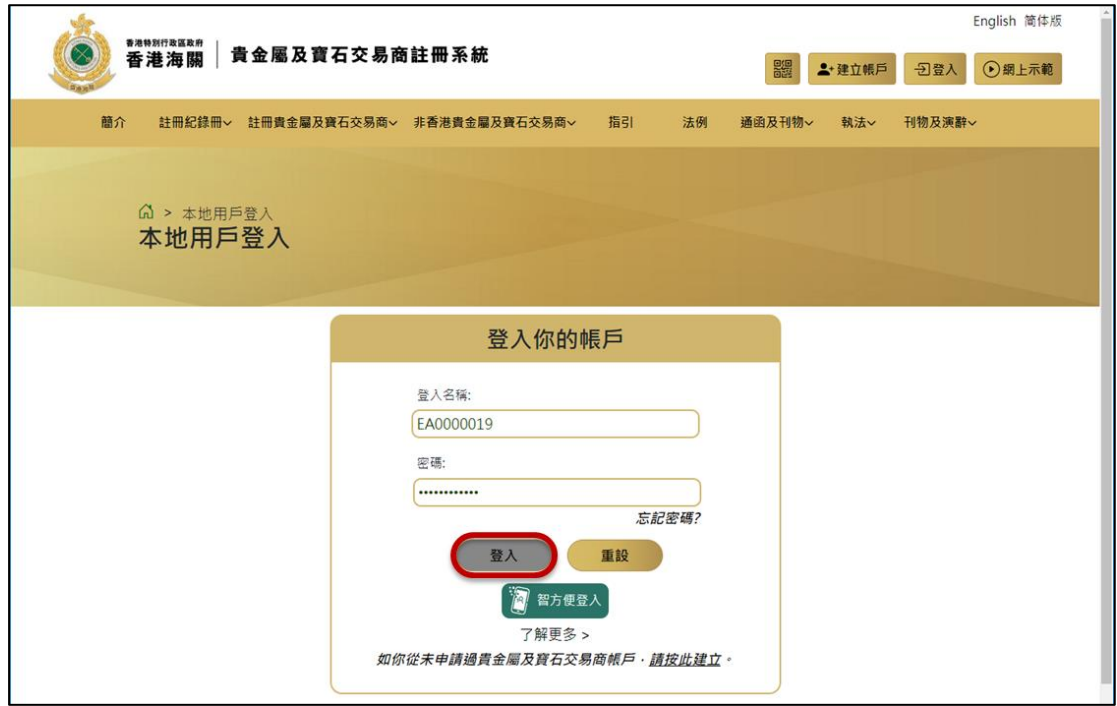

c) 成功登入系統後,你可以:

#### 對於香港用戶

- 遞交貴重金屬及寶石交易商 A 類註冊申請(請參閲 第 6 [章\)](#page-27-0)
- 遞交貴重金屬及寶石交易商 B 類註冊申請 (請參閲 第7[章\)](#page-36-0)
- 以"帳戶維護"管理帳戶資料 (請參閲 第8[章\)](#page-49-0)
- 查詢"已完成的申請"、"申請進度查詢"、"應付費用"及"付款 記錄"

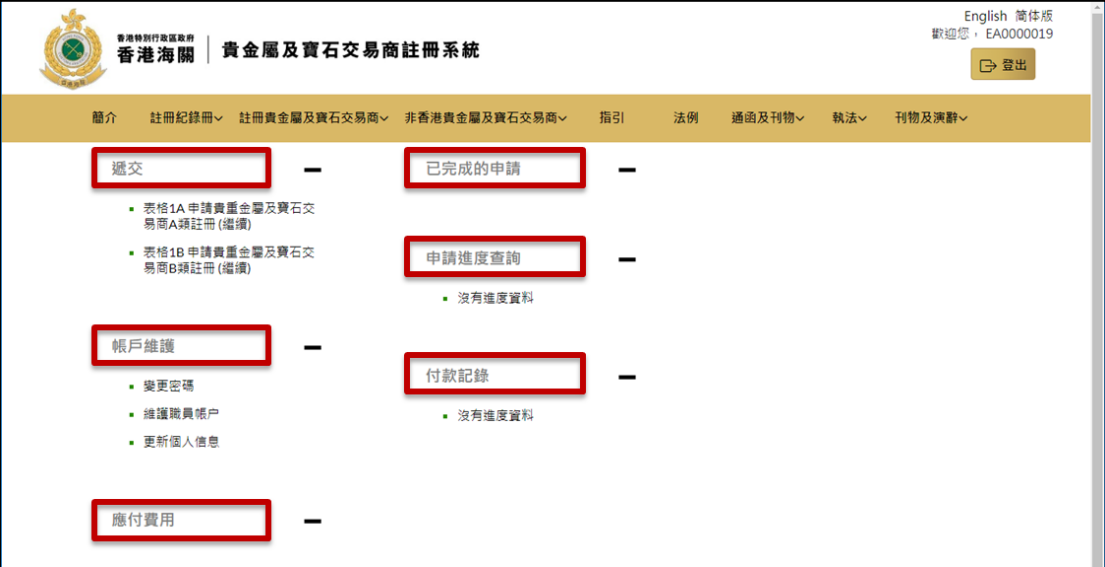

#### 對於非香港用戶

- 遞交現金交易報告 (請參閲 第11[章\)](#page-90-0)
- 以"帳戶維護"管理帳戶資料 (請參閲 第 8 [章\)](#page-49-0)
- 查詢"已完成的申請"

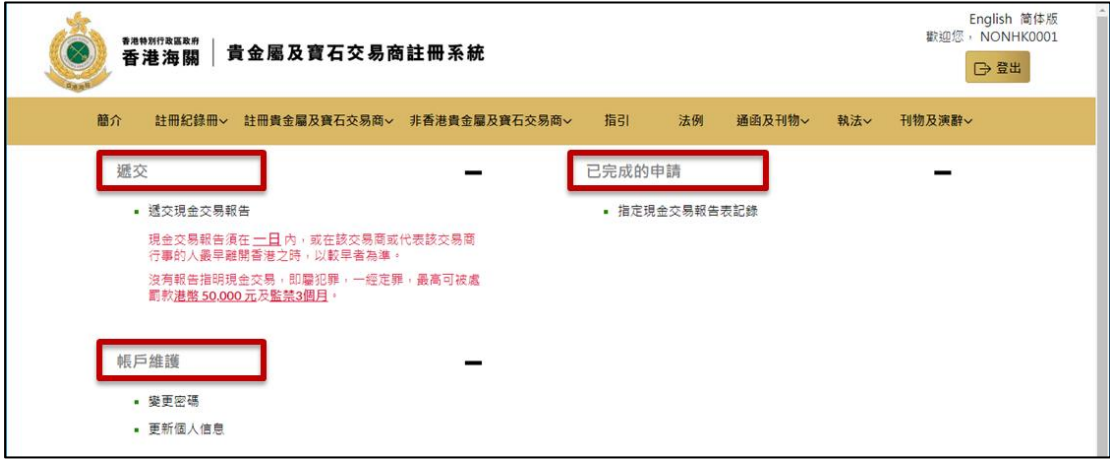

### <span id="page-22-0"></span>5.2 以「智方便」登入系統

智方便用戶可選擇在手機上使用「智方便」應用程式登入及提交貴金屬及寶石 交易商註冊申請和其他相關申請,你可以使用「智方便」登入用戶帳戶。有關 「智方便」的詳情,請瀏覽:[https://www.iamsmart.gov.hk/tc/.](https://www.iamsmart.gov.hk/tc/)

a) 在系統主頁,點擊位於右上方的「 <sup>564</sup>」或在智能手機上點擊「 <del>5</del>」。

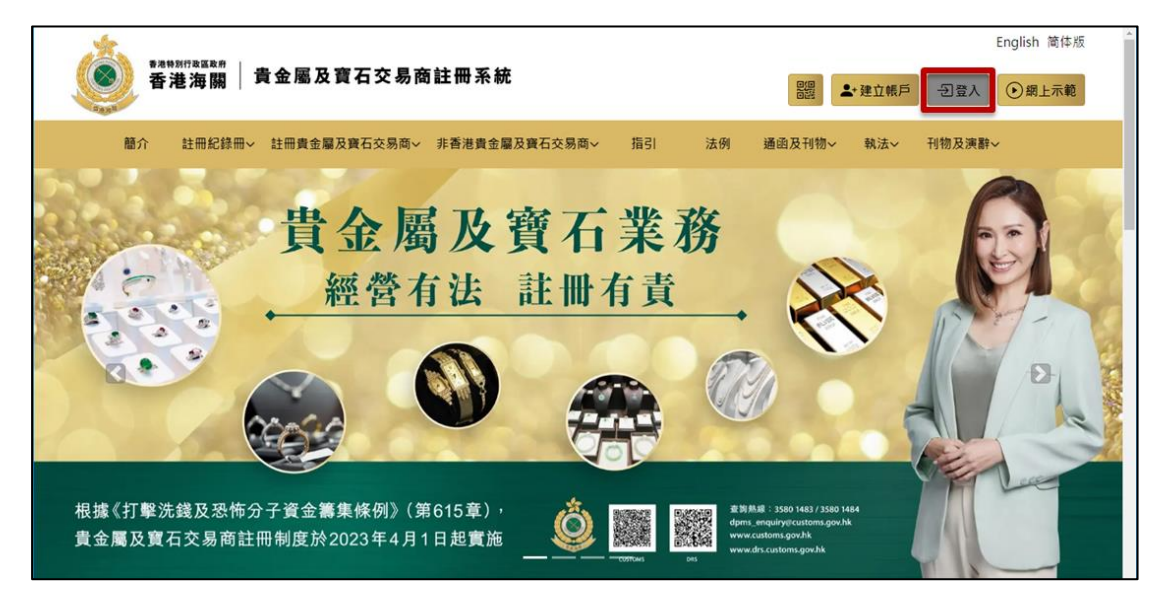

- b) 點擊「智方便登入」。
- c) 在智能手機上啟動「智方便」流動應用程式並進行生物特徵驗證(或輸 入密碼)以登入「智方便」帳戶。
- d) 按照步驟使用「智方便」登入系統。

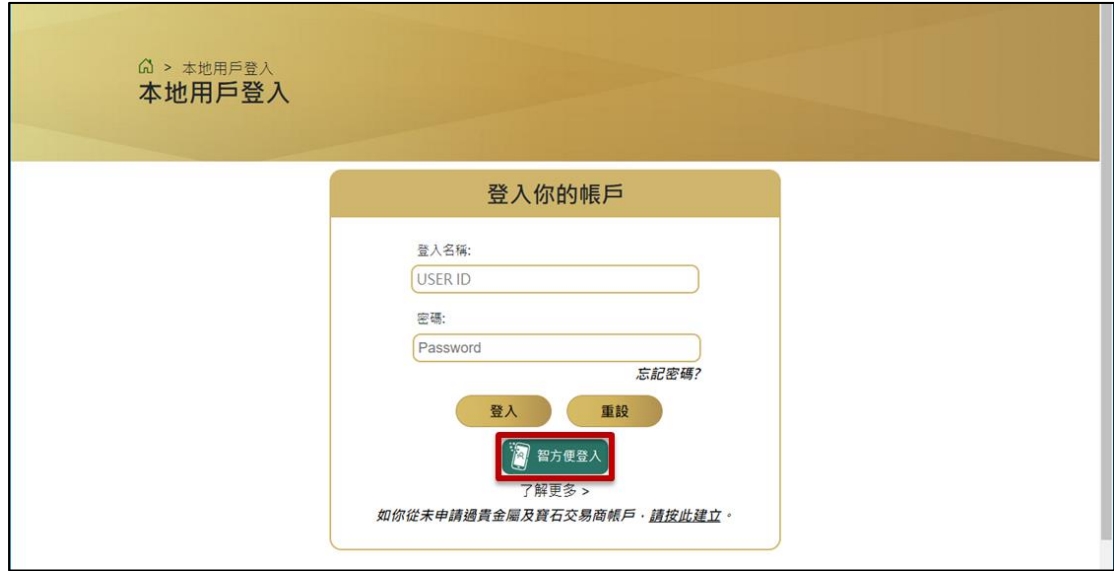

d) 點擊「掃描二維碼(QR Code)」並掃描顯示在系統的二維碼。

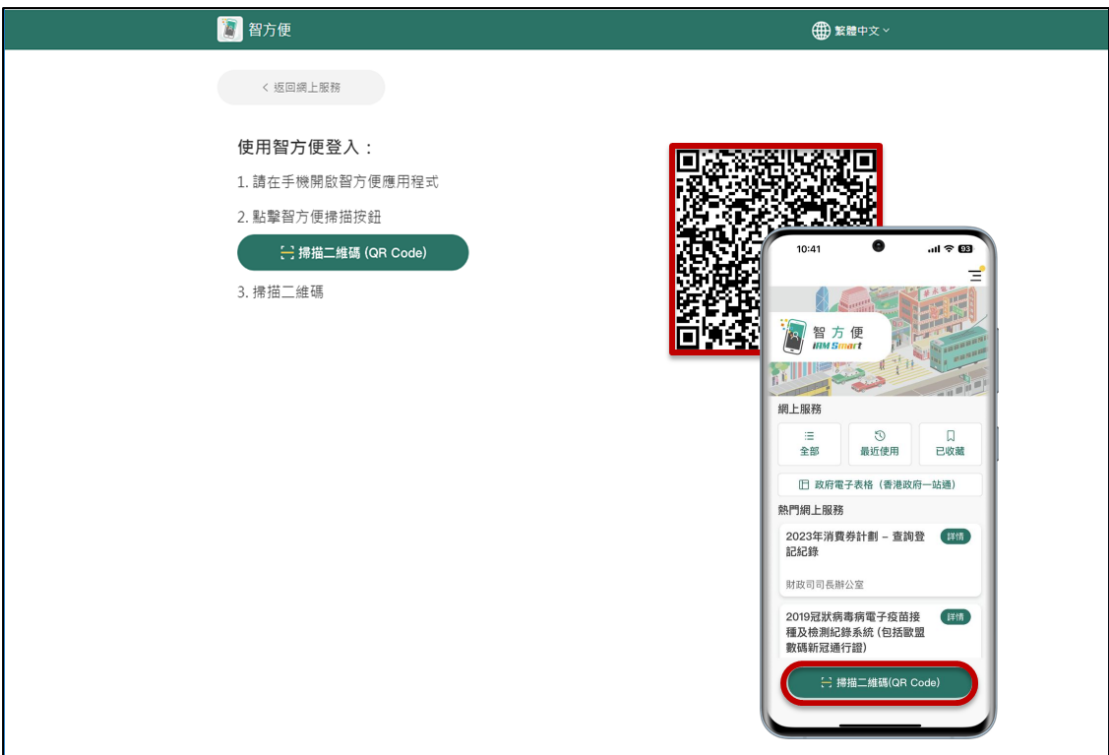

- e) 點擊「繼續」按鈕。
- f) 當成功登入系統,點擊「確定」返回主頁。

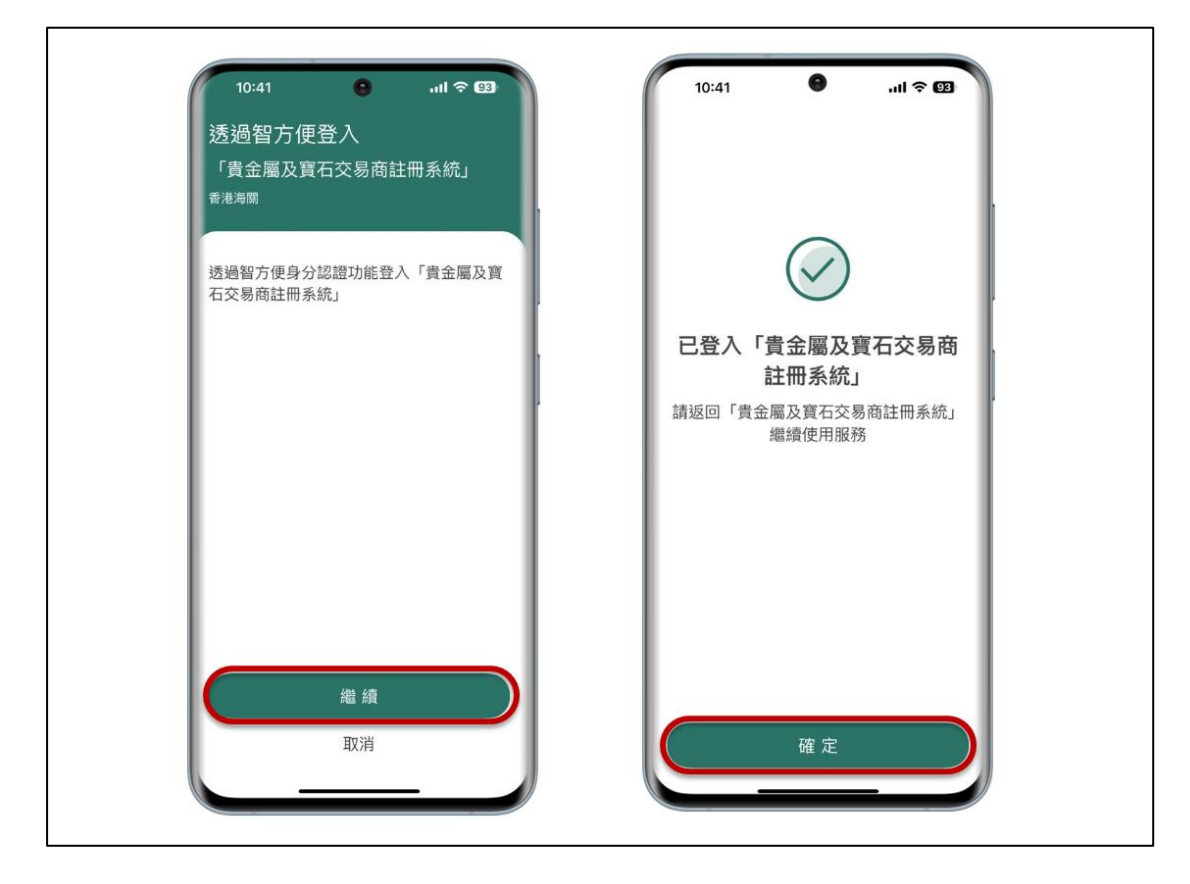

- g) 成功登入系統後,你可以:
	- 遞交貴重金屬及寶石交易商 A 類註冊申請(請參閲 第 6 [章\)](#page-27-0)
	- 遞交貴重金屬及寶石交易商 B 類註冊申請(請參閲 第 7 [章\)](#page-36-0)
	- 以"帳戶維護"管理帳戶資料 (請參閲 第8[章\)](#page-49-0)
	- 查詢"已完成的申請"、"申請進度查詢"、"應付費用"及"付款 記錄"

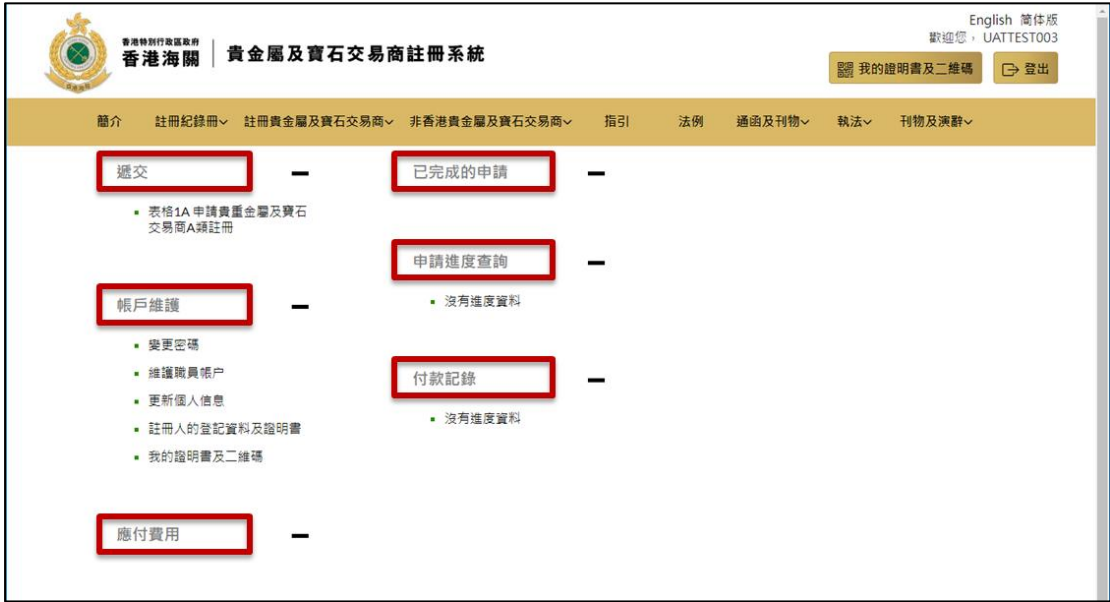

#### <span id="page-25-0"></span>**5.3** 首次以「智方便」登入

首次使用「智方便」登入「貴金屬及寶石交易商註冊系統」後,系統須要你授 權「智方便」提供個人資料(包括香港身份證號碼及英文名字)。

- a) 點擊「智方便個人資料」並開啟手機上的「智方便」流動應用程式。
- b) 點擊「智方便」流動應用程式上的步驟授權提供個人資料。

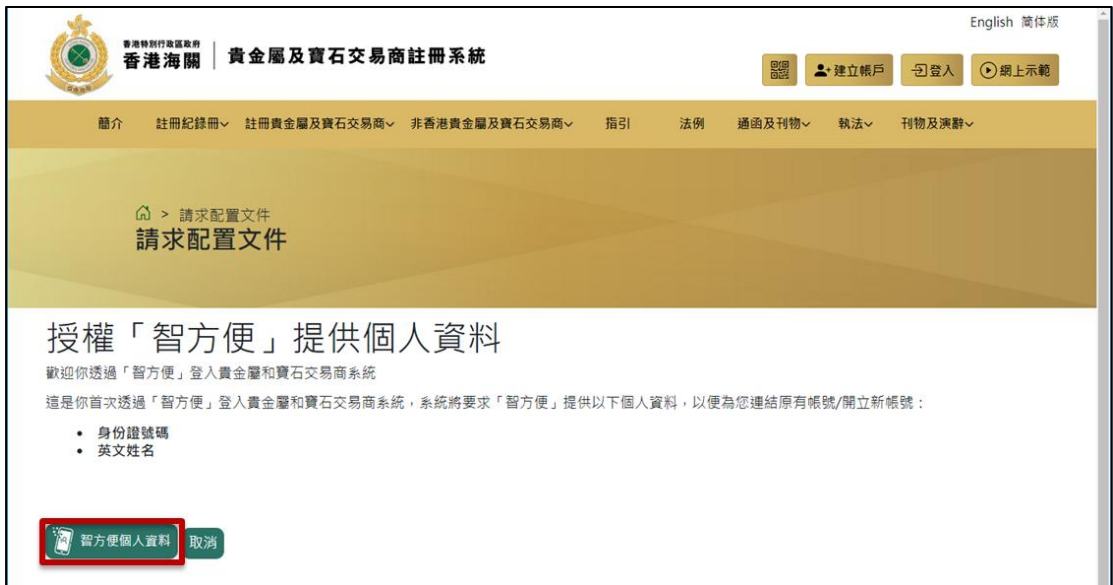

c) "待辦事項"下顯示需要你的個人資料,點擊手機上的「繼續授權」。

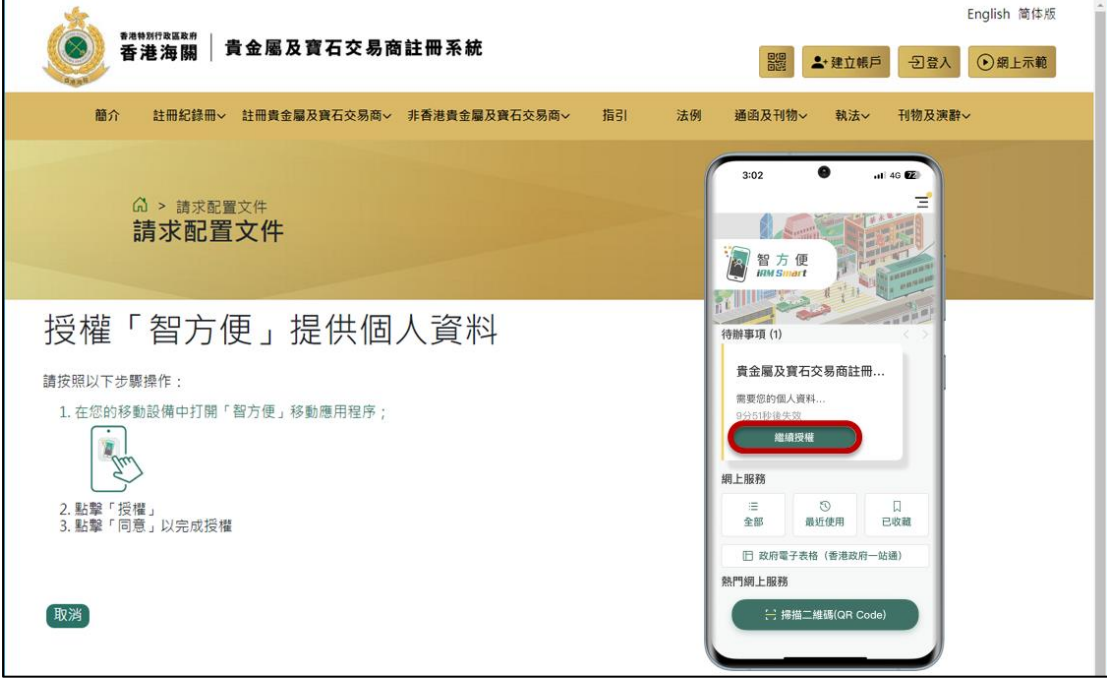

d) 核對個人資料並點擊「確定」以完成授權。

e) 個人資料已成功提供,點擊「確定」並在其他裝置繼續使用系統。

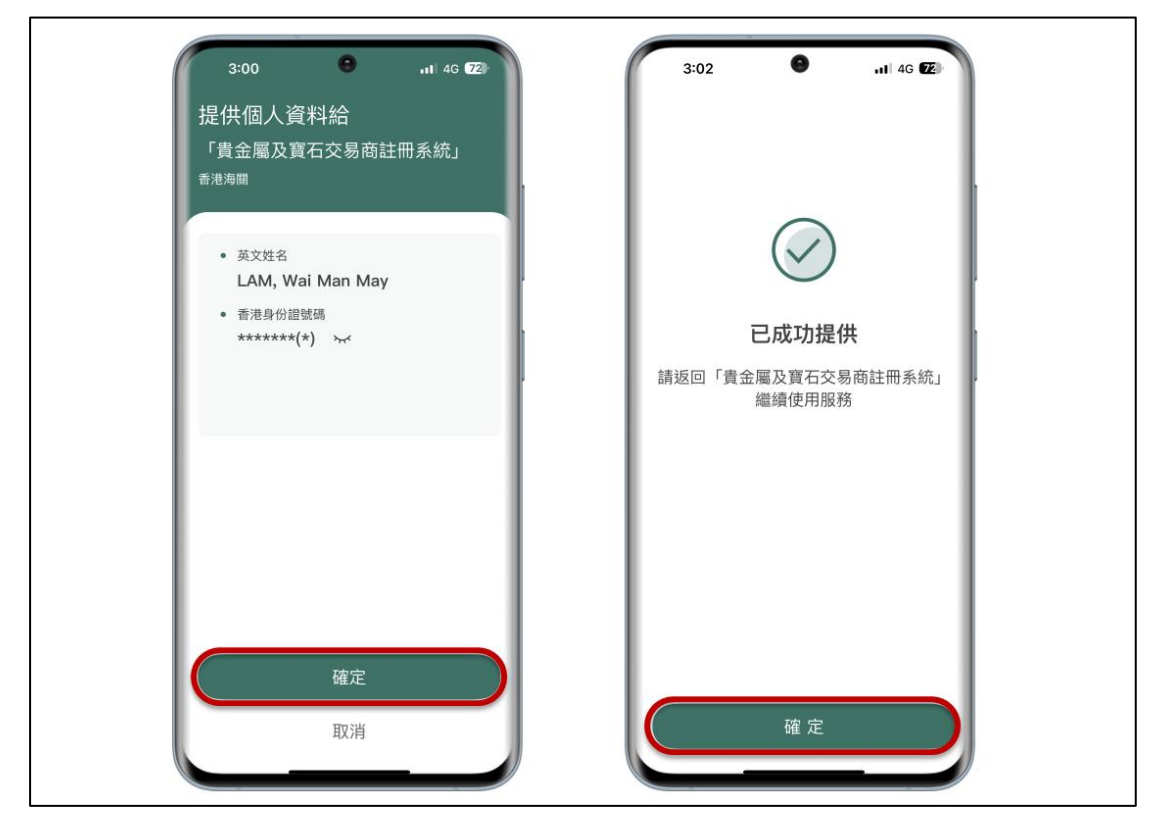

f) 已完成授權,授權點擊「繼續」以返回系統主頁。

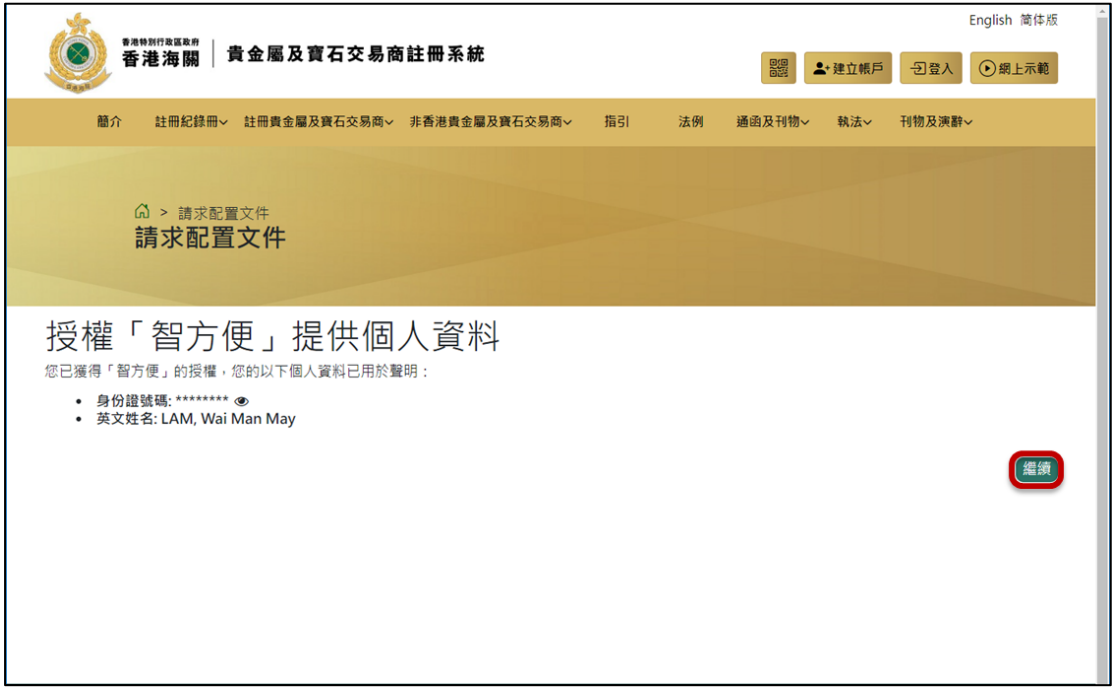

## <span id="page-27-0"></span>6. 申請貴重金屬及寶石交易商 A 類註冊(表格 1A)

任何人在香港以業務形式經營貴金屬及寶石交易,並在香港進行總額為 12 萬或 以上港元的非現金交易(無論是付款或收款),均須註冊為 A 類註冊人。

按照以下步驟提交 A 類註冊申請:

- a) 在系統主頁中,點擊「<sup>264</sup>」。(請參閱 第 5.1 [章\)](#page-20-1)
- b) 點擊"表格 1A 申請貴重金屬及寶石交易商 A 類註冊"。

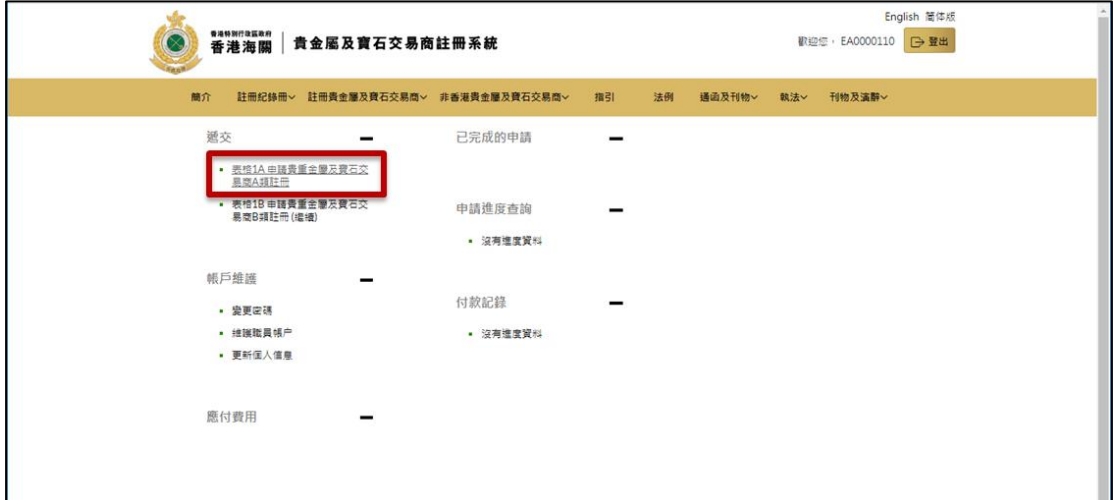

c) 閱讀相關步驟,然後點擊「下一步」。

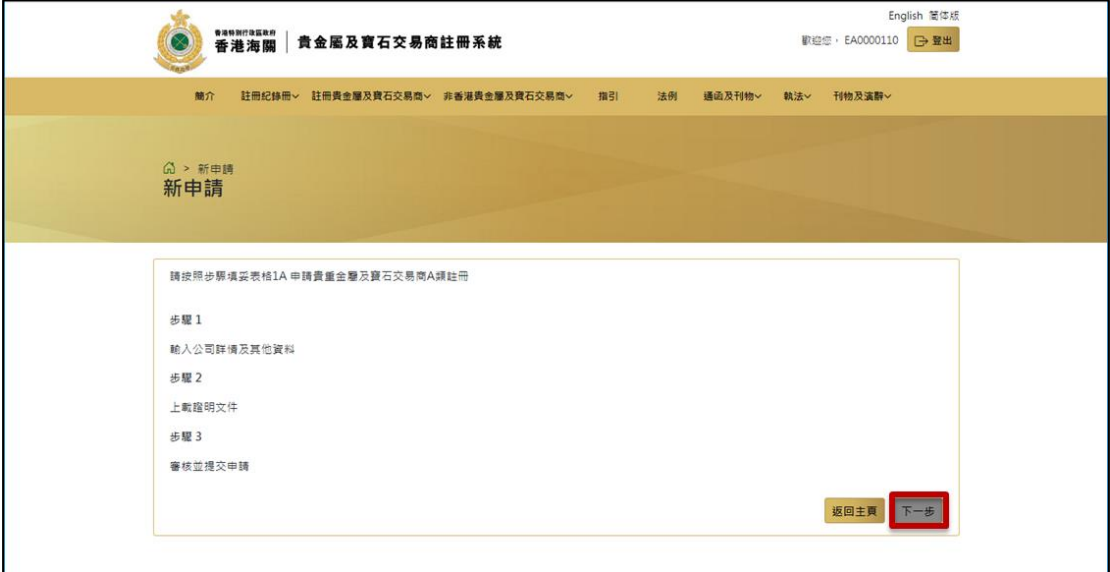

- d) 閱讀"規則及條款"後,勾選方格以表示已閱讀並理解填表須知及所載 的收集個人資料聲明。
- e) 點擊「是,我接受」。

(如點擊「不,我拒絕」將返回到主頁)

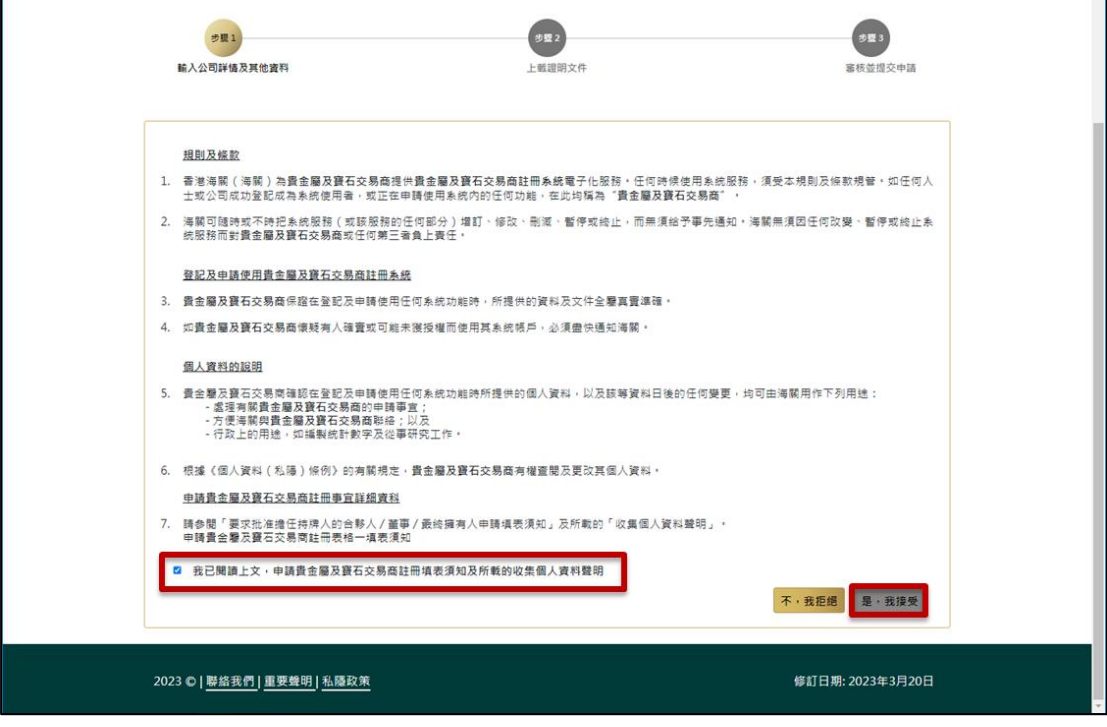

## 步驟一 : 輸入公司詳情及其他資料

a) 在第 1 部輸入申請人詳情及其他資料(申請人資料會預先顯示)。

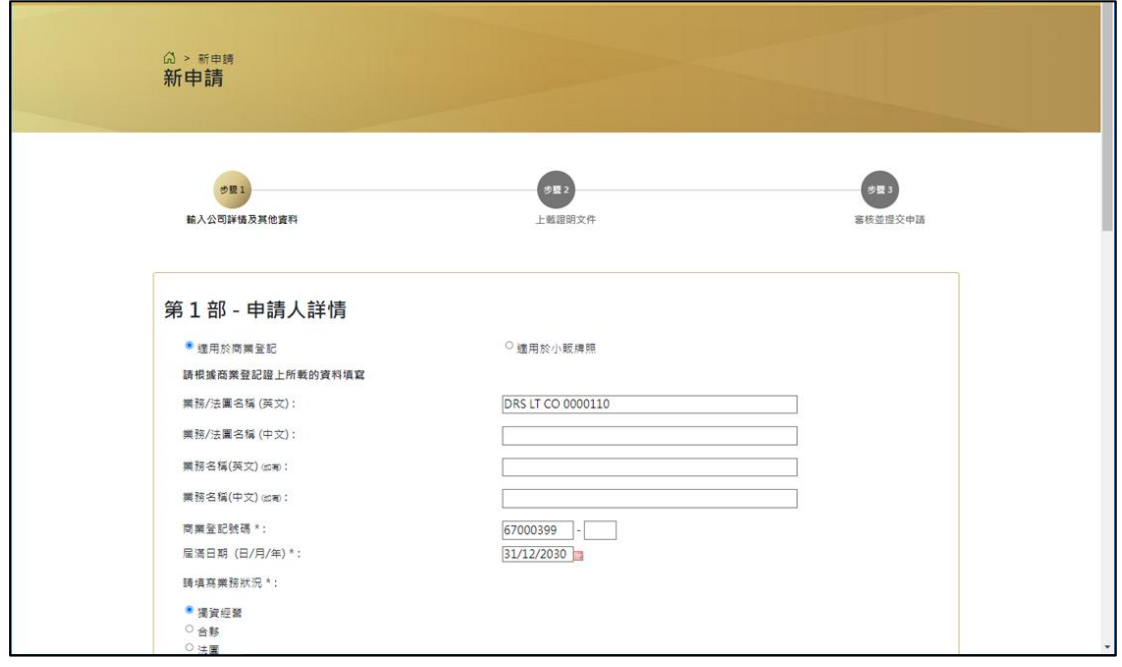

b) 點擊「下一步」繼續,或點擊「儲存草稿」。

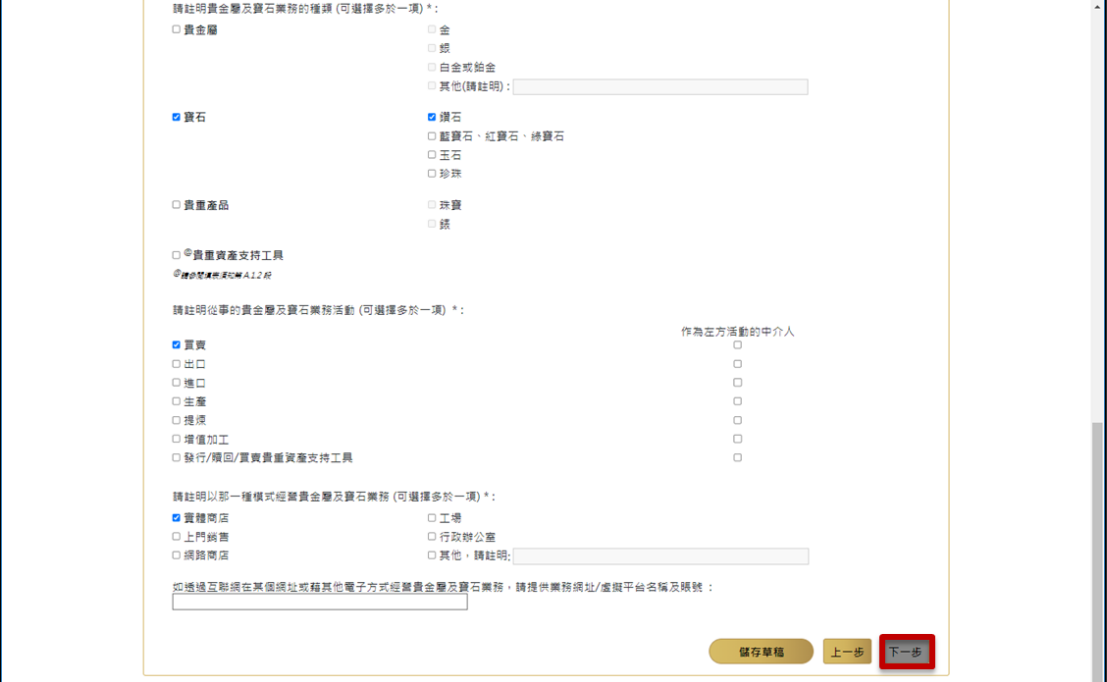

c) 在第 2 部輸入主要營業地點及其他資料。

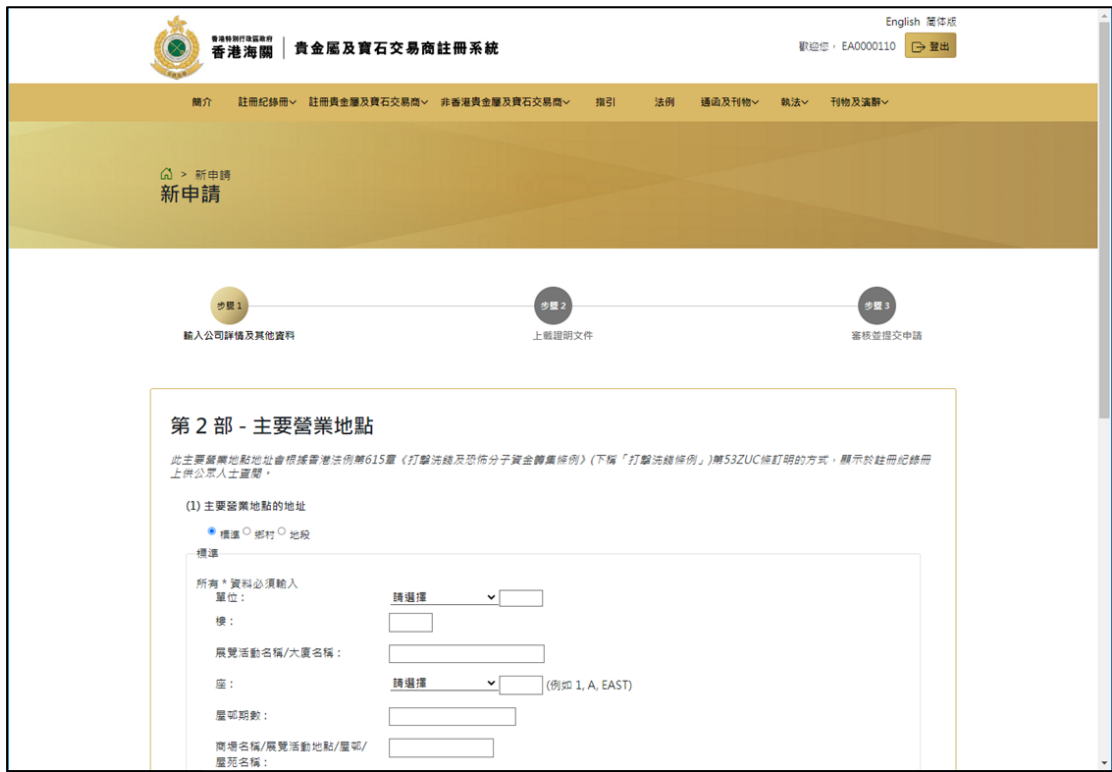

d) 點擊「下一步」繼續,或點擊「儲存草稿」。

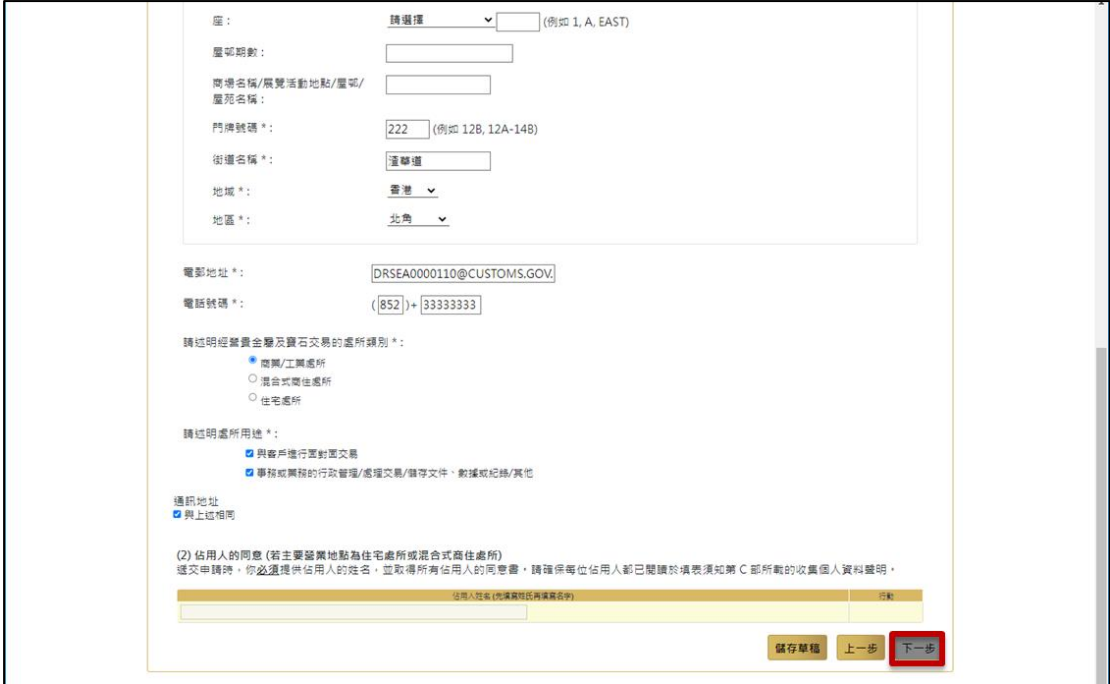

e) 如有其他業務處所資料申報,在第 3 部點擊「新增其他業務處所」。如 沒有,點擊「下一步」繼續 。

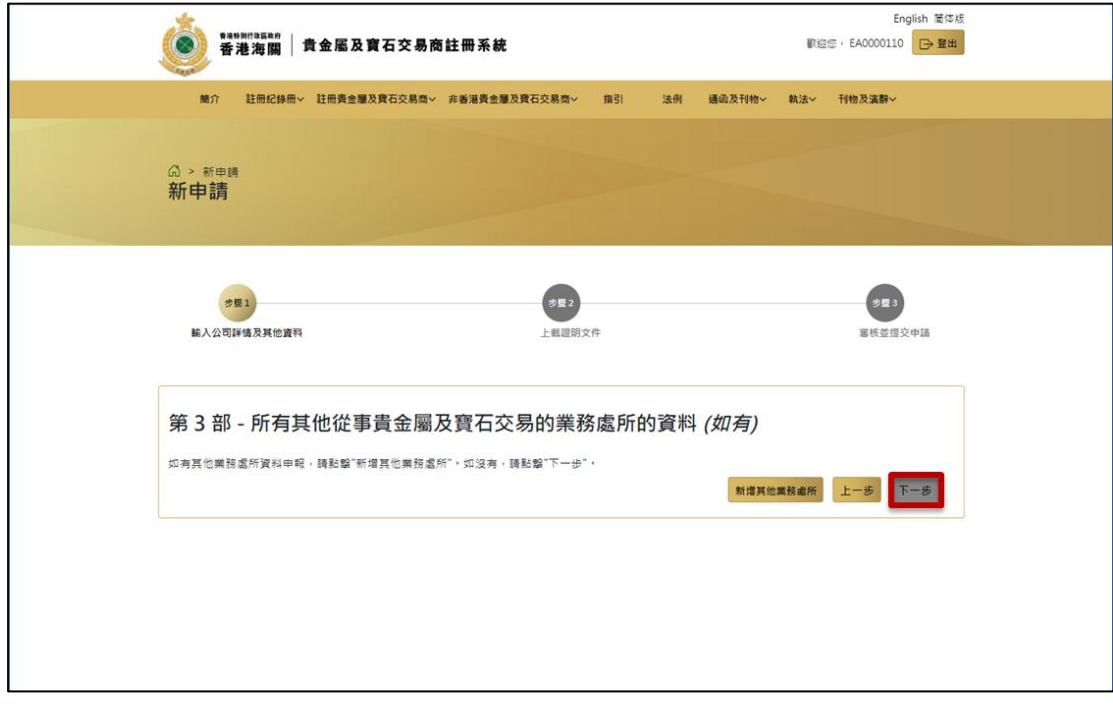

f) 在第 4 部勾選方格以表示已閱讀並理解所載的聲明。

g) 輸入申請人資料,然後點擊「下一步」繼續,或點擊「儲存草稿」。

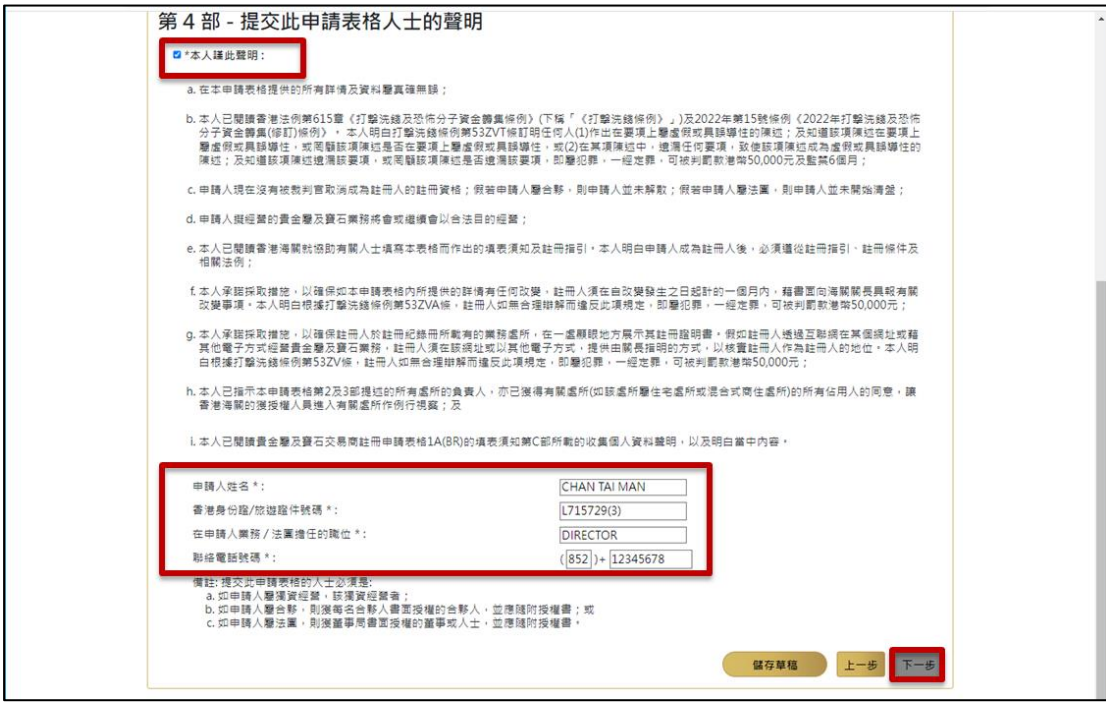

#### 步驟二 : 上載證明文件

- a) 點擊「 · · · · · 』 」並從你的電腦上載所需證明文件 (所有\*文件必須提 供) 。
- b) 然後點擊「下一步」繼續,或點擊「儲存草稿」。

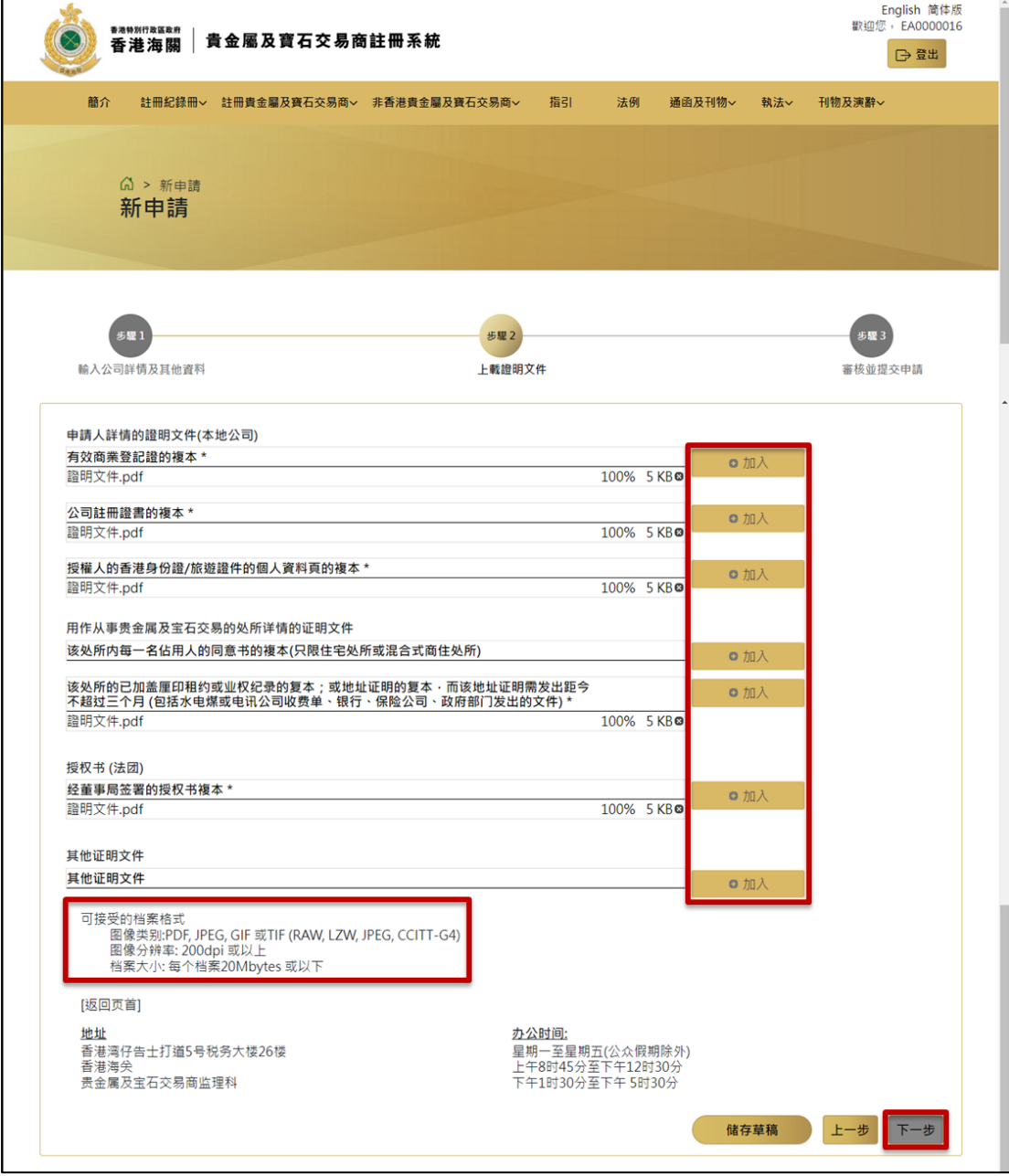

可接受的檔案格式:

- 圖像類別: PDF, JPEG, GIF 或 TIF (RAW, LZW, JPEG, CCITT-G4)
- 圖像解析度:200dpi 或以上
- 檔案大小:每個檔案 20MBytes 或以下

### 步驟三 : 審核並提交申請

a) 審核填報的申請資料,以確保信息正確無誤。

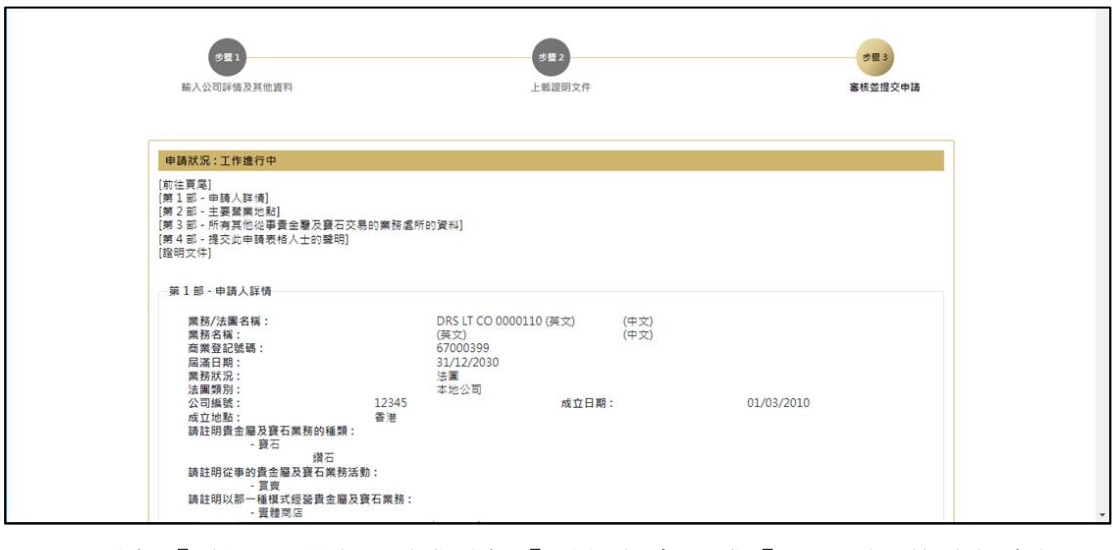

b) 點擊「確認」繼續。(或點擊「列印/儲存」或「上一頁」修改信息)

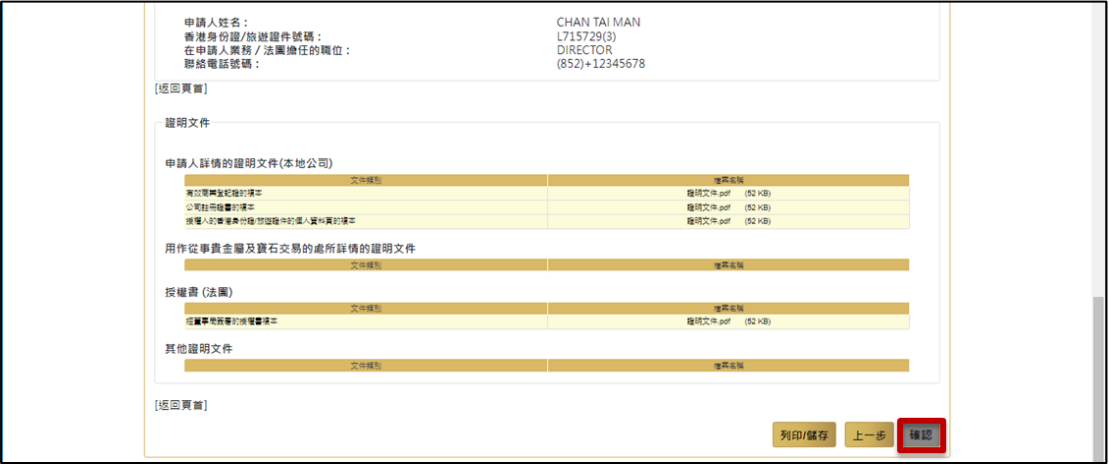

c) 點擊「是」提交 A 類註冊申請。

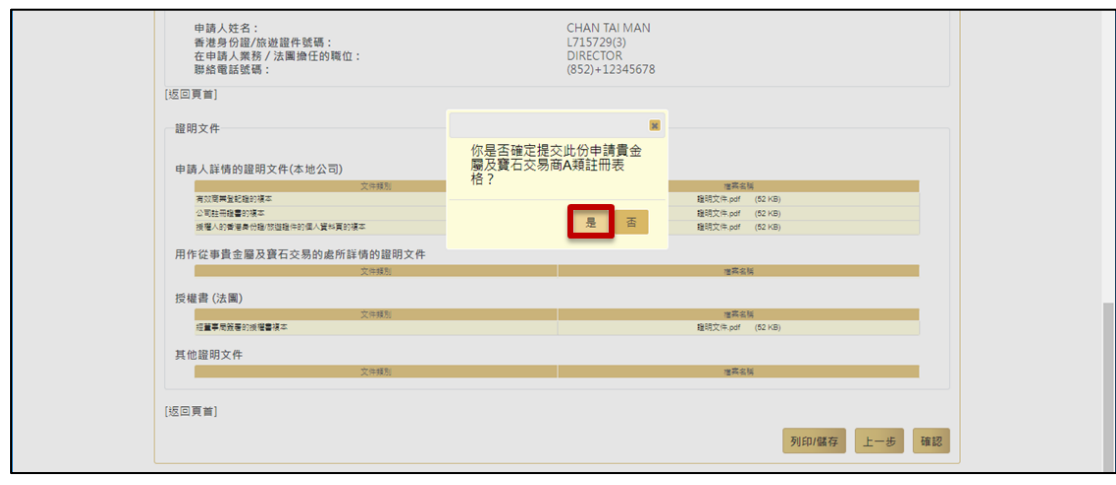

備註: 在提交 A 類註冊申請前, 您仍可填寫"表格 1B 申請貴金屬及寶石交易商 B 類註冊"並提交 B 類註冊申請。而一旦成功遞交"表格 1A 申請貴重金屬及寶 石交易商 A 類註冊",您須待 A 類註冊獲批予後才可申請貴重金屬及寶石交易 商 B 類註冊。

#### 確認

您的申請已經成功遞交。

此份申請的訊息摘要正在計算,並將上傳至政府區塊鏈。確認申請已傳送到你 的電郵地址。(請參閱 第 [6.1](#page-35-0) 章)

你可以列印或儲存此確認的副本作將來參考,或點擊「返回主頁」執行其他任 務,或點擊「B<sup>"」</sup>」退出系統。

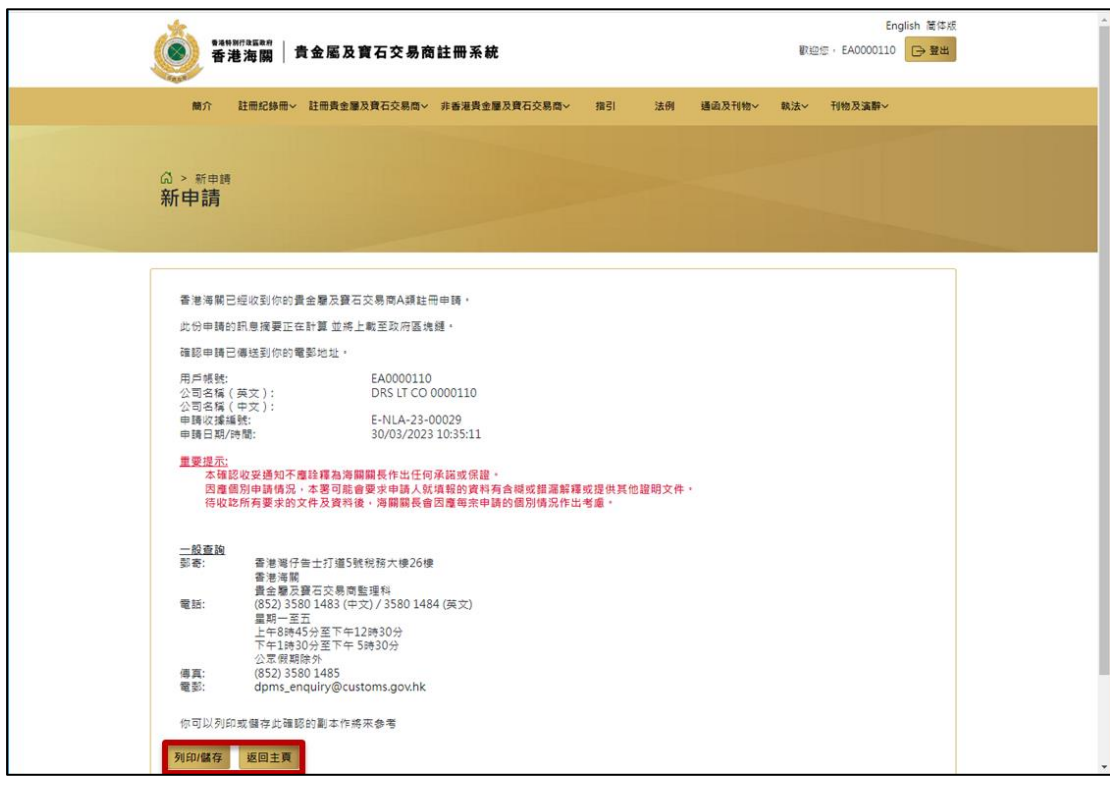

#### <span id="page-35-0"></span>**6.1** 確認電郵樣本

**Department**

**Subject : Your application for Dealers in Precious Metals and Stones Category A Registration has been received by Customs andExcise** 

**DRS LT PERSON 0000110**

**Dear Sir / Madam,**  先生 **/** 女士:

**Your application for Dealers in Precious Metals and Stones Category A Registration has been received by Customs and Excise Department.**

#### 香港海關已經收到你的貴金屬及寶石交易商 **A** 類註冊申請。

**The message digest of this application has been calculated and uploaded to the government blockchain.**

#### 此份申請的訊息摘要已被計算及上載至政府區塊鏈。

**User ID: EA0000110**  用戶名稱:**EA0000110**

**Application No.: E-NLA-23-00029**  申請編號:**E-NLA-23-00029**

**Application Date / Time: 30/03/2023 10:35:11** 

申請日期**/**時間:**30/03/2023 10:35:11** 

**Dealers in Precious Metals and Stones Supervision Bureau** 

**Customs and Excise Department** 

#### 香港海關

#### 貴金屬及寶石交易商監理科

**Please do not reply this email.** 

**If you wish to contact us, please call (852) 3580 1483 (Chinese) or 3580 1484 (English) or email to dpms\_enquiry@customs.gov.hk. This email (together with any attachments) is intended solely for the use of the individual to whom they are addressed. It may contain material that is privileged for the designated recipient. If you are not the intended recipient of this email, you are notified that any use, retention, disclosure, copying, printing, forwarding or dissemination of the email is strictly prohibited. If you have received the message in error, please delete this email (including attachments, if any) from your system.** 

#### 請不要回覆這封郵件。

如果您想聯繫我們,請致電 **(852) 3580 1483 (**中文**) or 3580 1484 (**英文**)** 或發送電子郵件至 **dpms\_enquiry@customs.gov.hk** 此電子郵件(連同任何附件)僅供收件人使用。 它可能包含指定收件人特許保密的材料。 如果您不是這封電子郵件的預期收件 人,您將被告知嚴禁使用、保留、披露、複製、打印、轉發或傳播該電子郵件。 如果您收到錯誤的消息,請從您的系統中刪除此 電子郵件(包括附件,如果有)。
# 7. 申請貴重金屬及寶石交易商 B 類註冊(表格 1B)

任何人在香港以業務形式經營貴金屬及寶石交易,並在香港進行總額為 12 萬或 以上港元的現金交易或非現金交易(無論是付款或收款),均須註冊為 B 類註 冊人。

按照以下步驟提交 B 類註冊申請:

- a) 在系統主頁中,點擊「 <sup>日配人</sup>」。(請參閱 第 5.1 [章\)](#page-20-0)
- b) 點擊"表格 1B 申請貴重金屬及寶石交易商 B 類註冊 "。

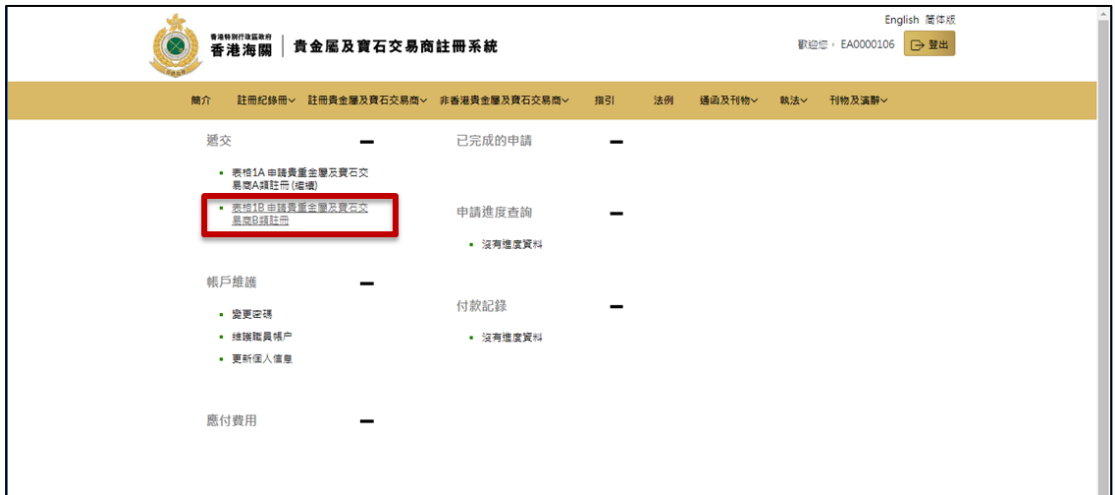

c) 閱讀相關步驟,然後點擊「下一步」。

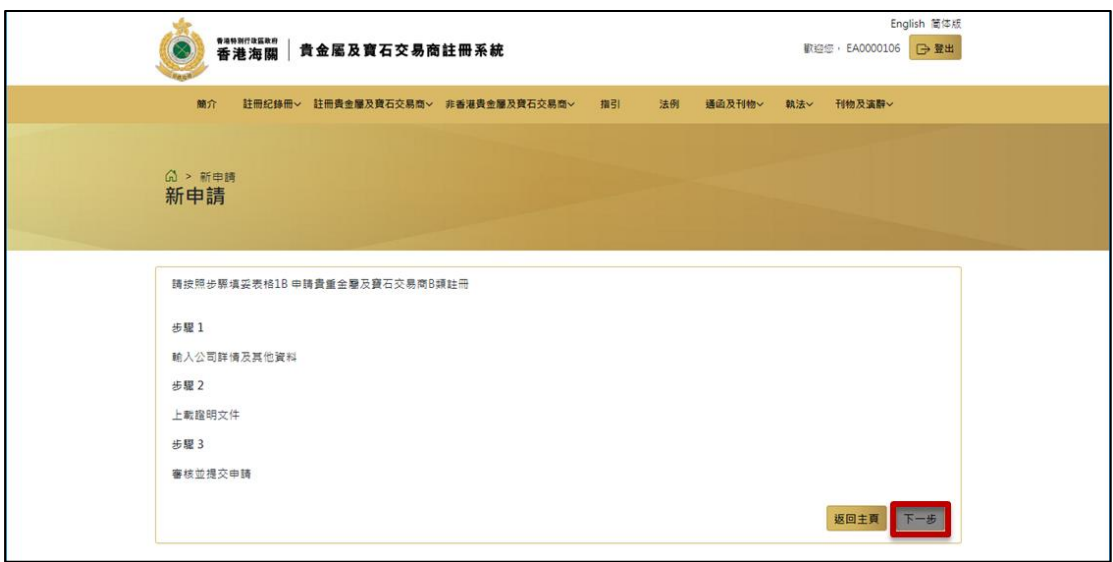

- d) 閱讀"規則及條款"後,勾選方格以表示已閱讀並理解填表須知及所載 的收集個人資料聲明。
- e) 點擊「是,我接受」。

(如點擊「不,我拒絕」將返回到主頁)

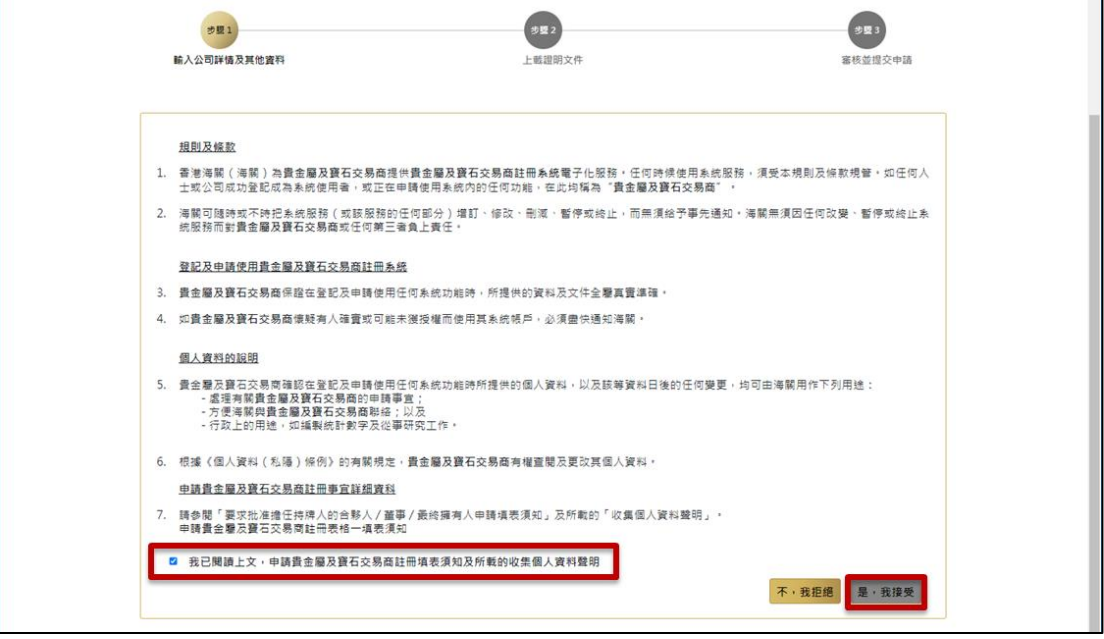

# 步驟一:輸入公司詳情及其他資料

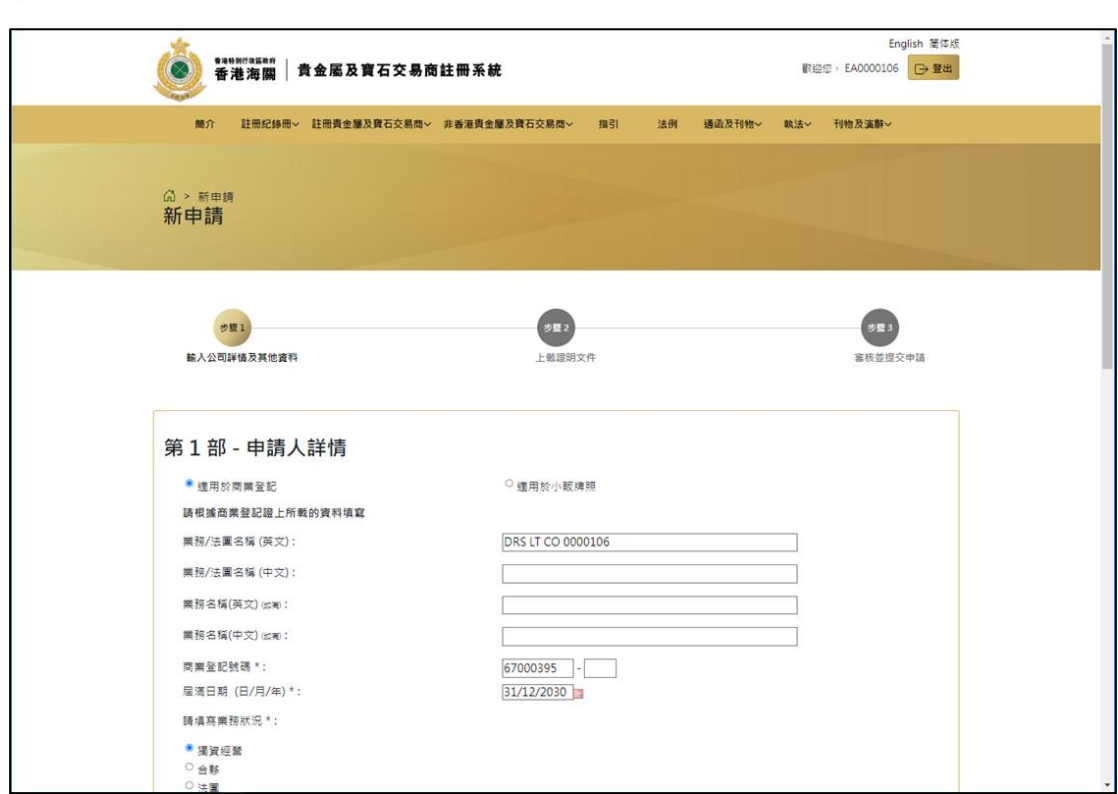

a) 在第 1 部輸入申請人詳情及其他資料。(申請人資料將被自動填寫)

b) 點擊「下一步」繼續,或點擊「儲存草稿」。

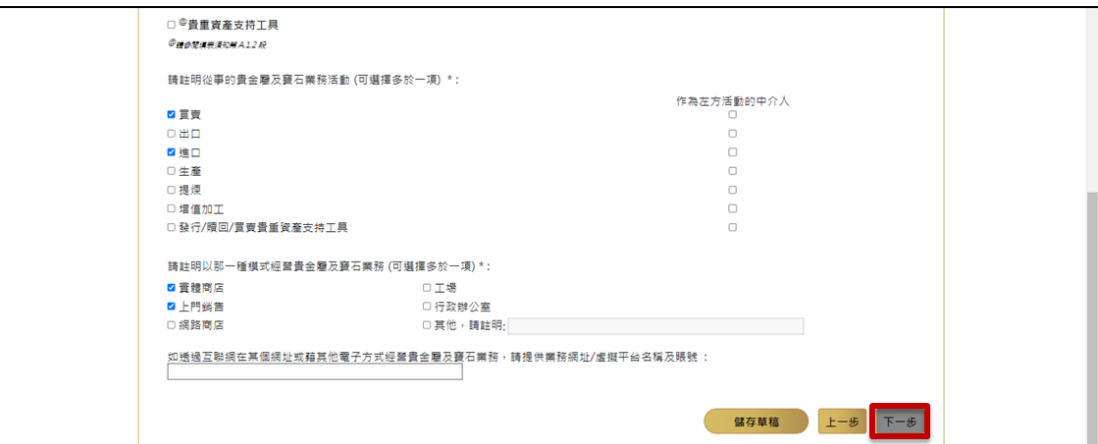

c) 在第 2 部輸入主要營業地點及其他資料。

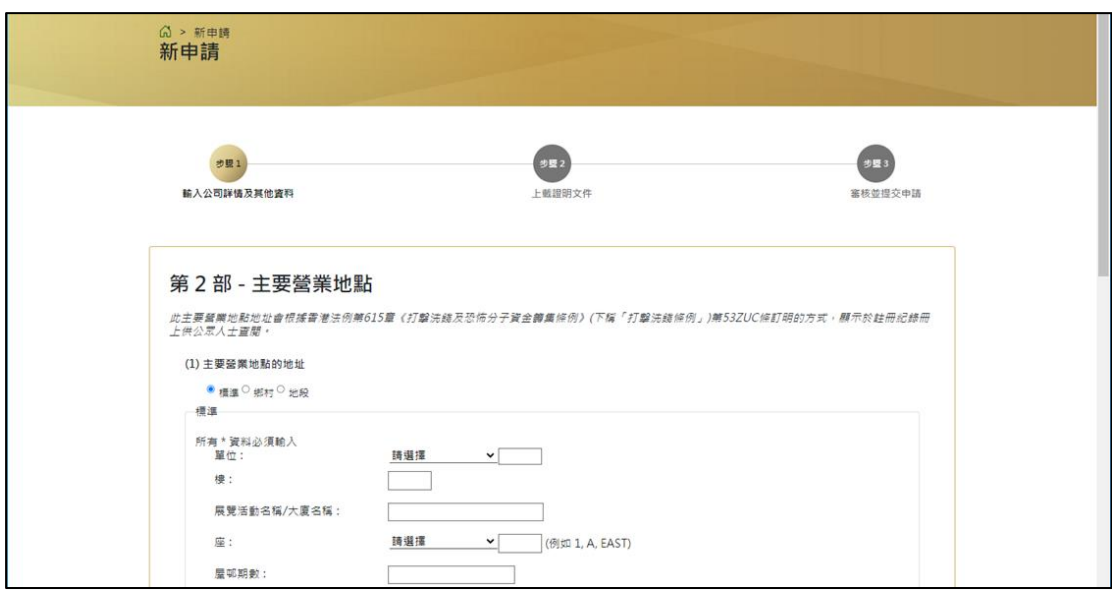

d) 點擊「下一步」繼續,或點擊「儲存草稿」。

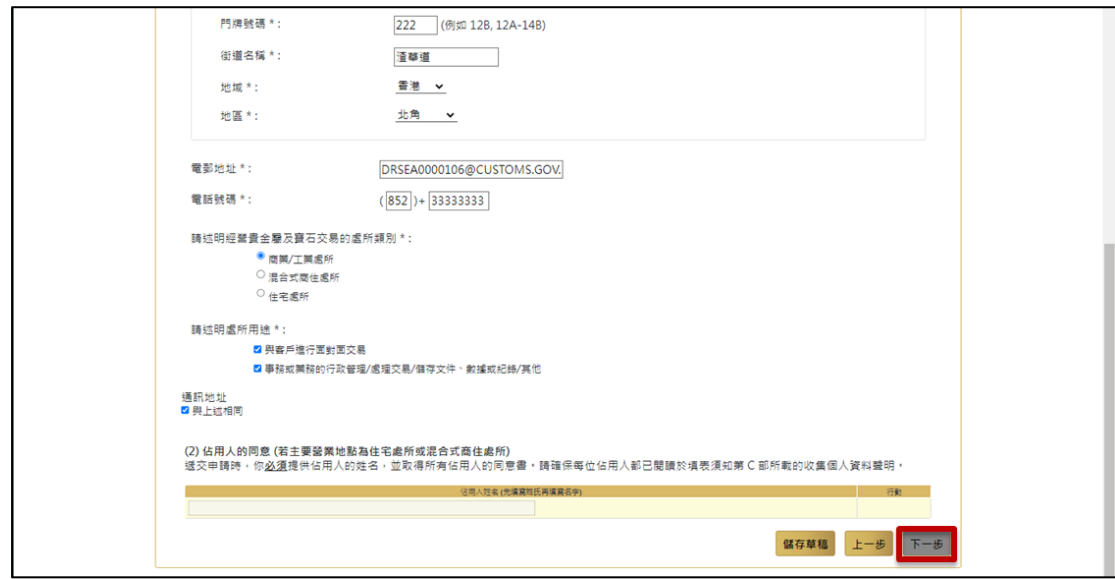

e) 如有其他業務處所資料申報,在第 3 部點擊「新增其他業務處所」。如 沒有,點擊「下一步」繼續。

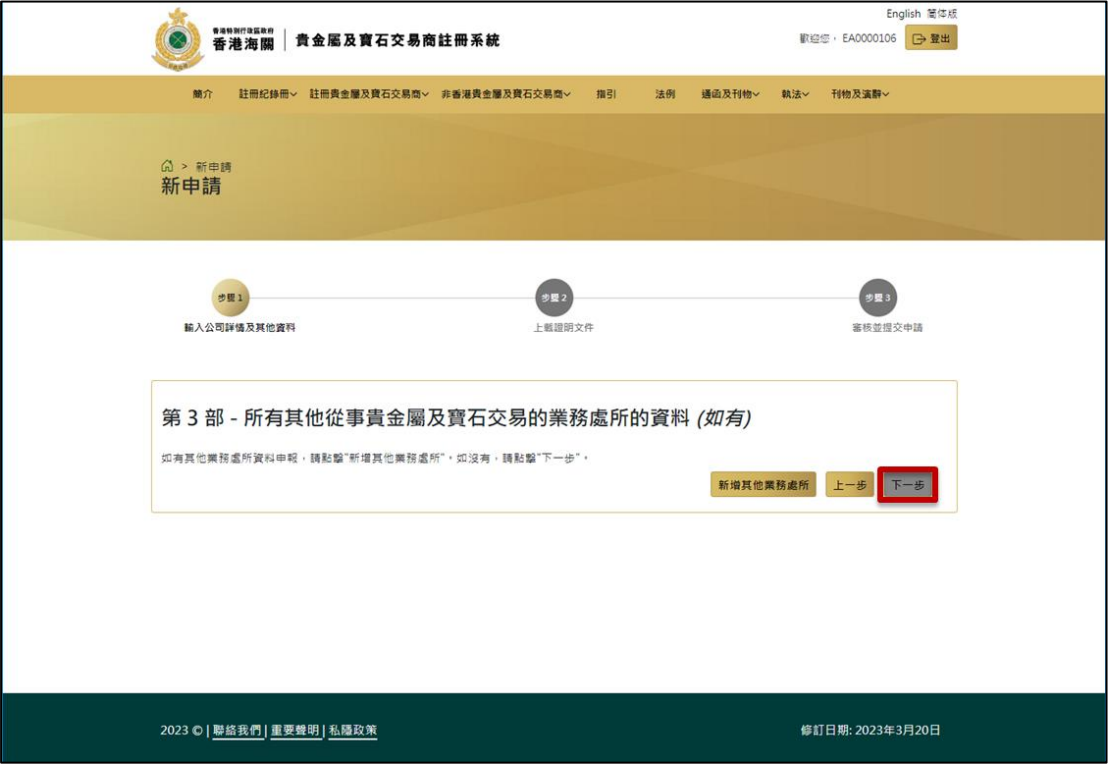

f) 點擊「下一步」繼續,或在第 4 部點擊「增加更多」輸入申請人的詳情。

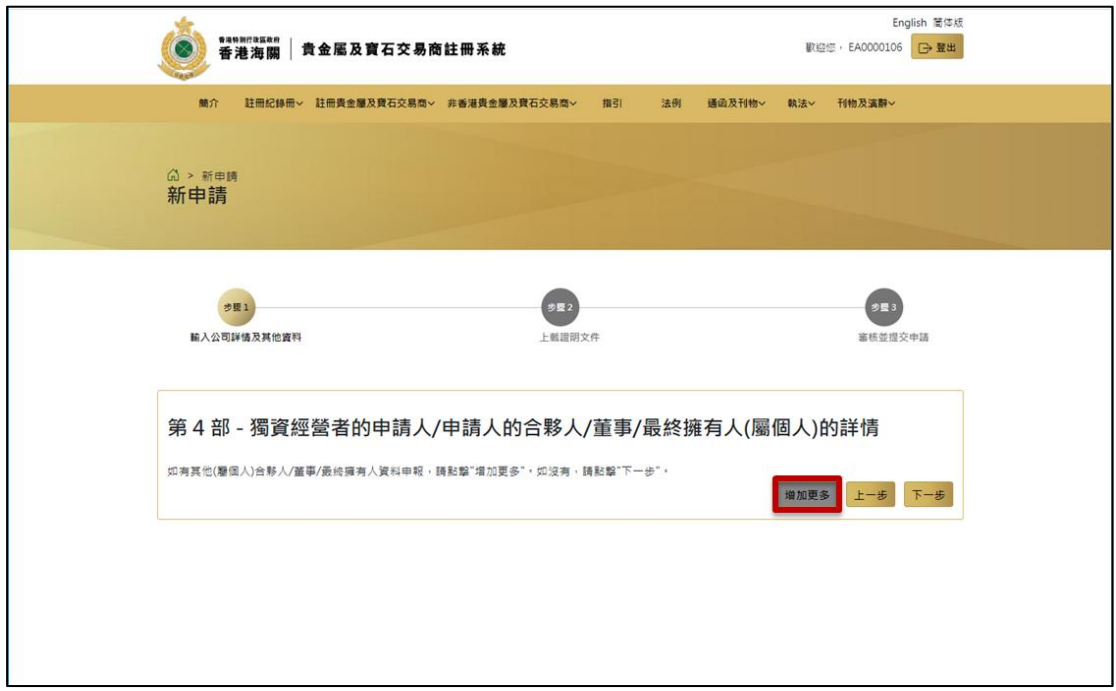

g) 輸入"獨資經營者/合夥人/董事/最終擁有人"的詳情。

h) 輸入"表格 3A 適當人選聲明表格"。

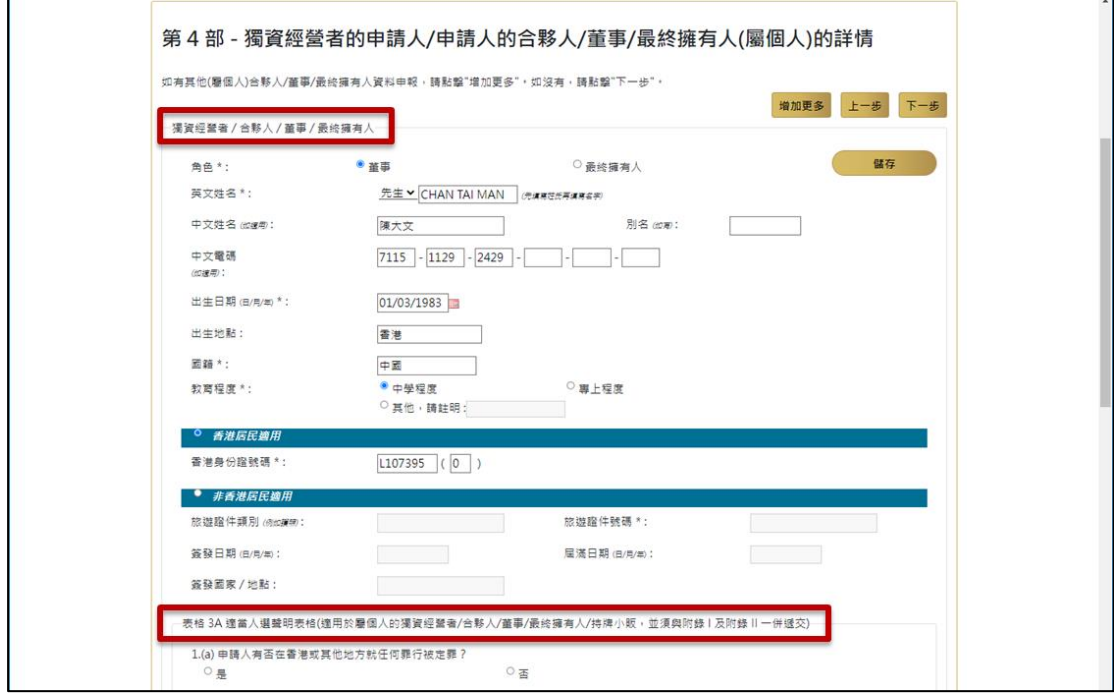

i) 點擊「儲存」。

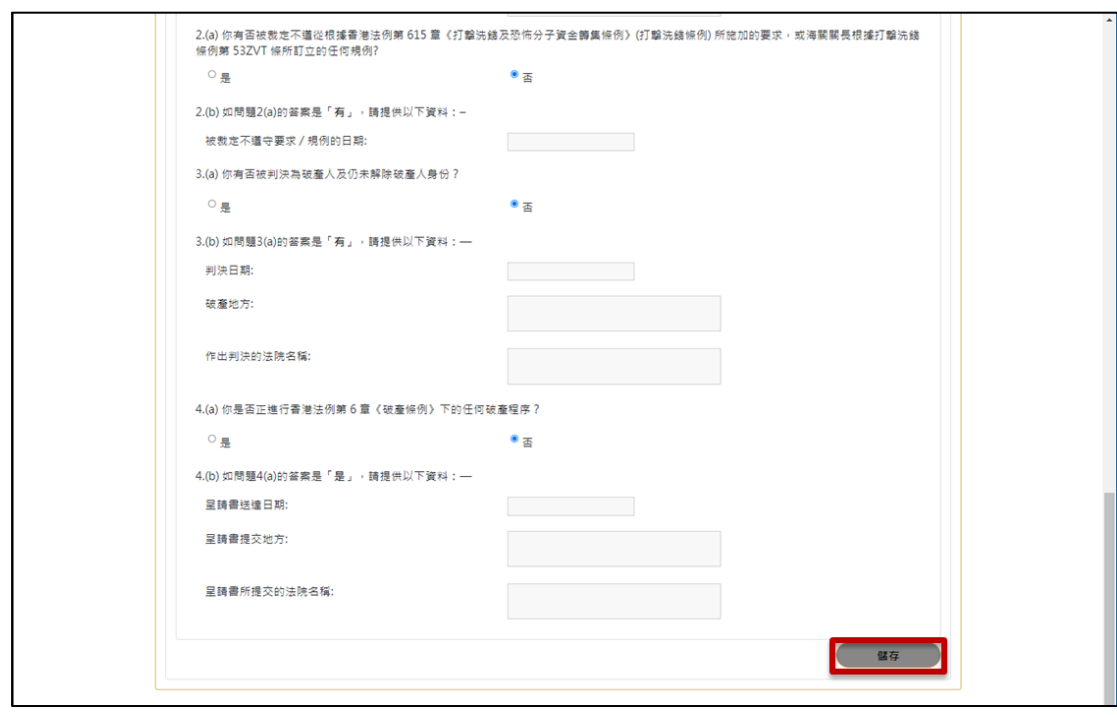

j) 如有其他(屬個人)合夥人/董事/最終擁有人資料申報,請點擊「增加更 多」。如沒有,點擊「下一步」繼續。

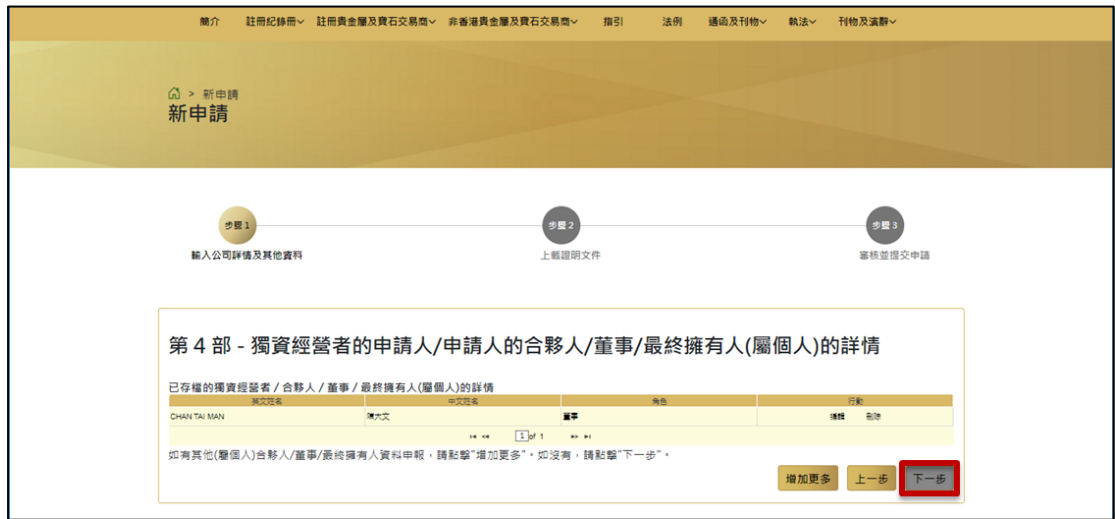

k) 如業務狀況是法團,在第 5 部點擊「增加更多」輸入申請人的法團合夥 人/董事的詳情。如不是,點擊「下一步」繼續。

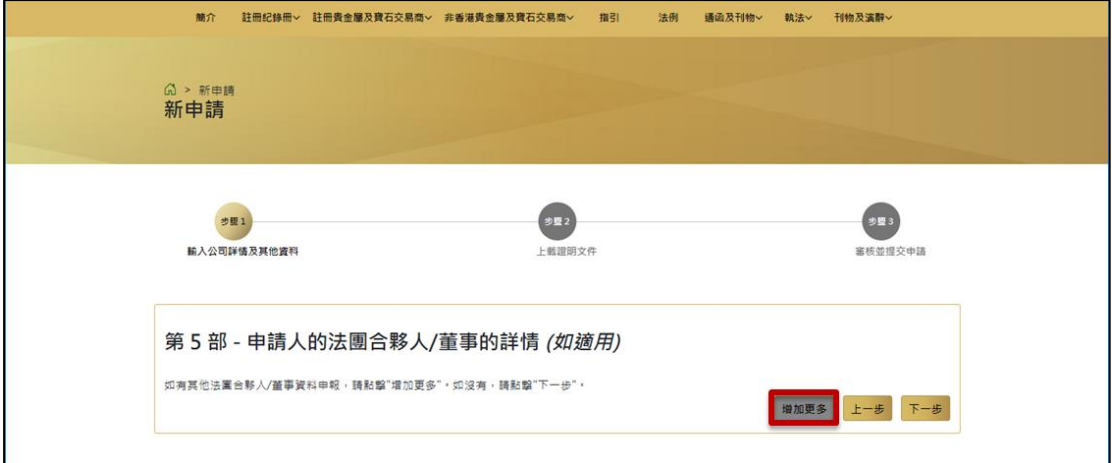

l) 輸入申請人的法團合夥人/董事的詳情。

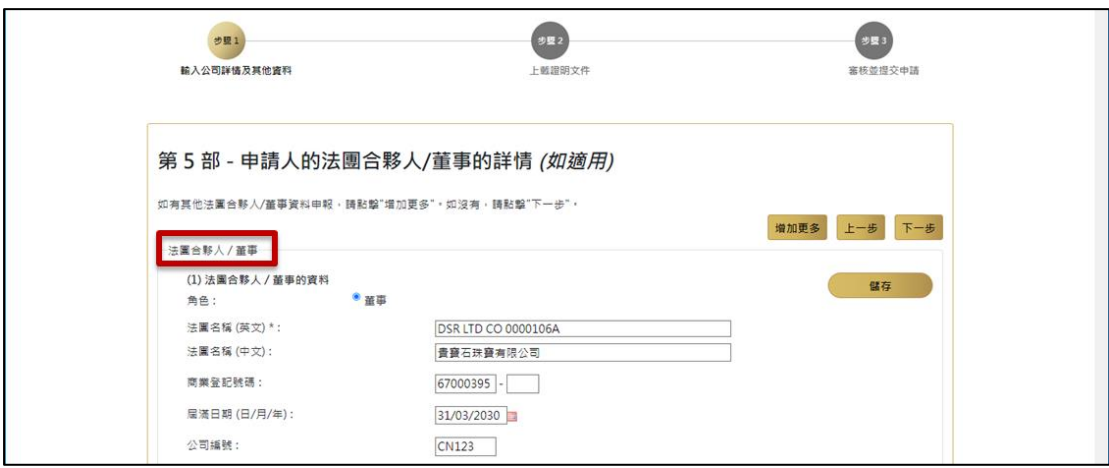

m) 輸入"表格 3B 適當人選聲明表格"。

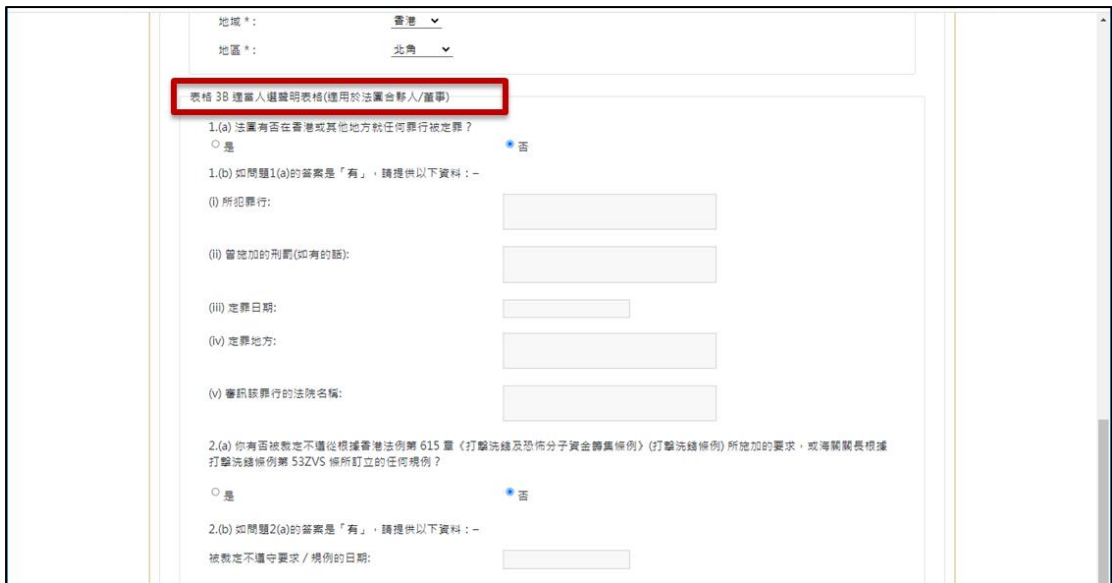

n) 點擊「儲存」。

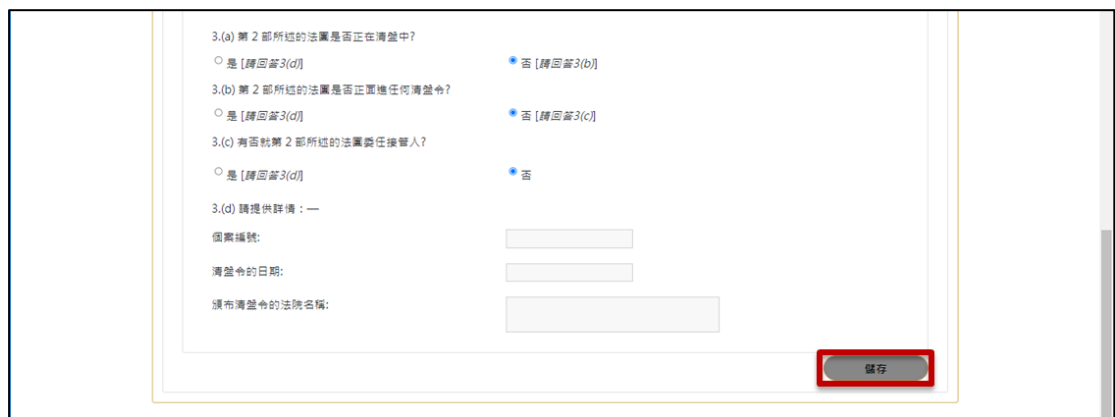

o) 如有其他法團合夥人/董事資料申報,在第 5 部點擊「增加更多」。如沒 有,點擊「下一步」繼續。

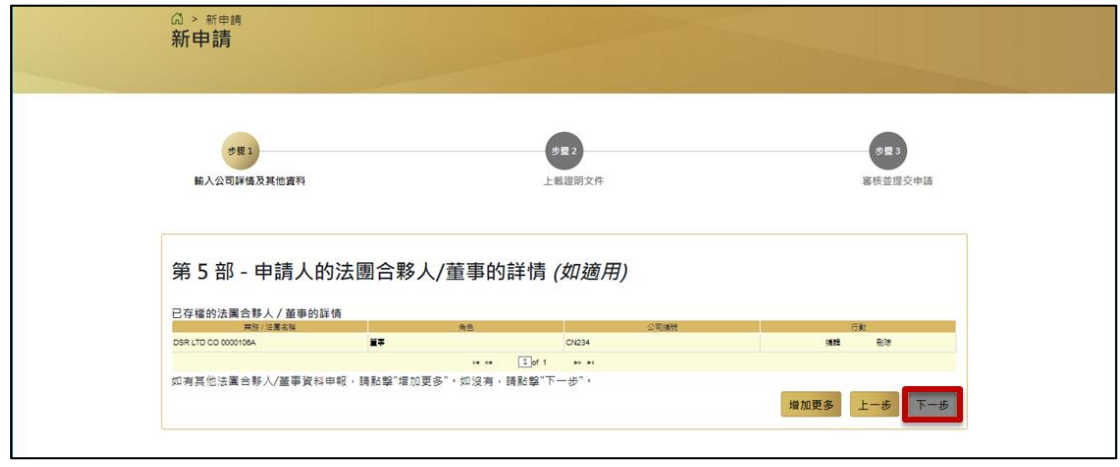

p) 在第 6 部勾選方格以表示已閱讀並理解所載的聲明。

q) 輸入申請人資料,然後點擊「下一步」繼續,或點擊「儲存草稿」。

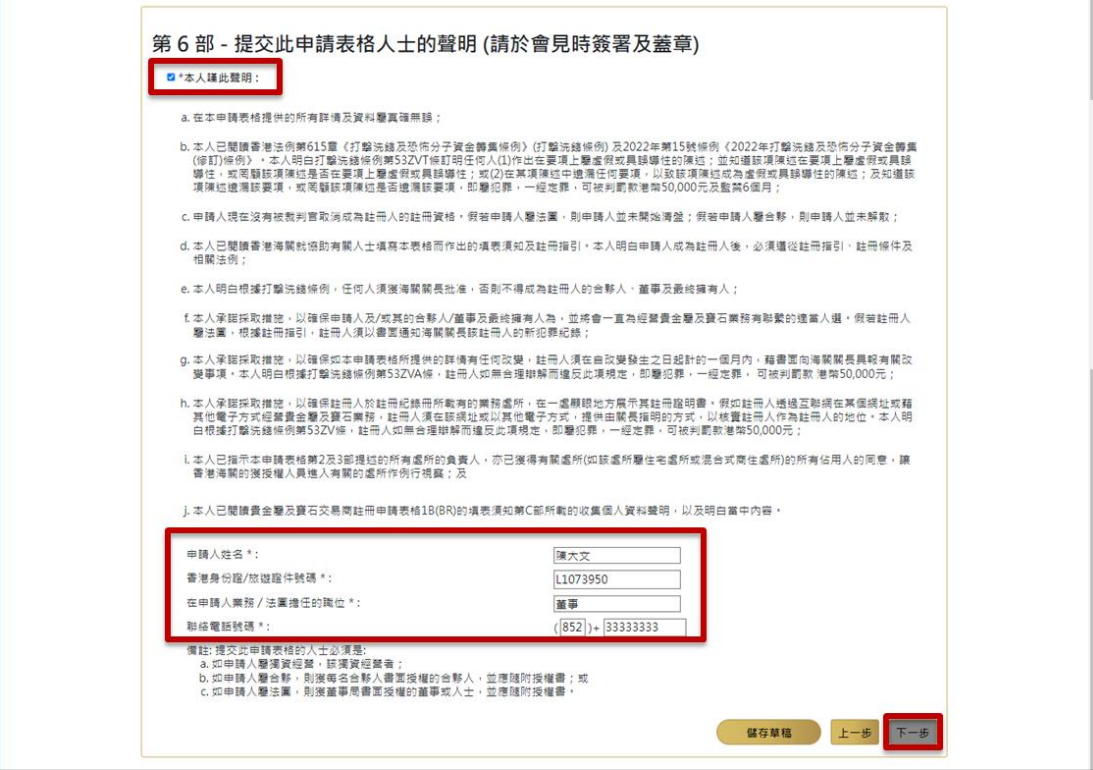

#### 步驟二 : 上載證明文件

a) 點擊「<mark>」。加入,</mark>」並從你的電腦上載所需證明文件。(所有\*文件必須 提供)有關授權信樣本、貴金屬及寶石業務的描述以及打擊洗錢及恐怖 分子資金籌集的措施,請瀏覽

https://www.drs.customs.gov.hk/information/321\_registrationDPMS

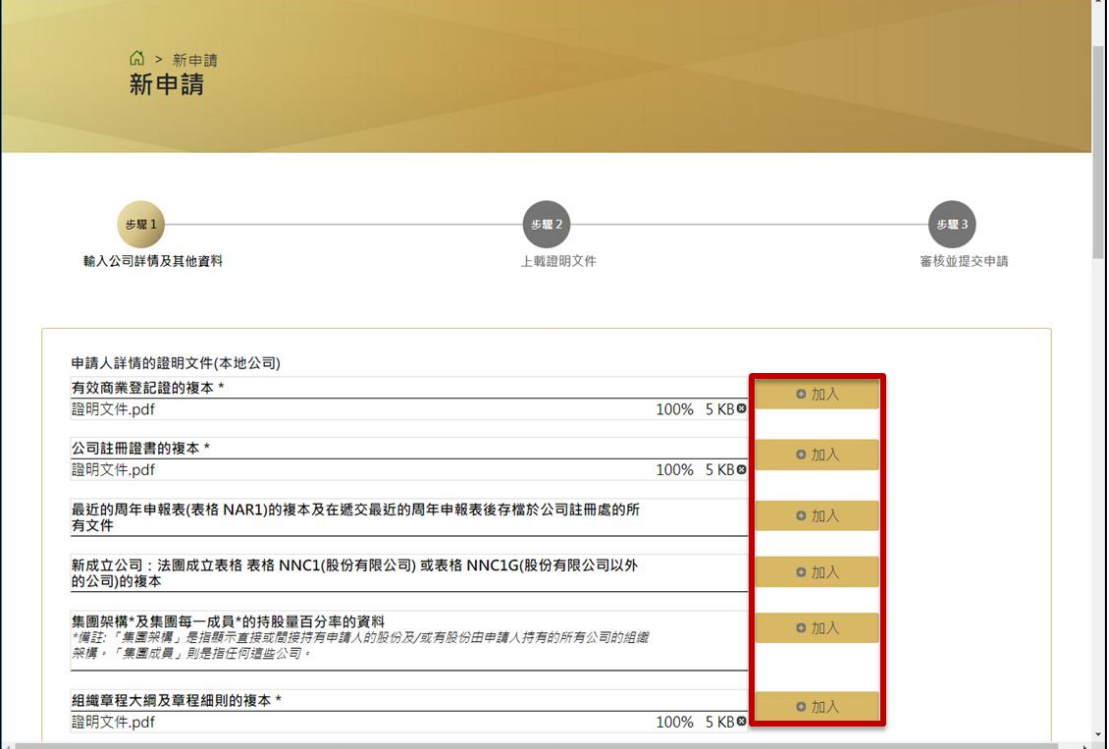

b) 然後點擊「下一步」繼續,或點擊「儲存草稿」。

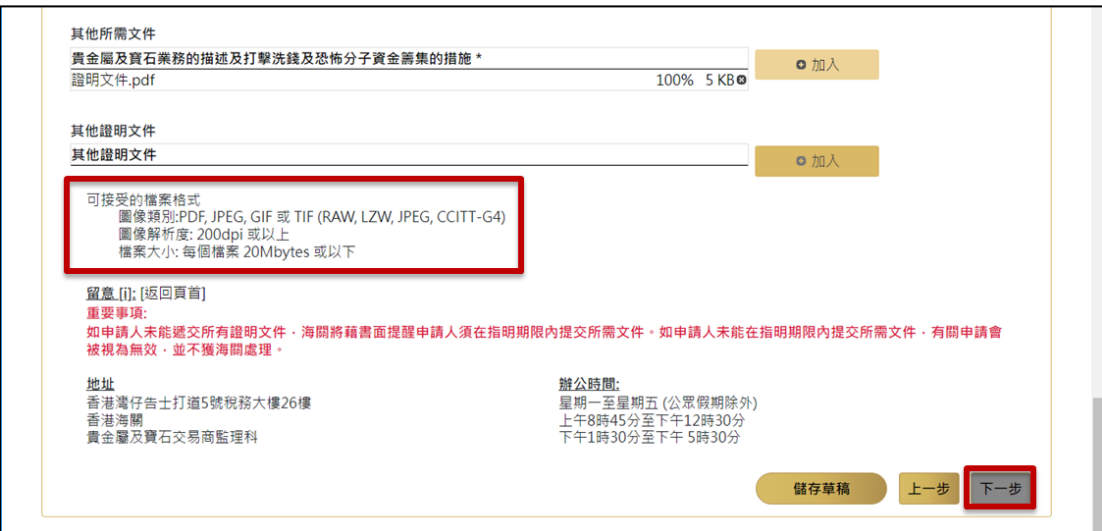

可接受的檔案格式:

- 圖像類別: PDF, JPEG, GIF 或 TIF (RAW, LZW, JPEG, CCITT-G4)

- 圖像解析度:200dpi 或以上
- 檔案大小:每個檔案 20MBytes 或以下

## 步驟三 : 審核並提交申請

a) 審核填報的申請資料,以確保信息正確無誤。

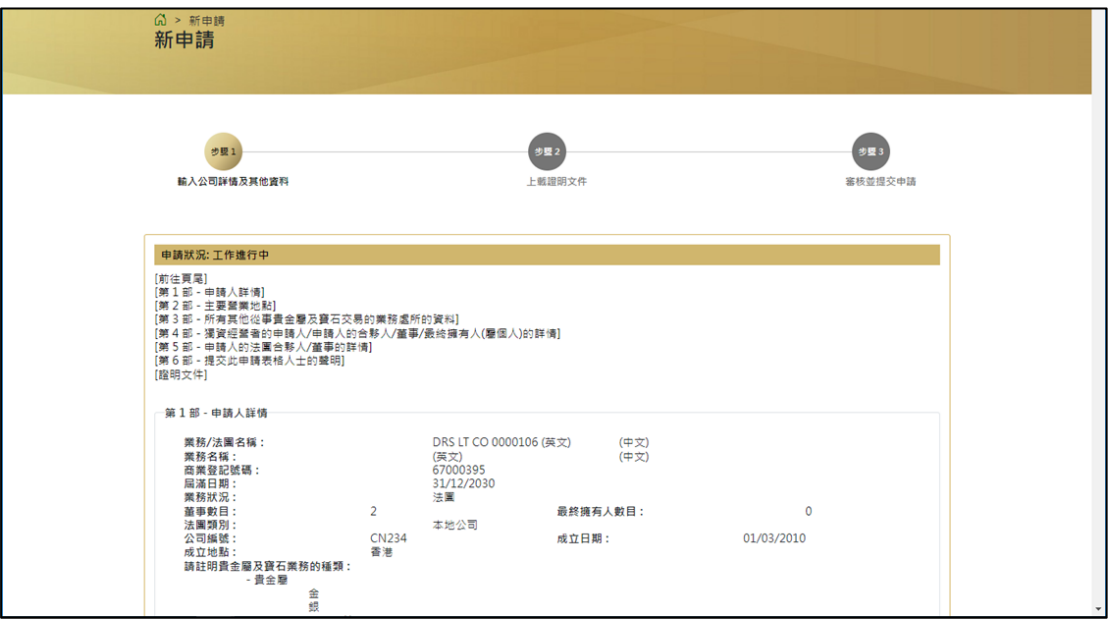

b) 點擊「確認」繼續。(或「列印/儲存」或點擊「上一頁」修改信息)

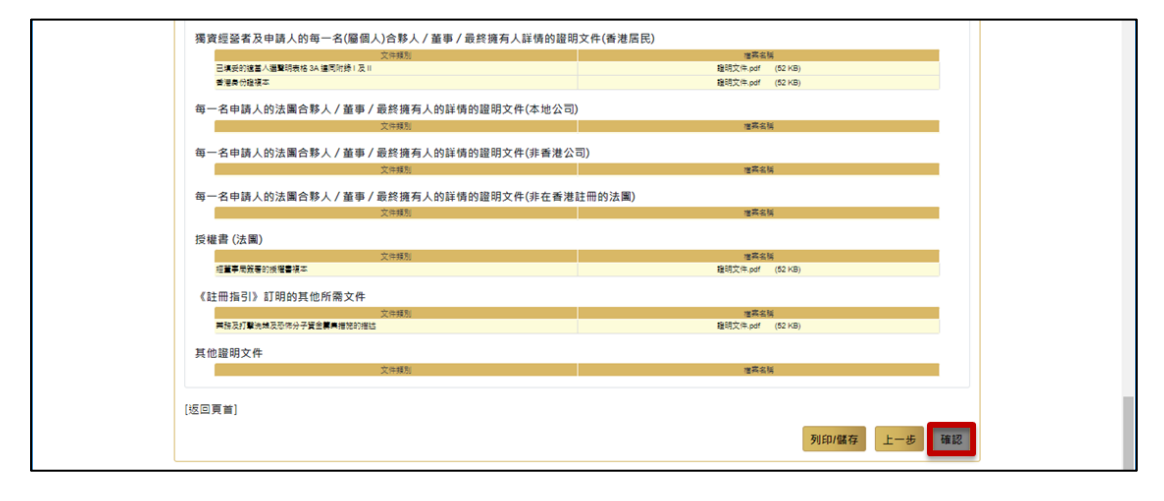

c) 點擊「是」提交 B 類註冊申請。

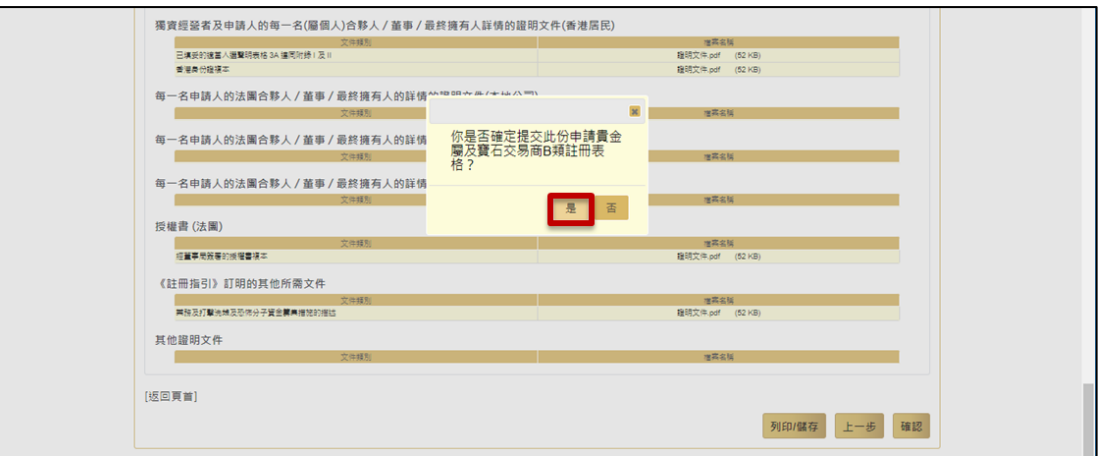

備註: 在提交 B 類註冊申請前, 您仍可填寫"表格 1A 申請貴金屬及寶石交易商 A 類註冊"並提交 A 類註冊申請。而一旦成功遞交"表格 1B 申請貴重金屬及寶 石交易商 B 類註冊",您須待 B 類註冊獲批予後才可申請貴重金屬及寶石交易 商 A 類註冊。

### 確認

您的申請已經成功遞交。

此份申請的訊息摘要正在計算,並將上傳至政府區塊鏈。確認申請已傳送到你 的電郵地址。(請參閱 第 7.1 章)

你可以列印或儲存此確認的副本作將來參考,或點擊「返回主頁」執行其他任

務,或點擊「 B <sup>雖」</sup>」退出系統。

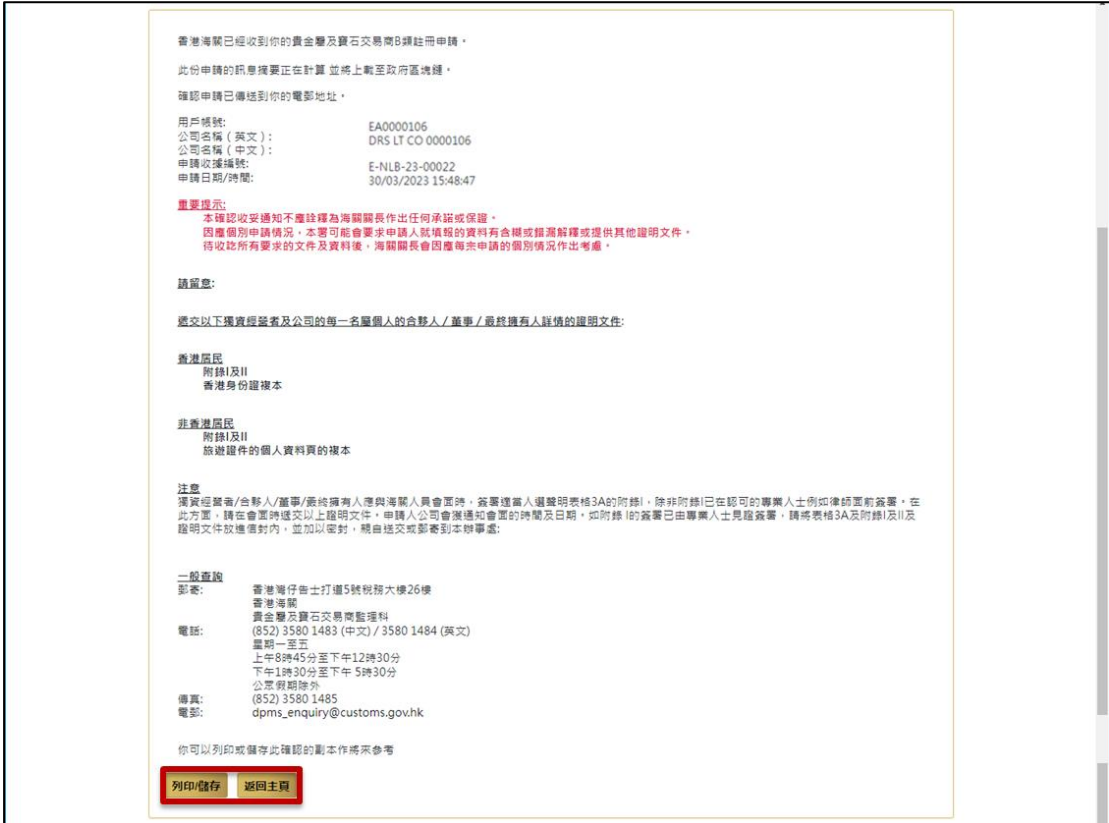

#### **7.1** 確認電郵樣本

**Subject : Your application for Dealers in Precious Metals and Stones Category B Registration has been received by Customs andExcise** 

**Department**

**DRS LT CO 0000106**

**Dear Sir / Madam,** 

先生 **/** 女士:

**Your application for Dealers in Precious Metals and Stones Category B Registration has been received by Customs and Excise Department.**

#### 香港海關已經收到你的貴金屬及寶石交易商 **B** 類註冊申請。

**The message digest of this application has been calculated and uploaded to the government blockchain.**

#### 此份申請的訊息摘要已被計算及上載至政府區塊鏈。

**User ID: EA0000106** 用戶名稱:**EA0000106**

**Application No.: E-NLB-23-00022**

申請編號:**E-NLB-23-00022**

**Application Date / Time: 30/03/2023 15:48:47** 申請日期**/**時間:**30/03/2023 15:48:47**

**Dealers in Precious Metals and Stones Supervision Bureau** 

**Customs and Excise Department** 

#### 香港海關

#### 貴金屬及寶石交易商監理科

**Please do not reply this email.** 

**If you wish to contact us, please call (852) 3580 1483 (Chinese) or 3580 1484 (English) or email to dpms\_enquiry@customs.gov.hk. This email (together with any attachments) is intended solely for the use of the individual to whom they are addressed. It may contain material that is privileged for the designated recipient. If you are not the intended recipient of this email, you are notified that any use, retention, disclosure, copying, printing, forwarding or dissemination of the email is strictly prohibited. If you have received the message in error, please delete this email (including attachments, if any) from your system.** 

#### 請不要回覆這封郵件。

如果您想聯繫我們,請致電 **(852) 3580 1483 (**中文**) or 3580 1484 (**英文**)** 或發送電子郵件至 **dpms\_enquiry@customs.gov.hk** 此電子郵件(連同任何附件)僅供收件人使用。 它可能包含指定收件人特許保密的材料。 如果您不是這封電子郵件的預期收件 人,您將被告知嚴禁使用、保留、披露、複製、打印、轉發或傳播該電子郵件。 如果您收到錯誤的消息,請從您的系統中刪除此 電子郵件(包括附件,如果有)。

# 8. 帳戶維護

此章介紹"帳戶維護"下的功能,包括:

- (i) 變更密碼(請參閲 第 [8.1](#page-50-0) 章)
- (ii) 維護職員帳戶 建立 / 編輯 / 刪除 (請參閲 第 [8.2](#page-52-0) 章)
- (iii) 更新個人信息 / 與智方便連結(請參閲 第 8.3 [章\)](#page-64-0)
- (iv) 註冊人的登記資料及證明書(請參閲 第 [8.4](#page-73-0) 章)
- (v) 我的證明書及二維碼(請參閲 第 [8.5](#page-78-0) 章)

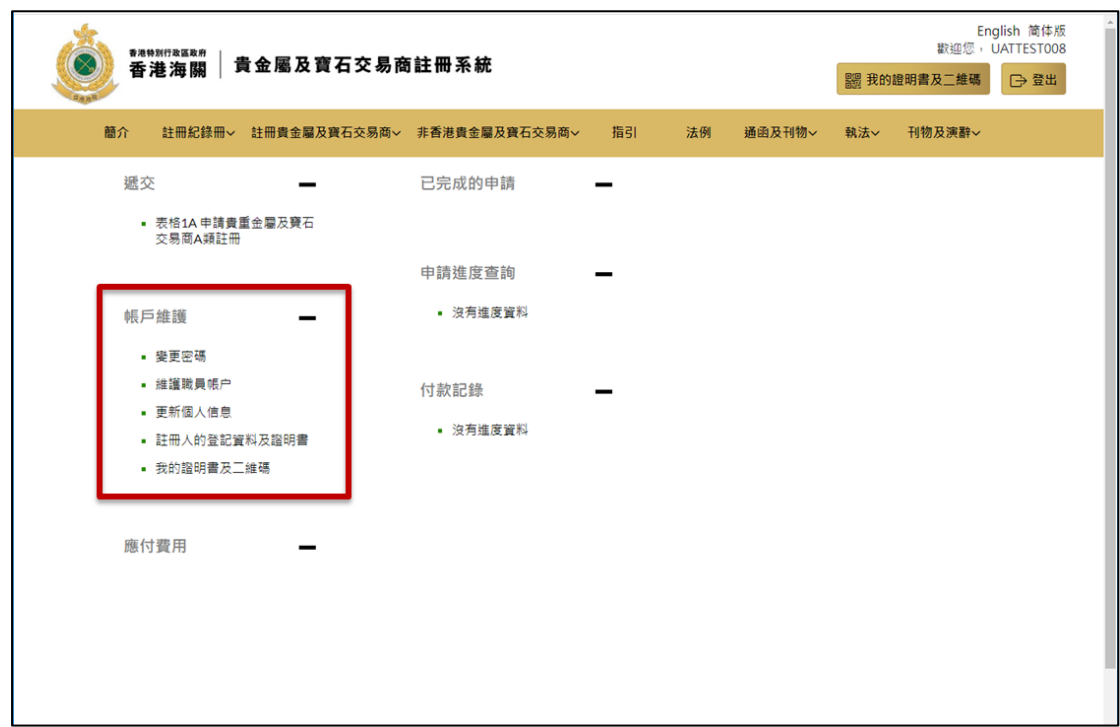

### <span id="page-50-0"></span>8.1 變更密碼

成功登入系統後(請參閱第[5.1](#page-20-0)章),按照以下步驟變更帳戶密碼。

a) 點擊"帳戶維護"下的"更改密碼"。

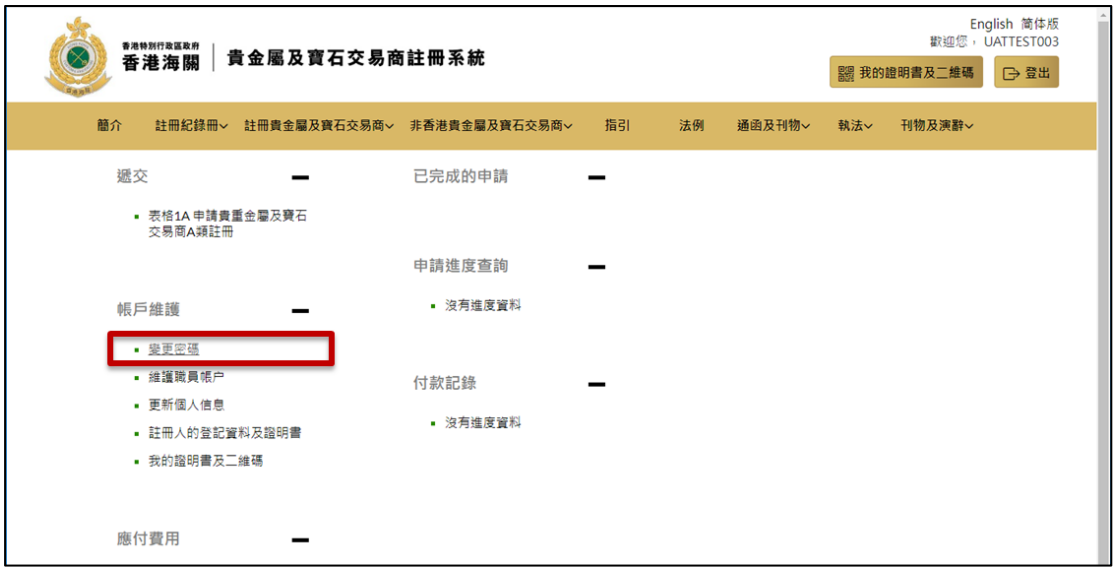

- b) 輸入現有密碼。
- c) 輸入新密碼兩次並點擊「遞交」。

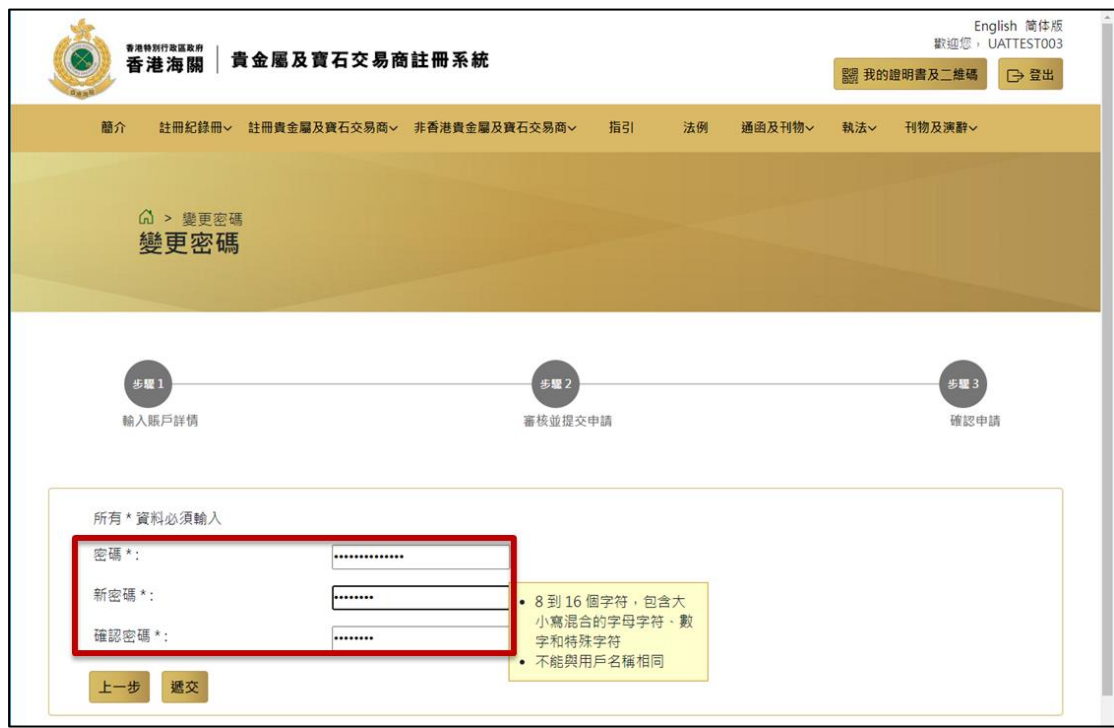

可接受的密碼格式:

- 8到 16 個字符,包含大小寫混合的字母字符,數字和特殊字符
- 不能與用戶名稱相同

d) 密碼更新成功。你可以點擊「返回主頁」執行其他任務或點擊「B<sup>888</sup>」 登出系統。

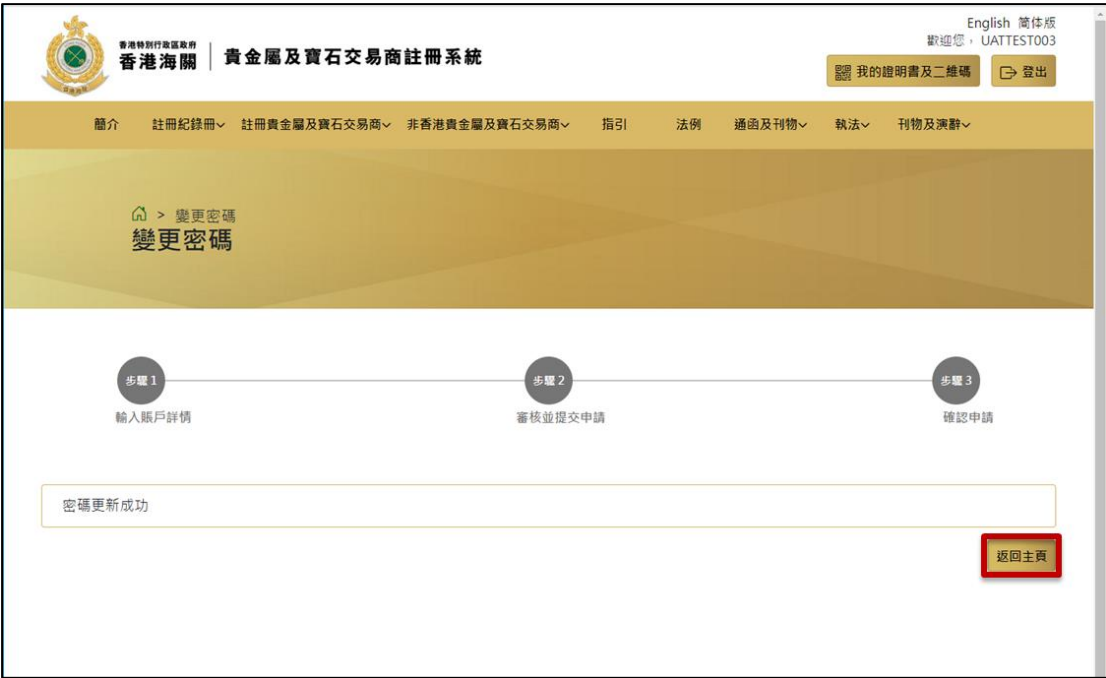

### <span id="page-52-0"></span>8.2 維護職員帳戶 – 建立 / 編輯 / 刪除

你可以利用此功能建立、編輯或刪除員工帳戶。請注意, "員工"帳戶級別只 可以輸入和保存表單詳細信息而不可以執行表單提交,只有"管理員"帳戶級 別可以執行表單提交。

#### 8.2.1 建立員工帳戶

成功登入系統後(請參閱第[5.1](#page-20-0)章),按照以下步驟建立員工帳戶。

a) 點擊"帳戶維護"下的"維護職員帳戶"。

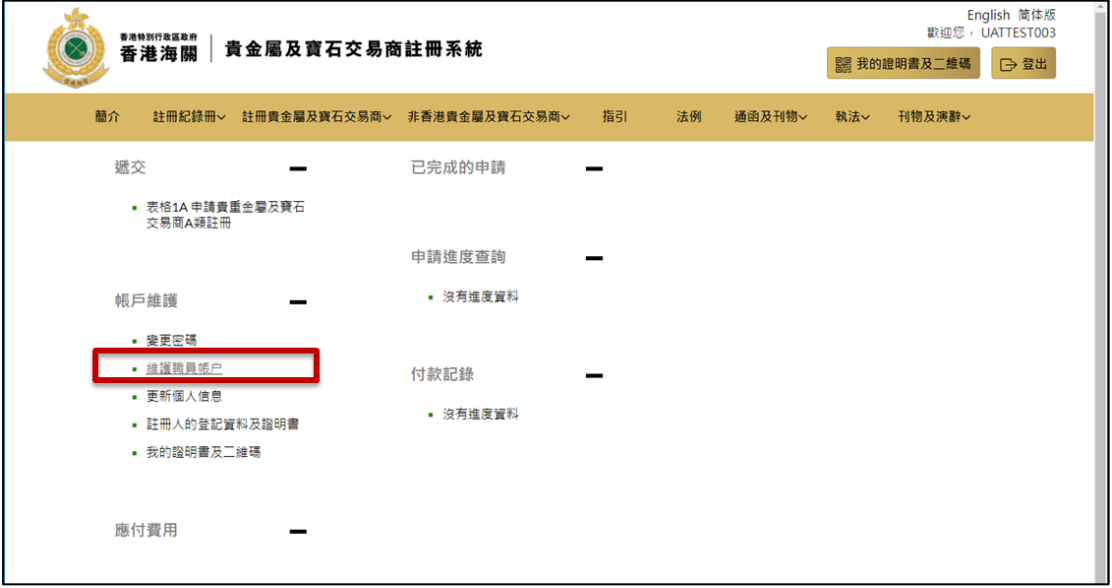

b) 點擊「建立員工帳戶」。

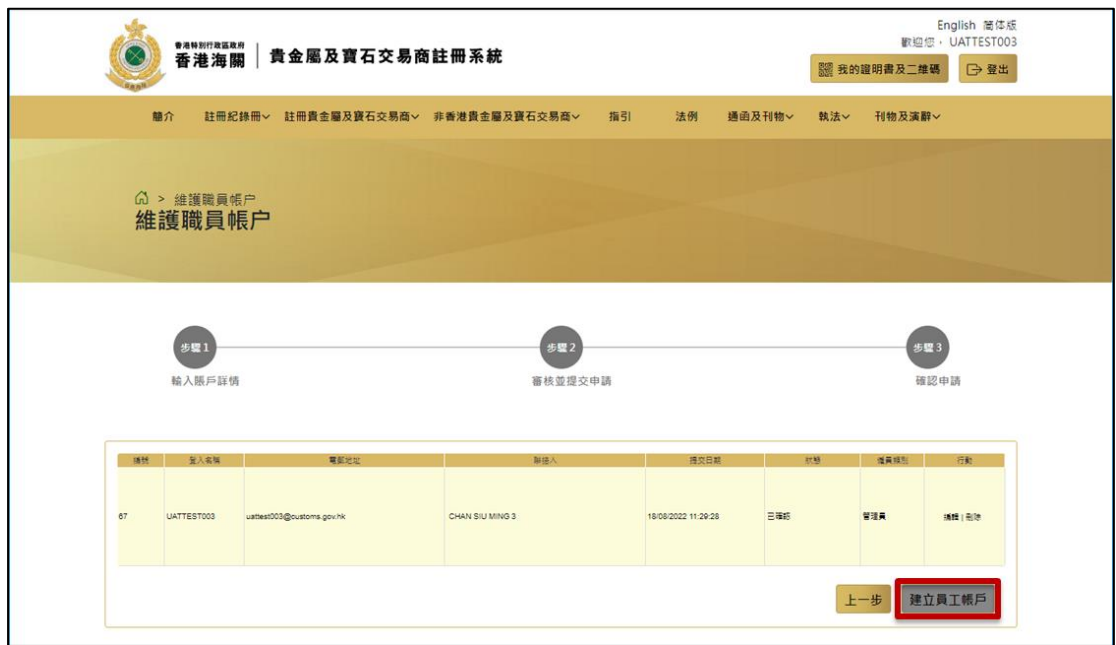

c) 閱讀相關步驟,然後點擊「下一步」。

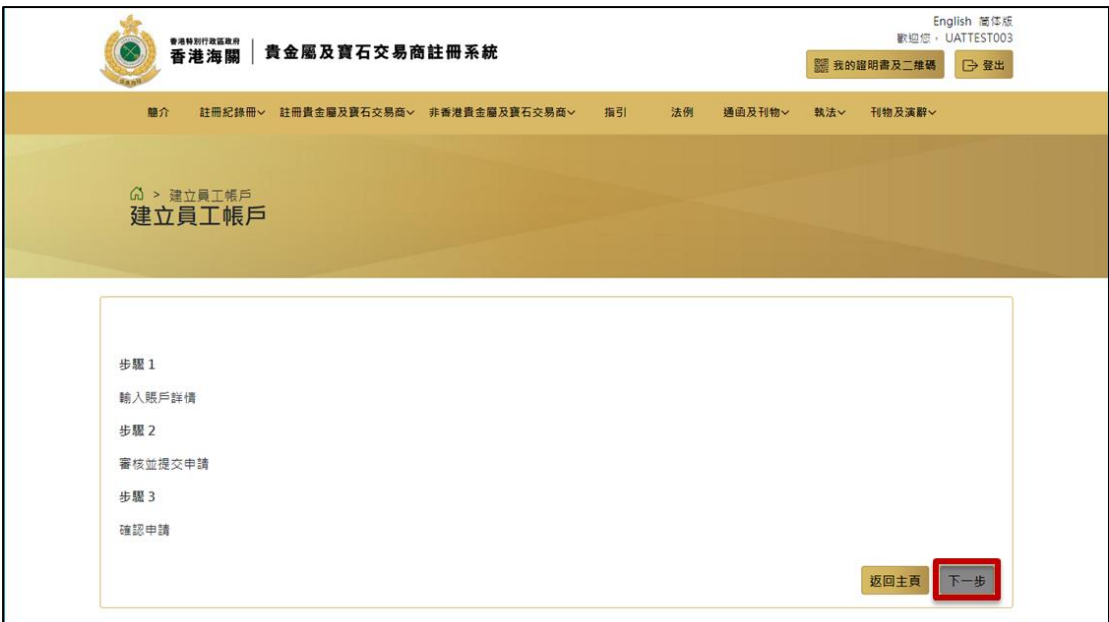

# 步驟 1:輸入帳戶詳情

a) 輸入"個人資料"。(所有 \* 資料必須輸入)

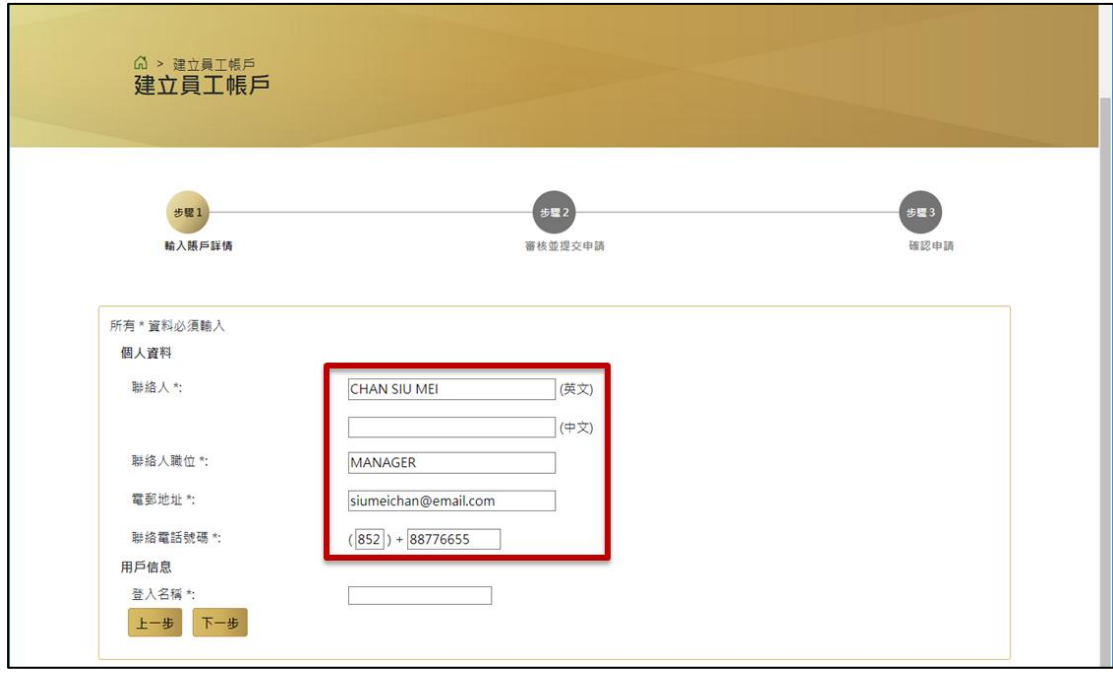

b) 輸入"登入名稱"(6 至 10 個字元)並點擊「下一步」。

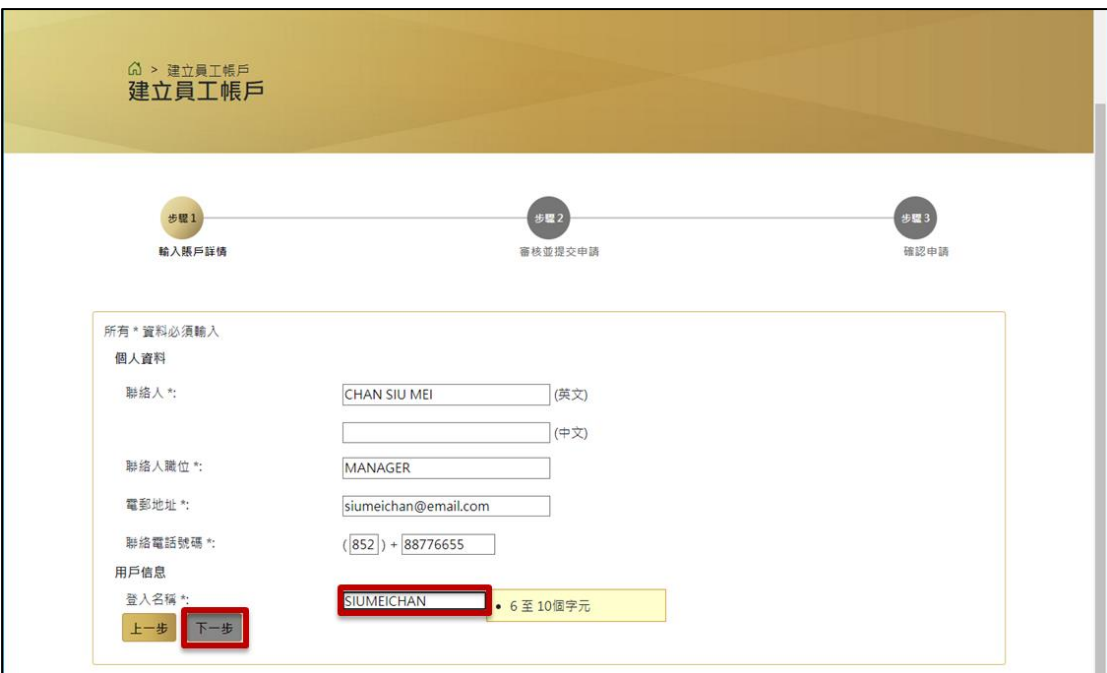

## 步驟 2:審核並提交申請

- a) 審核填報的申請資料,請確保輸入資料是否正確,如電郵地址。
- b) 載入驗證碼並點擊「確認」。

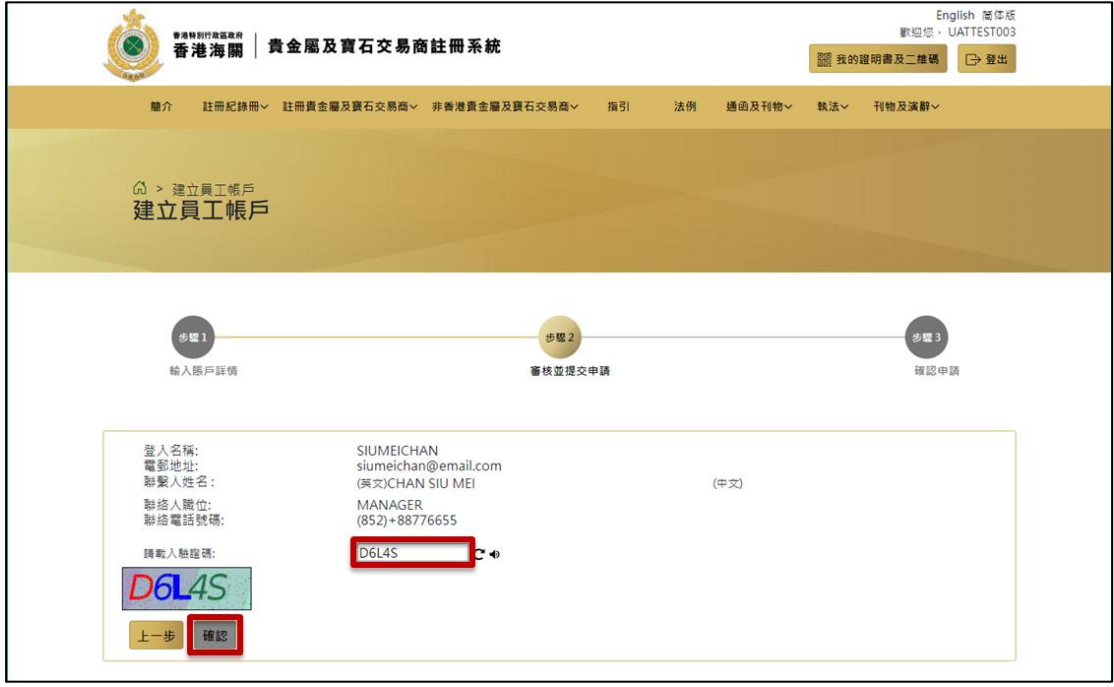

### 確認

香港海關已經收到你的香港員工帳戶申請。啟動員工帳戶連結已傳送到你的電 郵地址。(請參閲 第 [8.2.2](#page-56-0) 章)

你可以列印或儲存此確認的副本作將來參考,或點擊「返回主頁」執行其他任

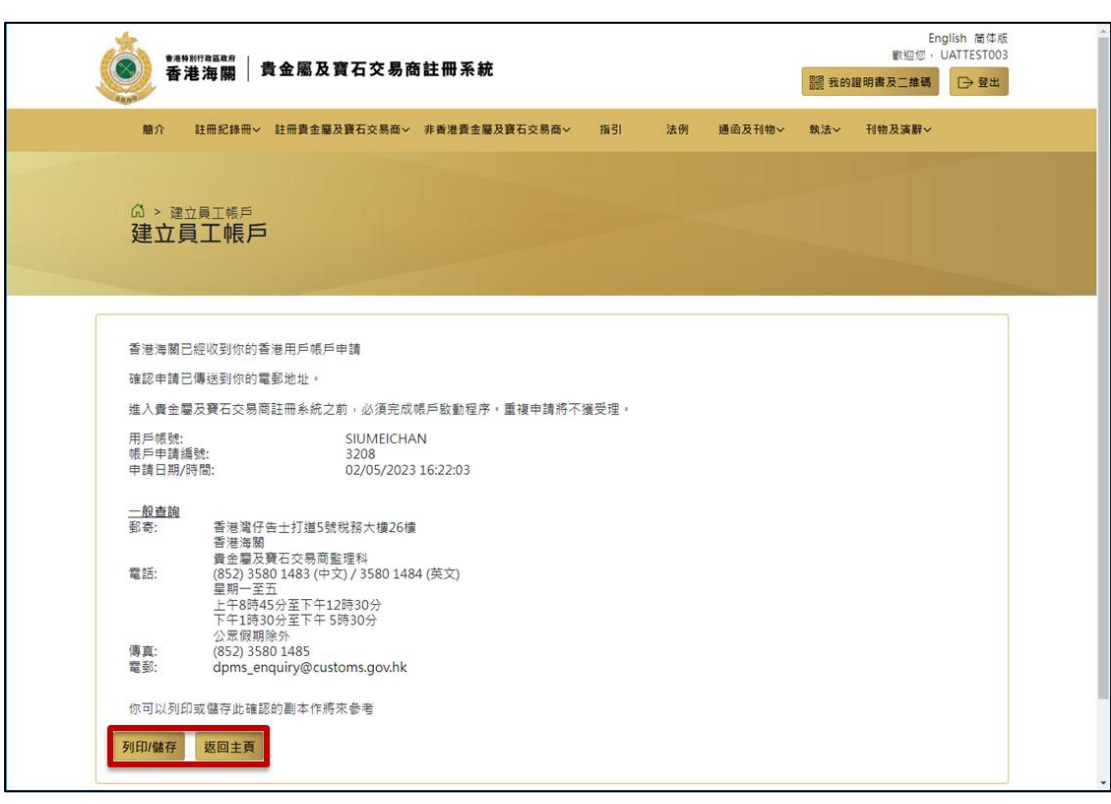

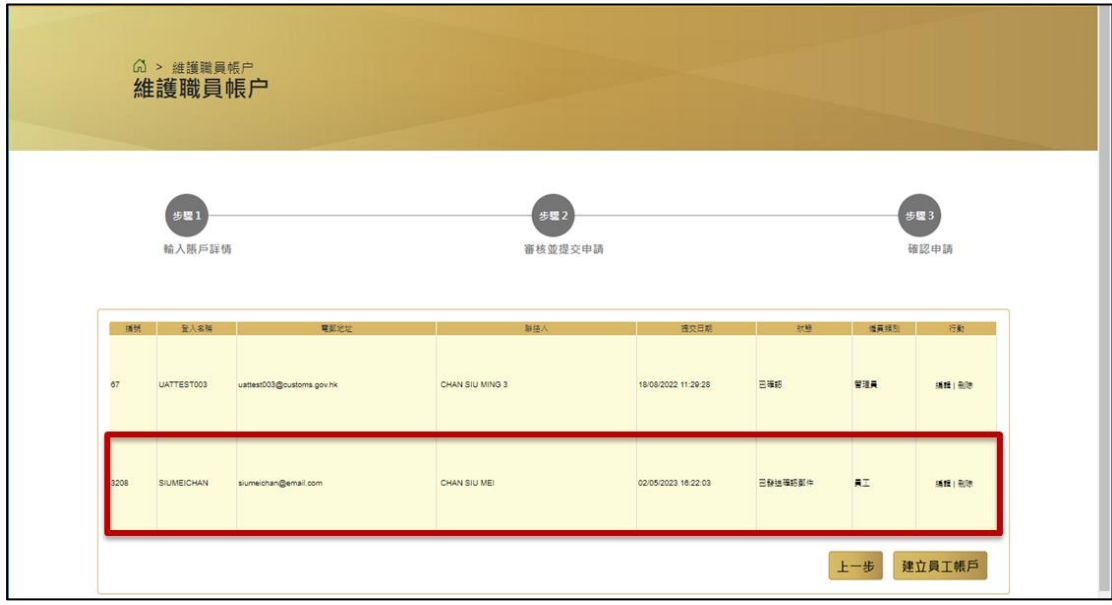

務,或點擊「 <sup>日 雖」</sup>, 退出系統。

#### <span id="page-56-0"></span>**8.2.2** 啟動員工帳戶

a) 點擊確認電子郵件中指定的連結。

Dear Sir / Madam. 先生 / 女士:

We have received your online application for subsidiary account. Please click the link below to activate your account. Thank you.

我們已收到你的附屬帳戶申請。請接下面的連結散動你的帳戶。

User ID: SIUMEICHAN 用戶名稱: SIUMEICHAN

Application No.:3208 申請編號: 3208

#### https://www.drs.customs.gov.hk/newstaff?code=E45DA05AD5274CA38D0670C37E9FABBA

Dealers in Precious Metals and Stones Supervision Bureau Customs and Excise Department

香港海關

貴金屬及寶石交易商監理科

Please do not reply to this email.

If you wish to contact us, please call (852) 3580 1483 (Chinese) or 3580 1484 (English) or email to dpms\_enquiry@customs.gov.hk.

This email (together with any attachments) is intended solely for the use of the individual to whom they are addressed. It may contain material that is privileged for the designated recipient. If you are not the intended recipient of this email, you are notified that any use, retention, disclosure, copying, printing, forwarding or dissemination of the email is strictly prohibited If you have received the message in error, please delete this email (including attachments, if any) from your system.

請不要回覆道封郵件。

如果您想聯繫我們,請致電 (852) 3580 1483 (中文) or 3580 1484 (英文) 或發送電子郵件至 dpms\_enquiry@customs.gov.hk

此電子郵件(連同任何附件)儀供收件人使用。 它可能包含指定收件人特許保密的材料。 如果 您不是道封電子郵件的預期收件人,您將被告知嚴禁使用、保留、披露、複製、打印、轉發或傳 播該電子郵件。 如果您收到錯誤的消息,請從您的系統中刪除此電子郵件(包括附件,如果 有)。

b) 輸入"HKID",從電腦上載"建立用戶帳戶的證明文件"並設置"密碼"。

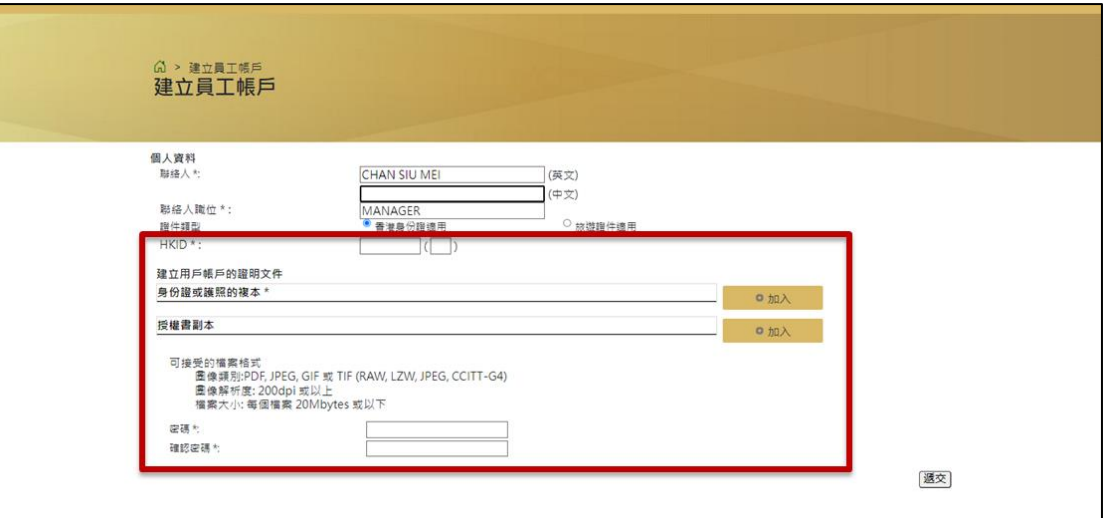

c) 點擊"遞交"。

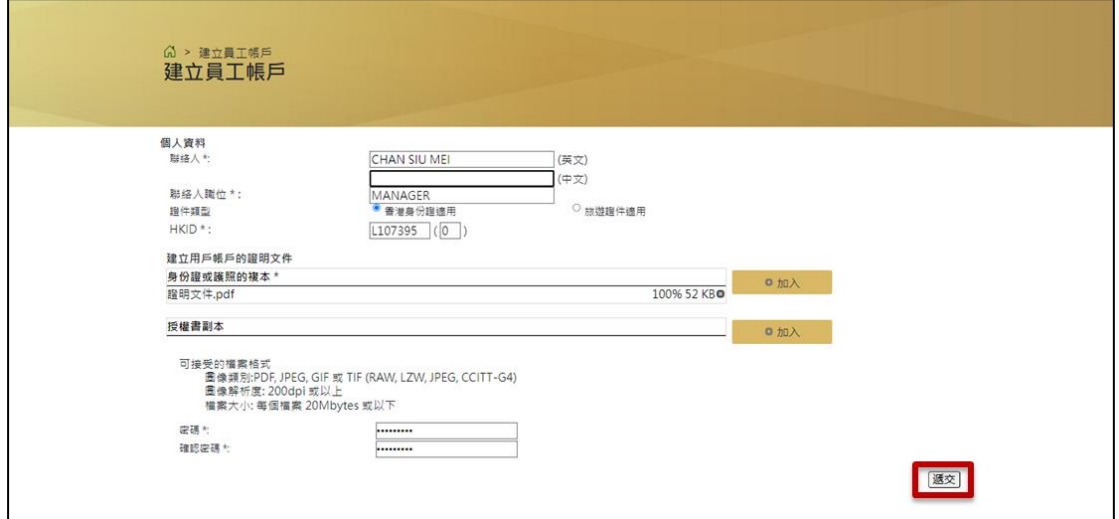

d) 帳戶啟動完成,並已發送批准電子郵件到你的電郵地址。

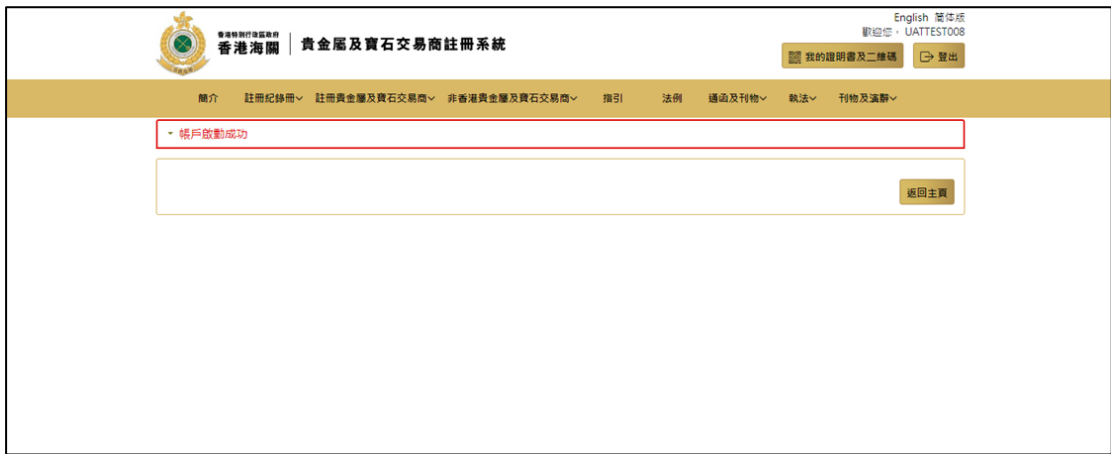

### **8.2.3** 帳戶批准電郵樣本

Subject: Approval of Staff Account

Dear Sir / Madam, 先生 / 女士:

Your application for subsidiary account has been approved. 你的附屬帳戶申請已獲批准。

https://www.drs.customs.gov.hk

Dealers in Precious Metals and Stones Supervision Bureau Customs and Excise Department 香港海關

貴金屬及寶石交易商監理科

Please do not reply to this email.

If you wish to contact us, please call (852) 3580 1483 (Chinese) or 3580 1484 (English) or email to dpms\_enquiry@customs.gov.hk.

This email (together with any attachments) is intended solely for the use of the individual to whom they are addressed. It may contain material that is privileged for the designated recipient. If you ae not the intended recipient of this email, you are notified that any use, retention, disclosure, copying, printing, forwarding or dissemination of the email is strictly prohibited. If you have received the message in error, please delete this email (including attachments, if any) from your system.

請不要回覆這封郵件。

如果您想聯繫我們,請致電 (852) 3580 1483 (中文) or 3580 1484 (英文) 或發送電子郵件至 dpms\_enquiry@customs.gov.hk

此電子郵件(連同任何附件)僅供收件人使用。 它可能包含指定收件人特許保密的材料。 如果 您不是這封電子郵件的預期收件人,您將被告知嚴禁使用、保留、披露、複製、打印、轉發或傳 播該電子郵件。 如果您收到錯誤的消息,請從您的系統中刪除此電子郵件(包括附件,如有)。

### **8.2.4** 編輯員工帳戶

成功登入系統後(請參閱第[5.1](#page-20-0)章),按照以下步驟編輯員工帳戶。

a) 點擊"帳戶維護"下的"維護職員帳戶"。

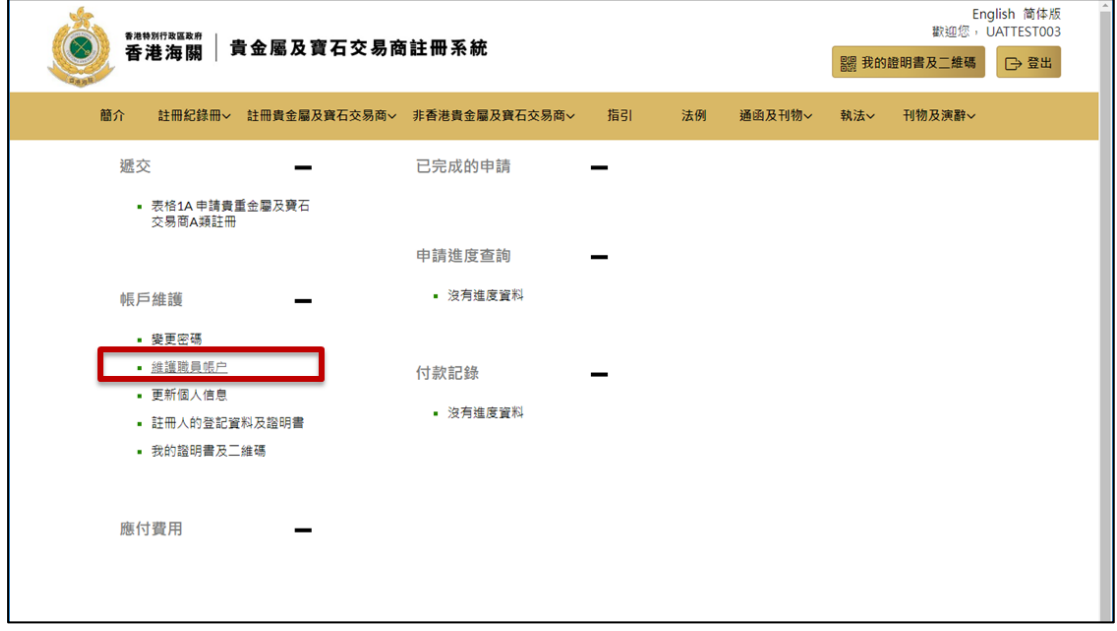

b) 選定員工帳戶並點擊"編輯"。

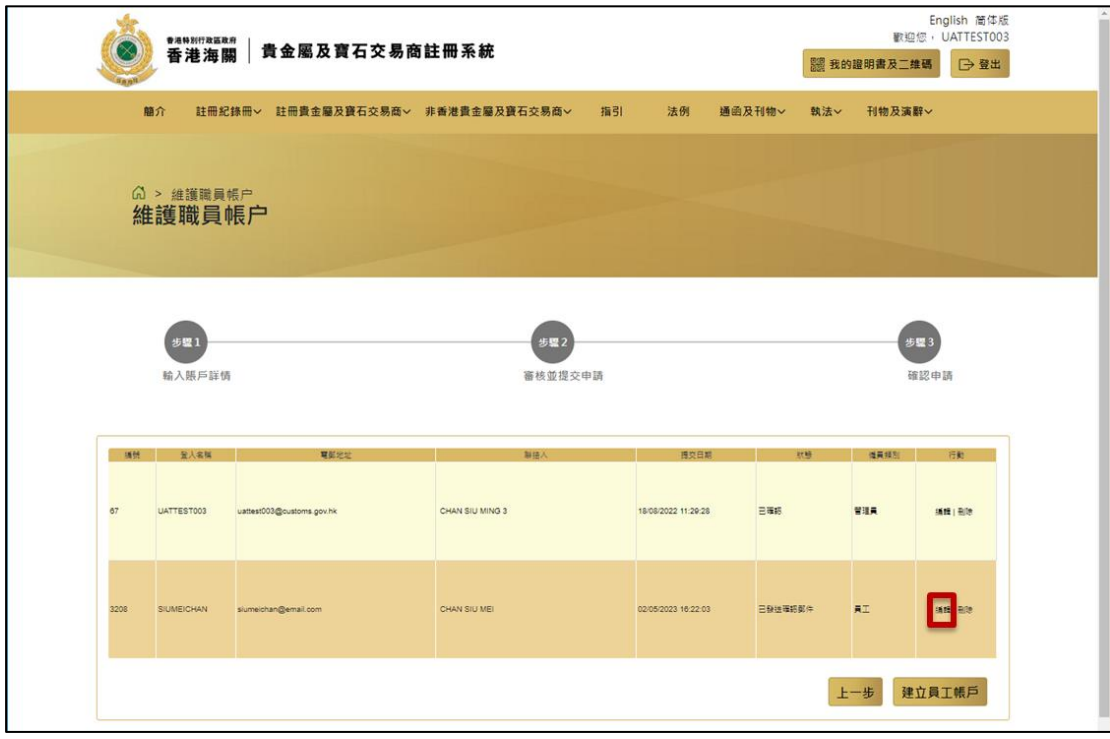

c) 更新相關"個人資料"並點擊「儲存」。

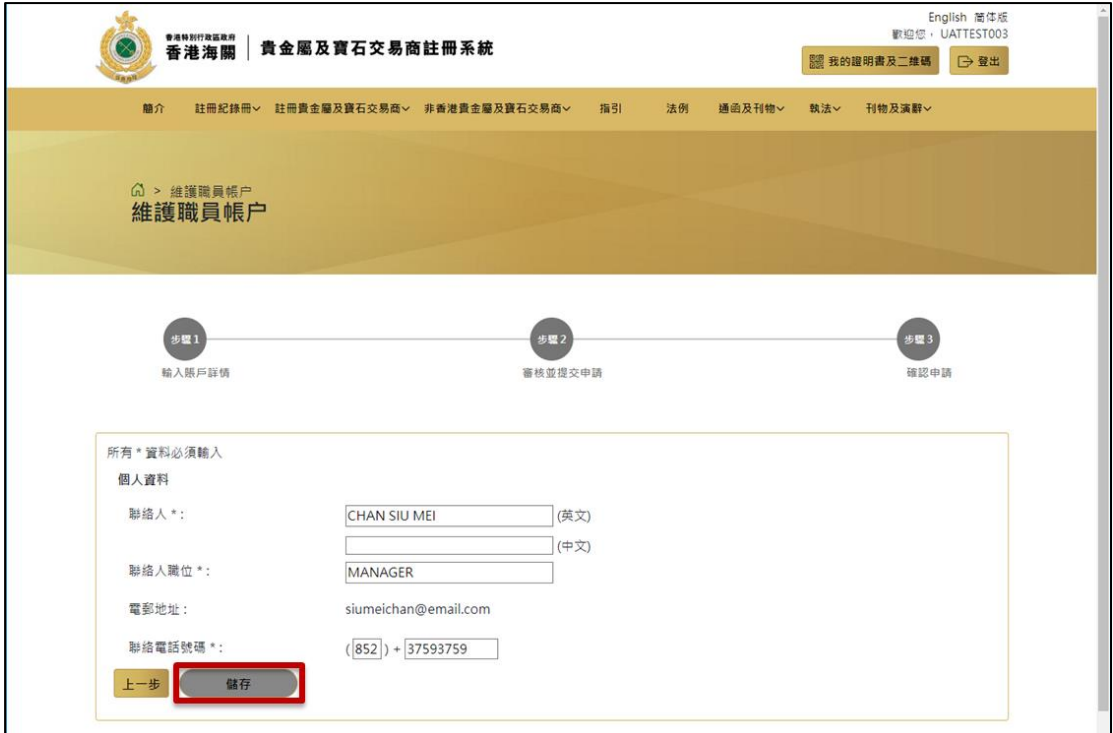

d) 點擊「是」保存記錄。

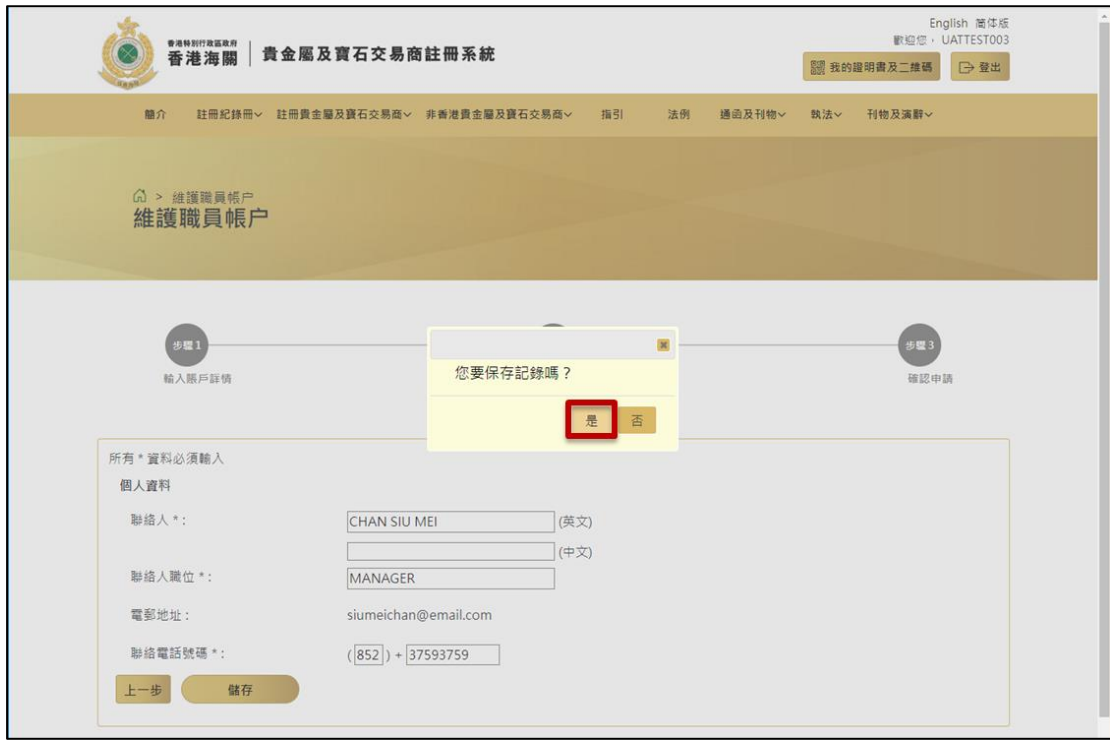

e) 記錄更新成功。

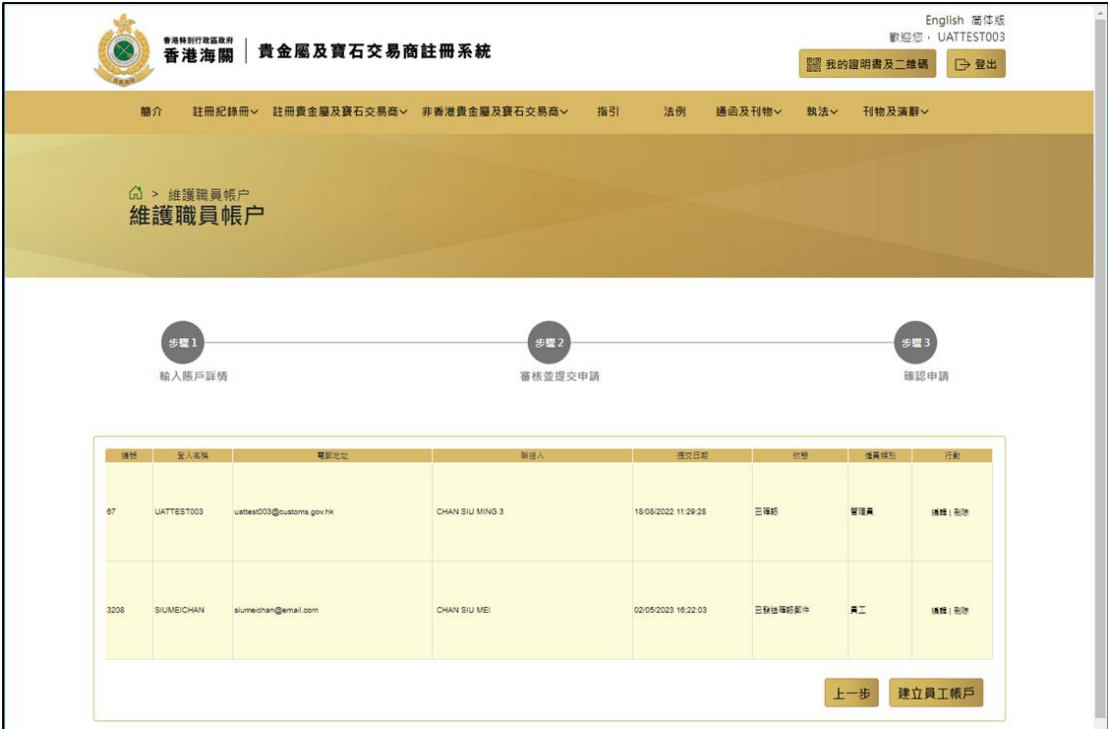

### **8.2.5** 刪除員工帳戶

成功登入系統後(請參閱第[5.1](#page-20-0)章),按照以下步驟刪除員工帳戶。

a) 點擊"帳戶維護"下的"維護職員帳戶"。

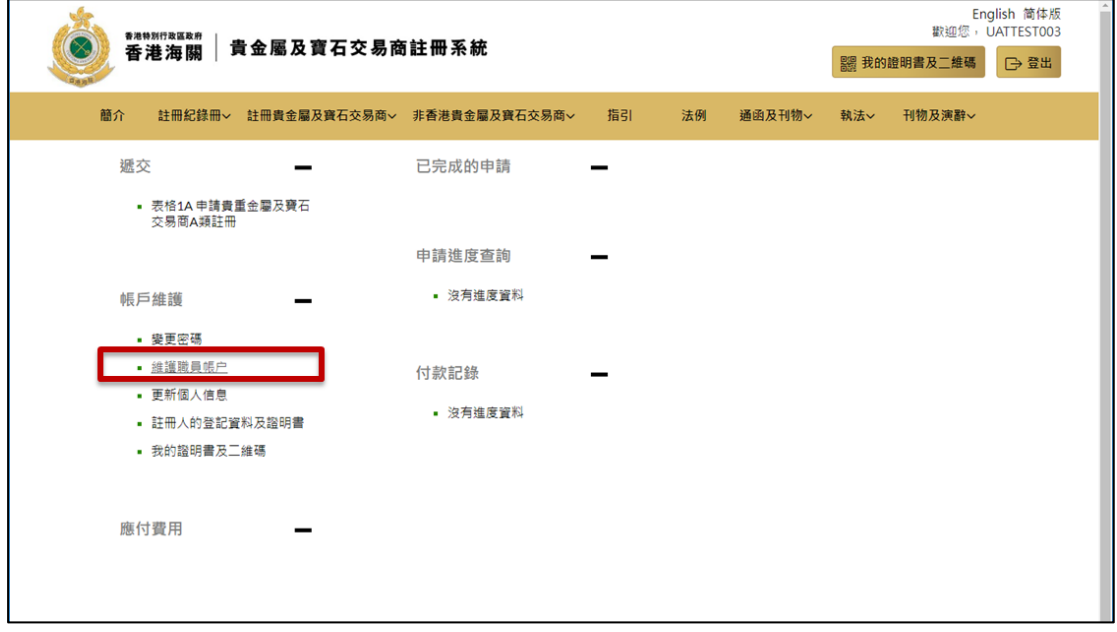

b) 選定員工帳戶並點擊"刪除"。

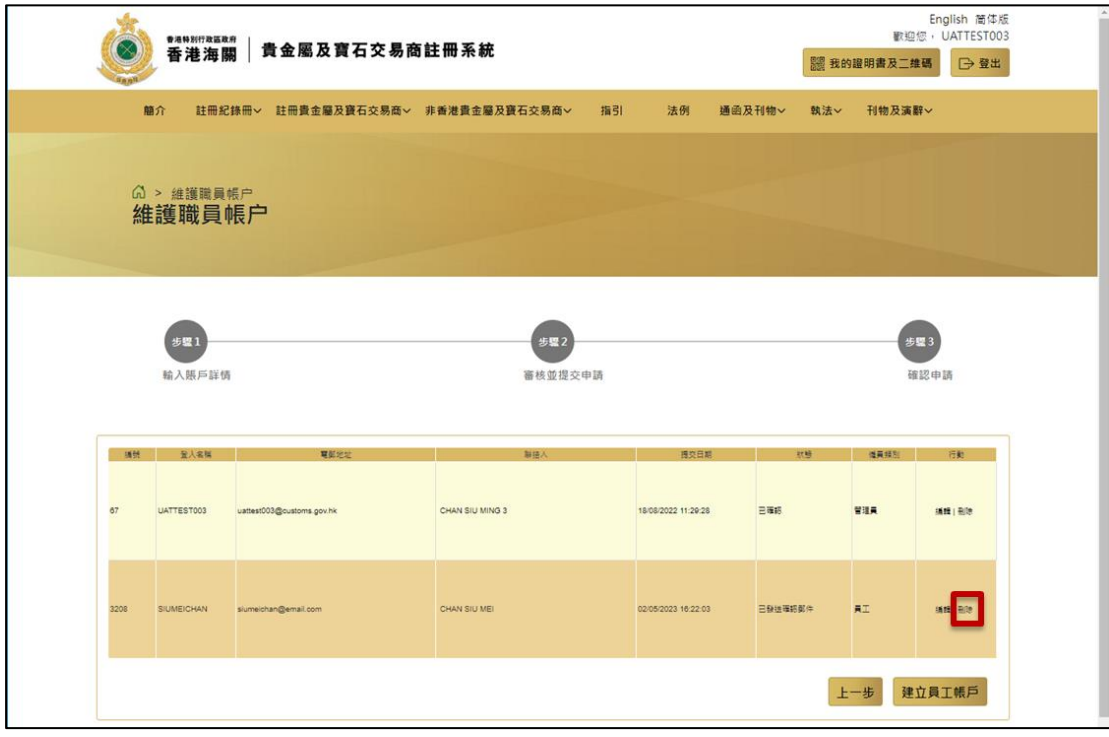

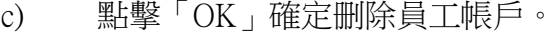

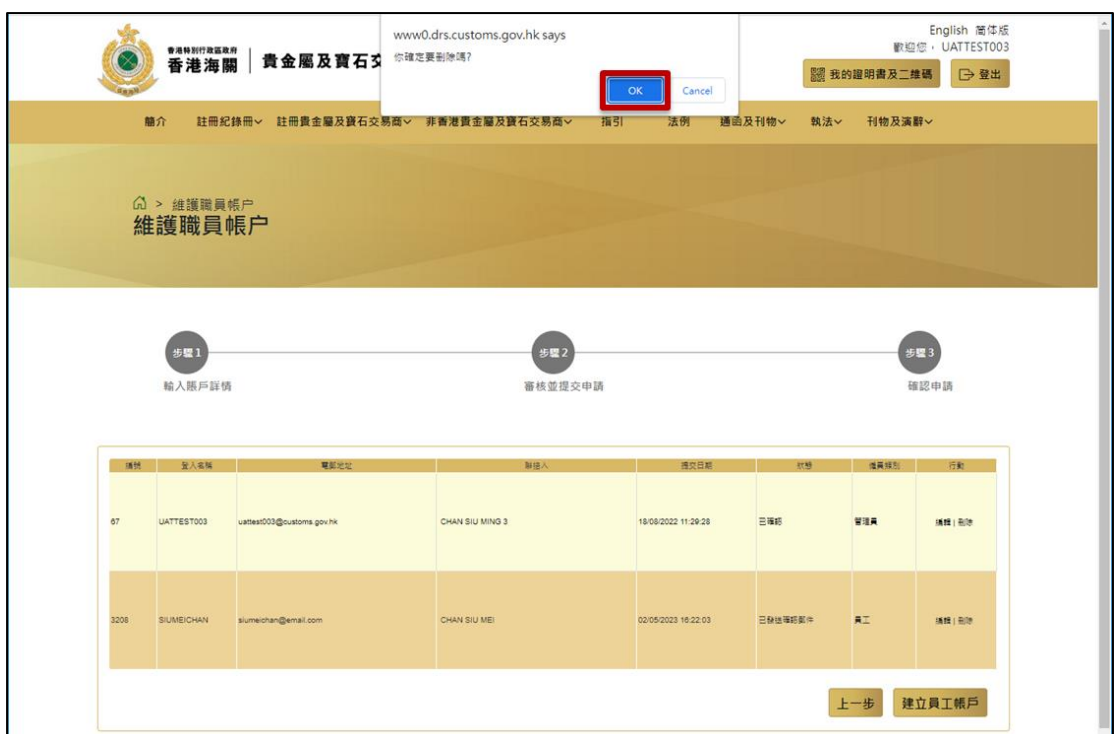

d) 記錄更新成功。

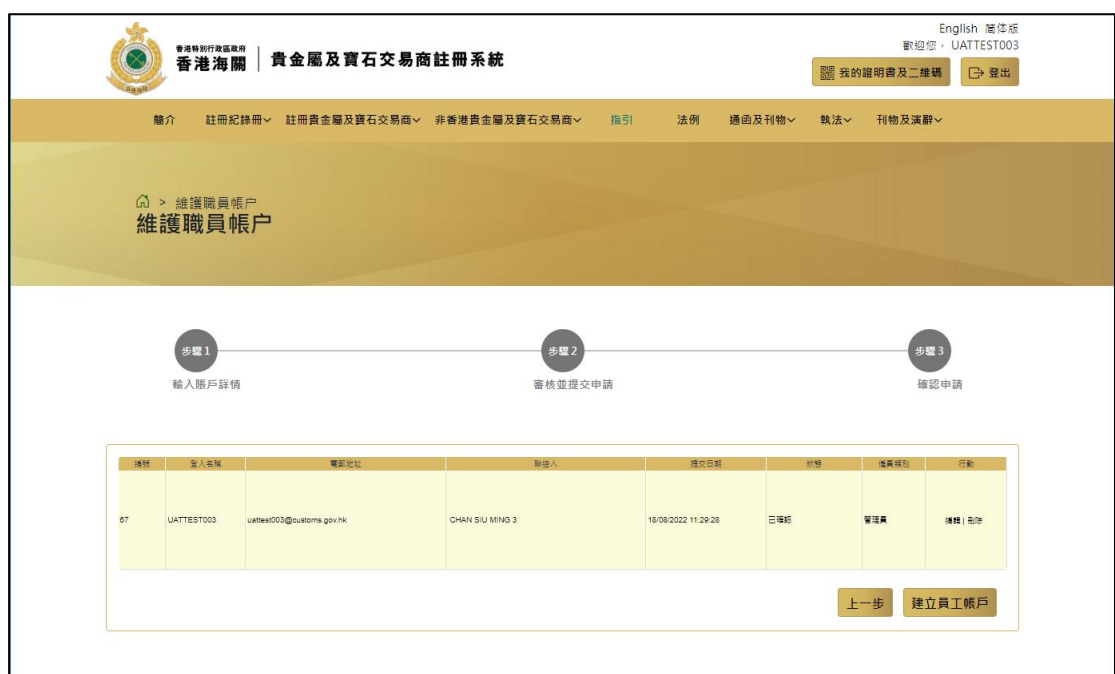

## <span id="page-64-0"></span>**8.3** 更新個人信息 **/** 與智方便連結

成功登入系統後(請參閱第 [5.1](#page-20-0) 章),接照以下步驟更新個人信息、與智方便 連結或刪除與智方便的連結。

## **8.3.1** 更新個人信息

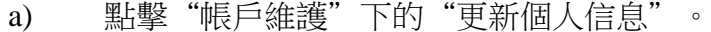

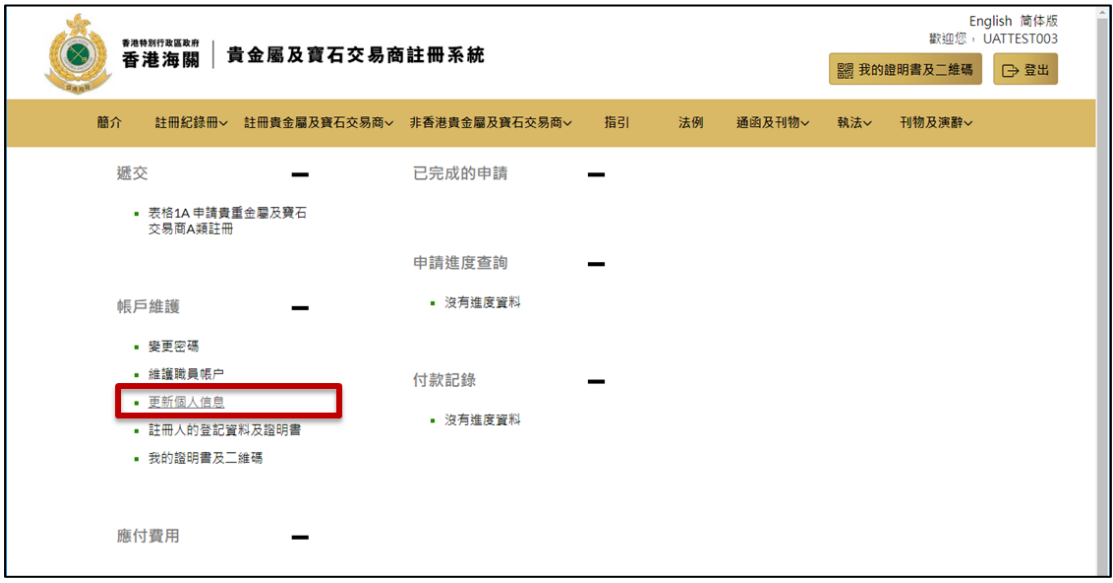

b) 更新相關帳戶資料,然後點擊「儲存」。

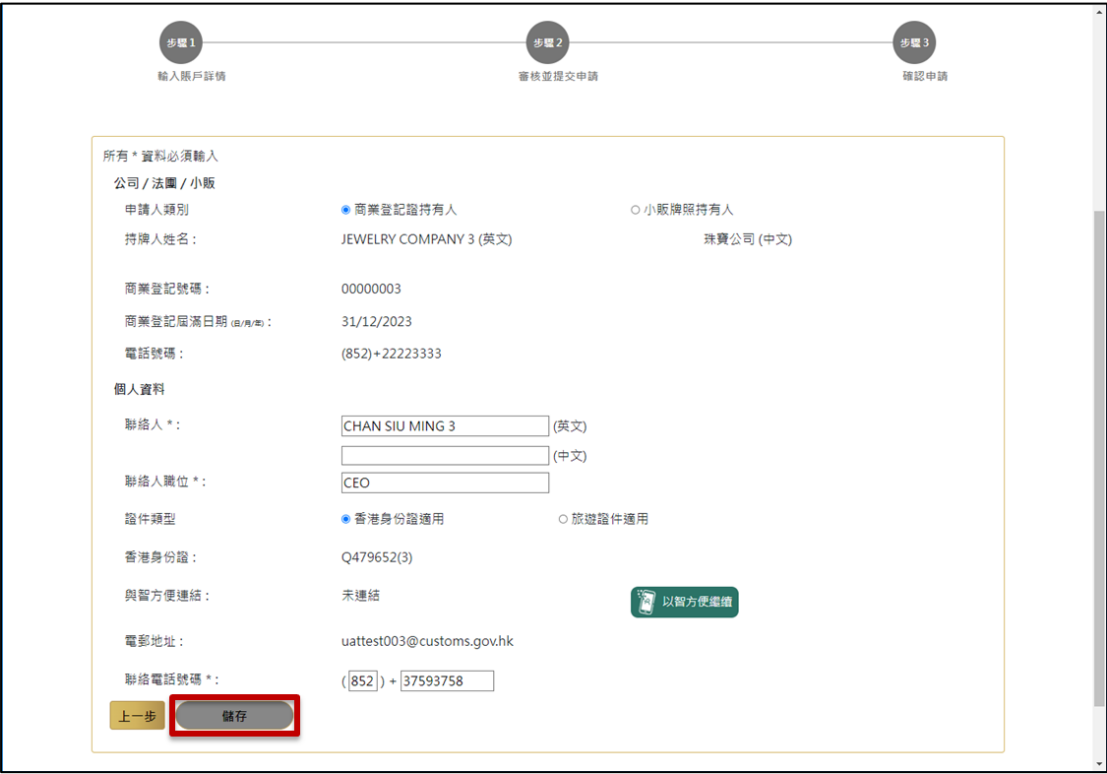

c) 點擊「是」保存記錄。

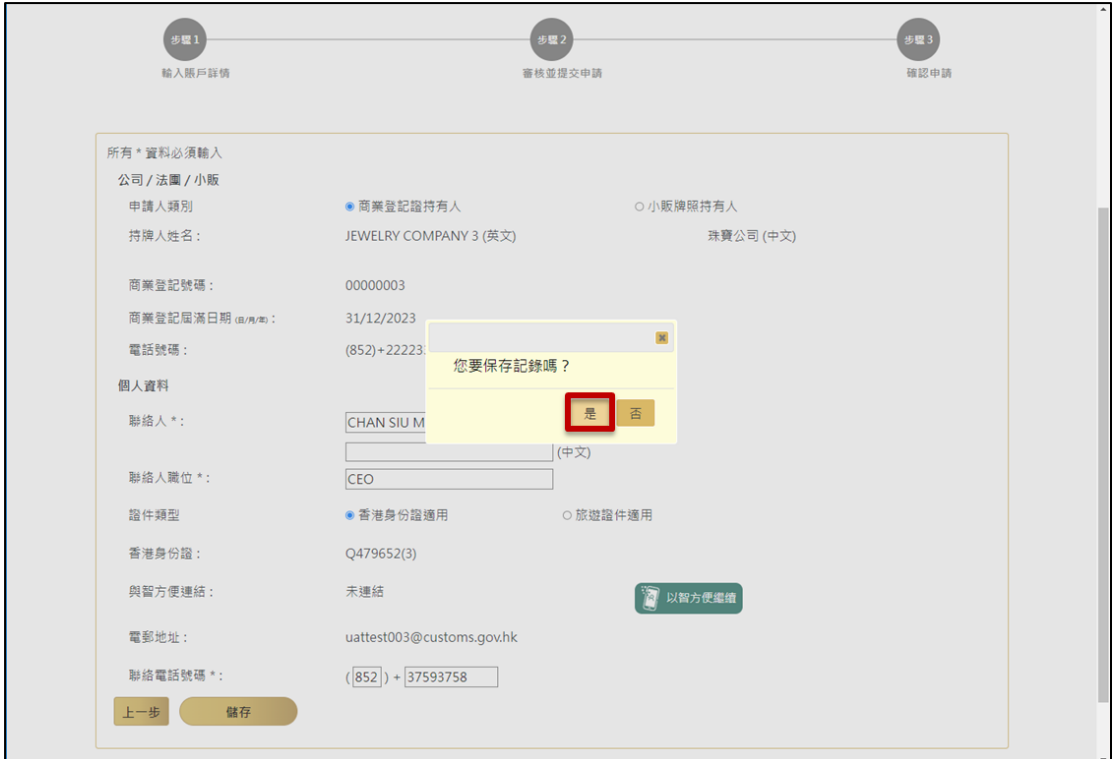

d) 記錄更新完成。你可以點擊「返回主頁」執行其他任務,或點擊

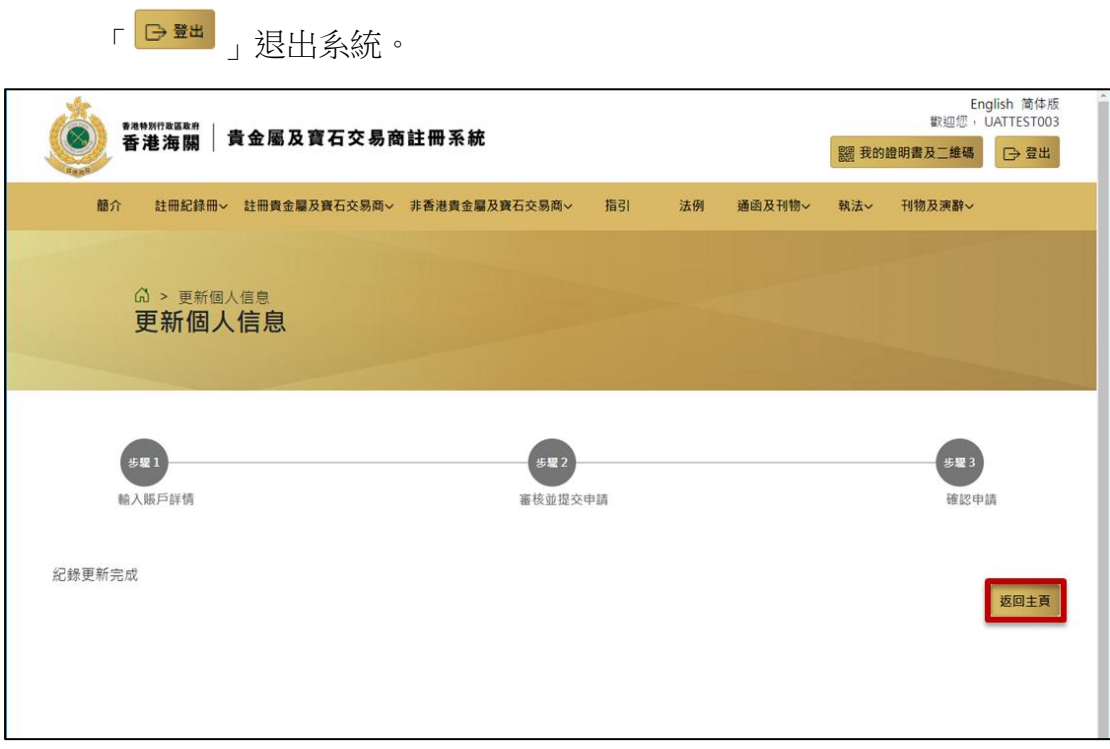

### **8.3.2** 與智方便連結

a) 點擊"帳戶維護"下的"更新個人信息"。

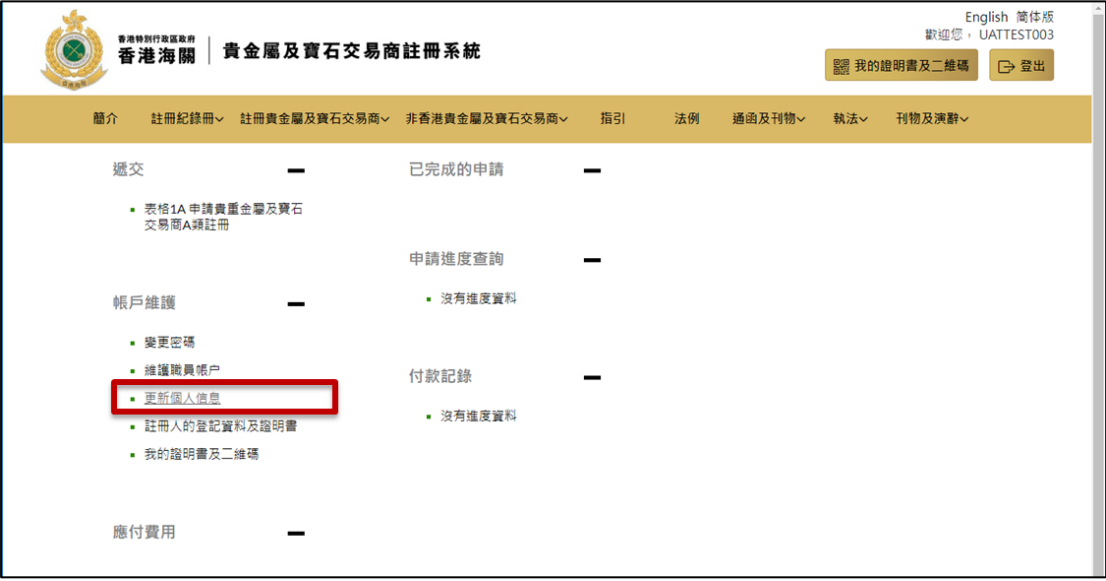

- b) 點擊「以智方便繼續」。
- c) 在智能手機上啟動「智方便」流動應用程式並進行生物特徵驗證(或輸 入密碼)以登入「智方便」帳戶。

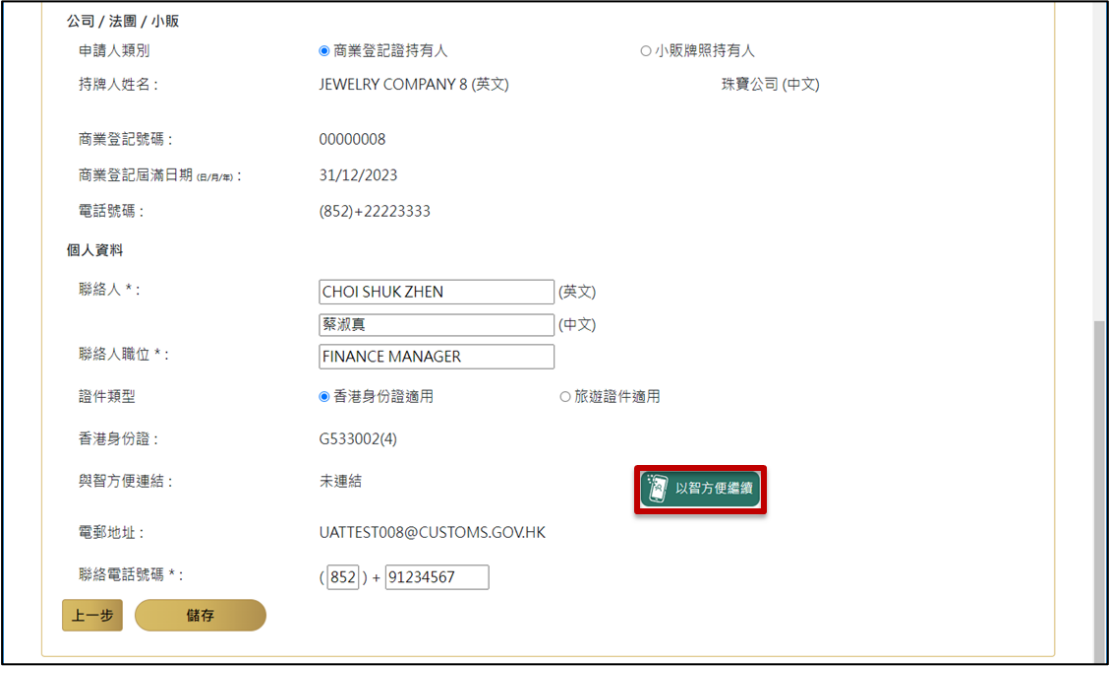

d) 點擊「掃描二維碼(QR Code)」並掃描顯示在系統的二維碼。

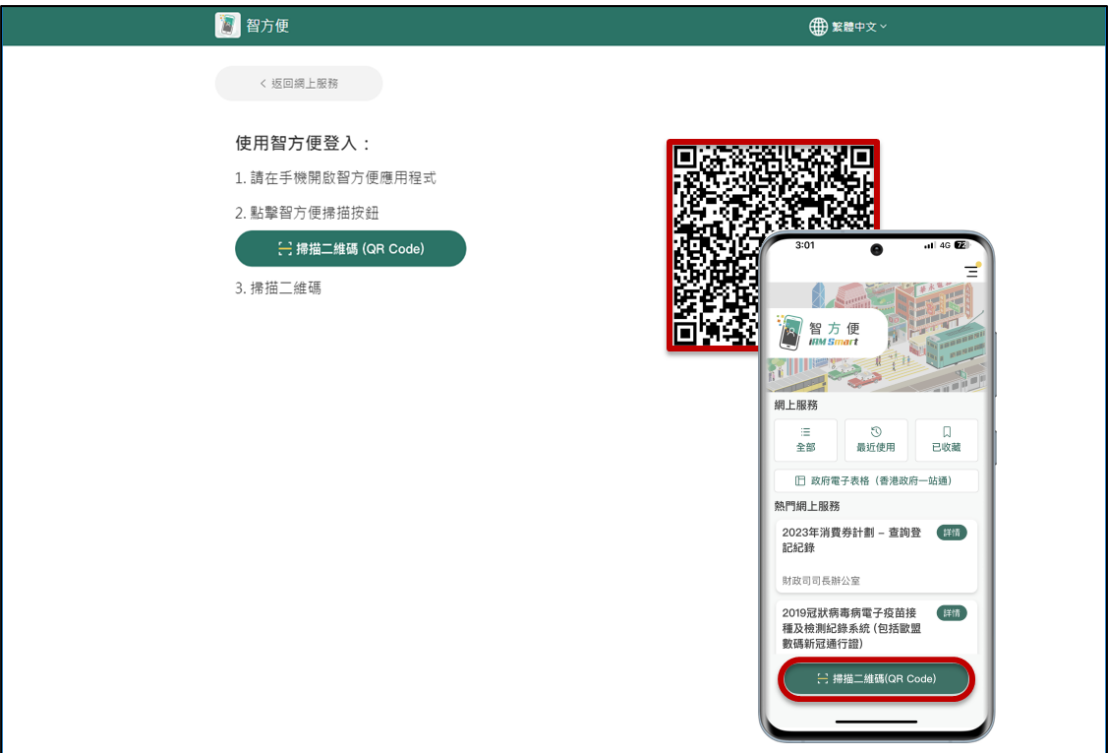

e) 點擊「繼續」以「智方便」登入系統。

 $\overline{\Gamma}$ 

f) 已成功登入,點擊「確定」並返回系統繼續使用。

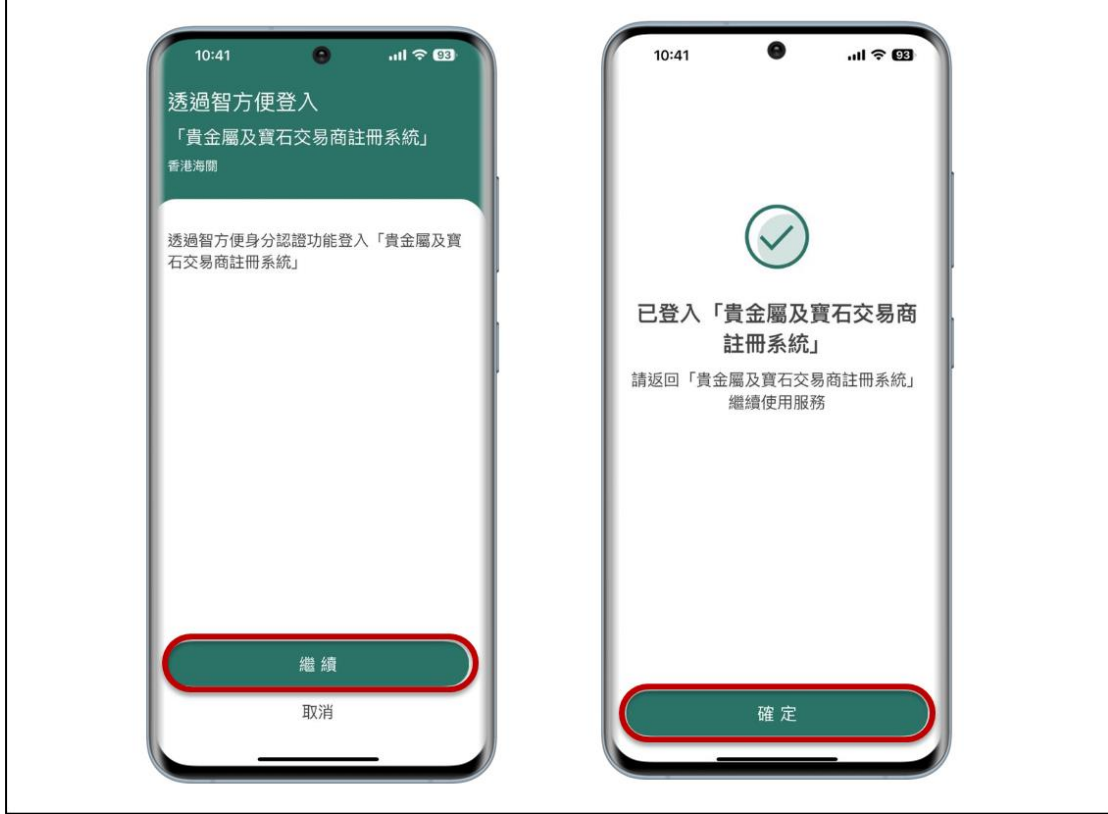

g) 已成功與「智方便」連結,按「儲存」繼續。

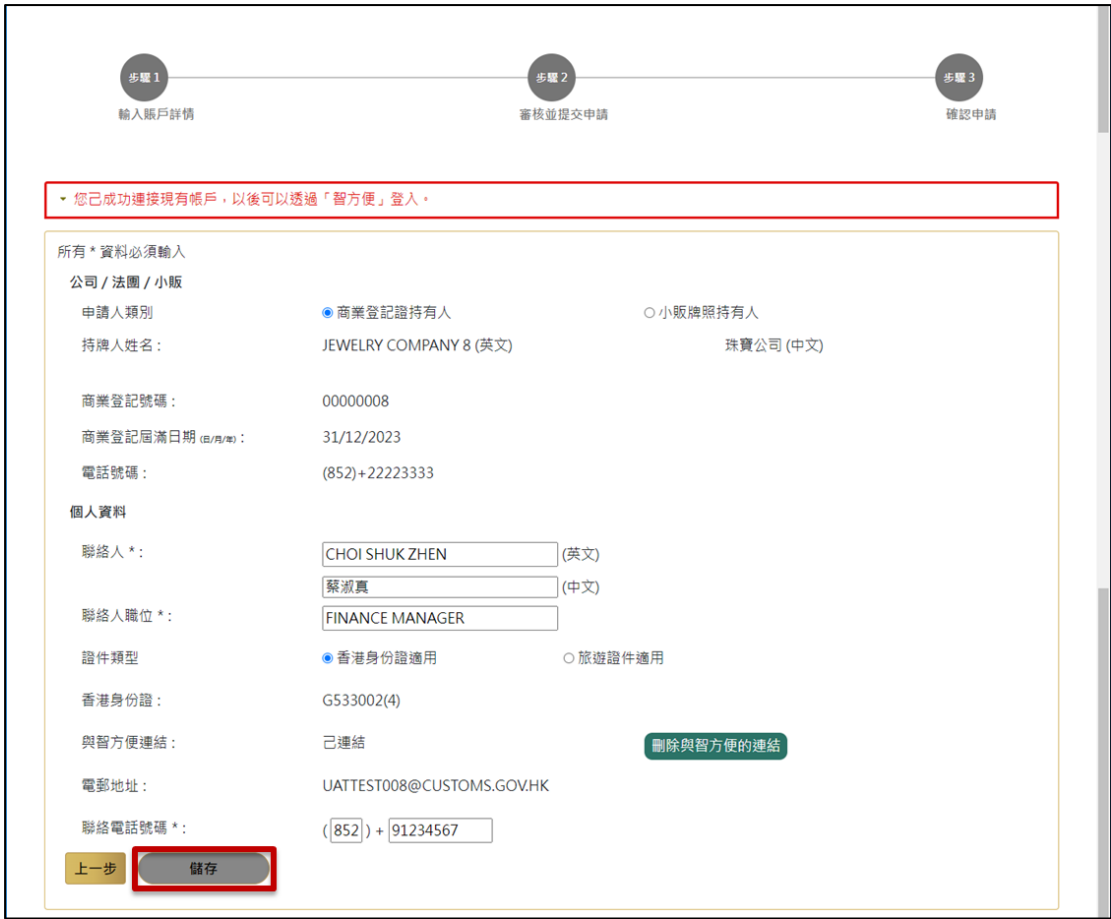

h) 點擊「是」保存記錄。

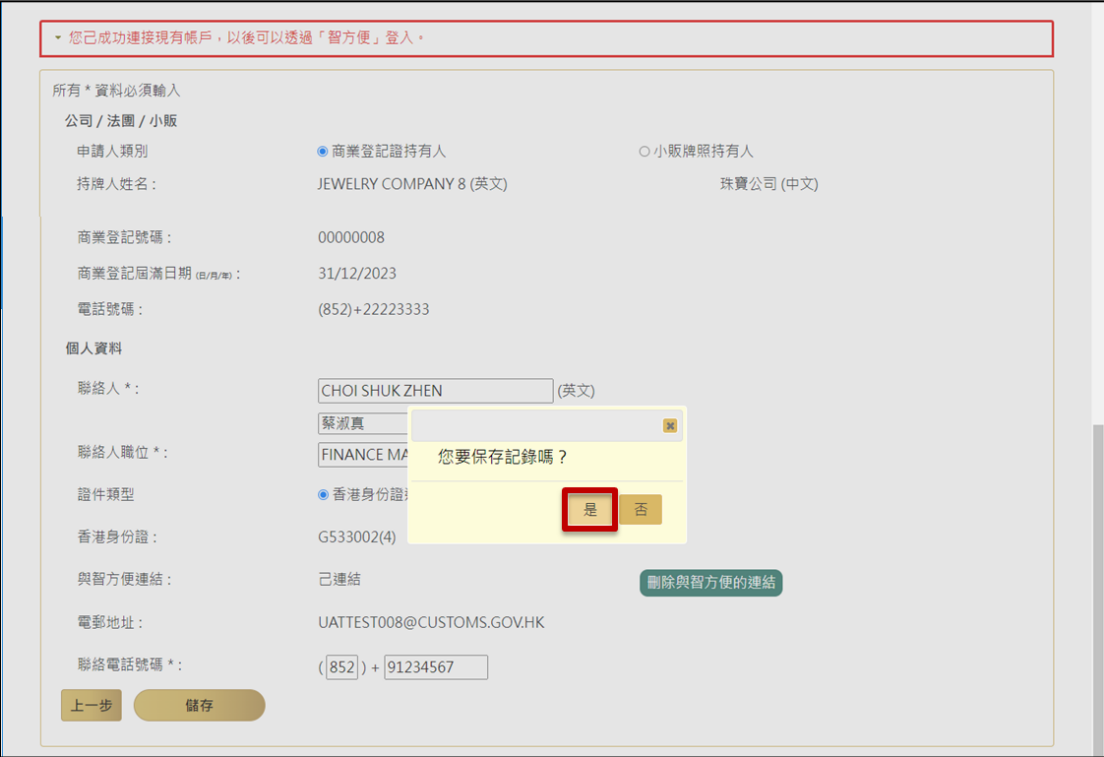

i) 記錄更新完成。你可以點擊「返回主頁」執行其他任務,或點擊

「<sup>B雖」</sup>」 退出系統。

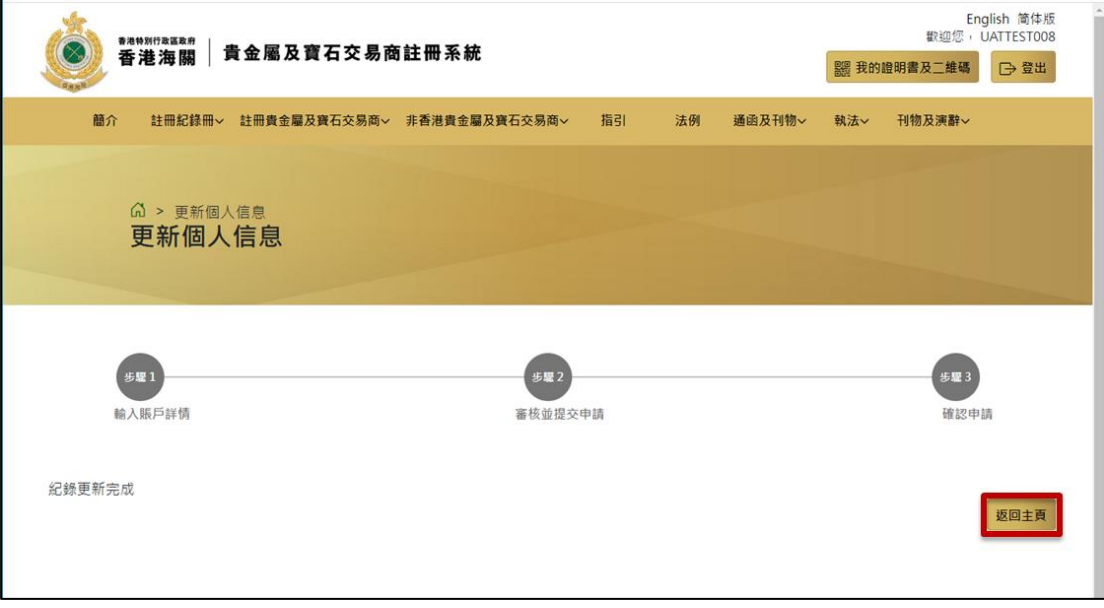

## 8.3.3 刪除與智方便的連結

a) 點擊"帳戶維護"下的"更新個人信息"。

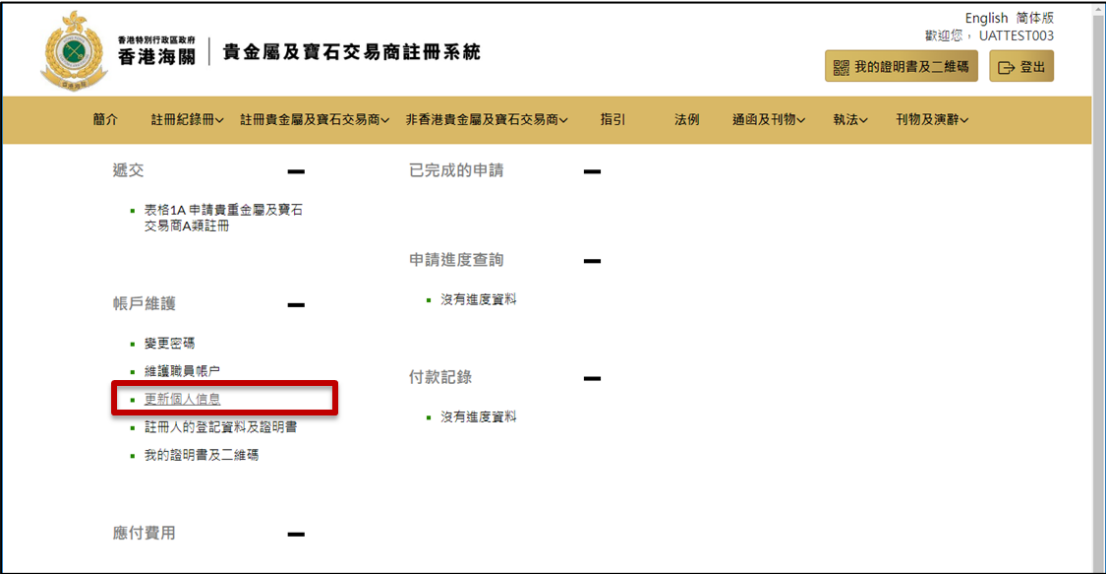

b) 點擊「刪除與智方便的連結」。

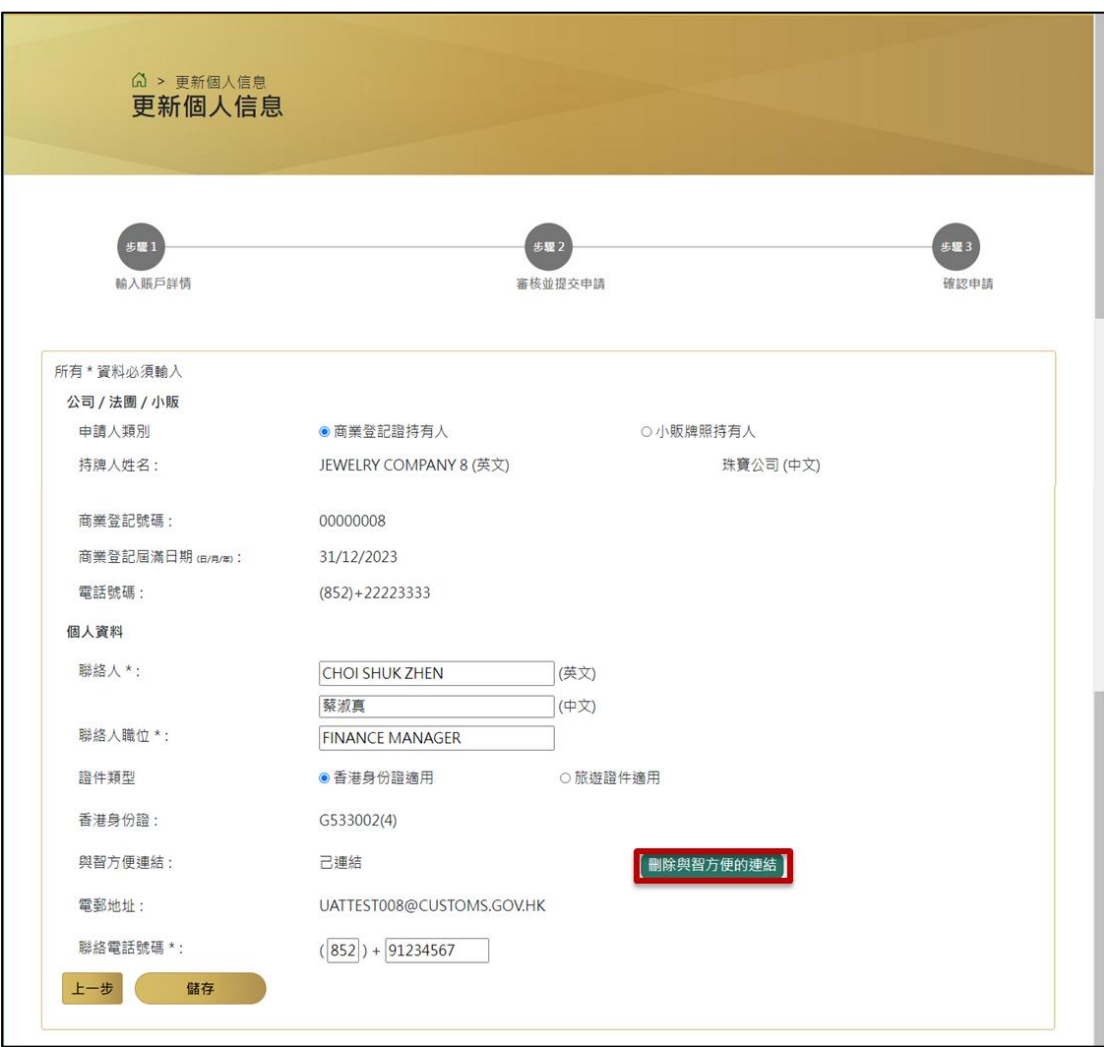

c) 已成功刪除「智方便」連結,按「儲存」繼續。

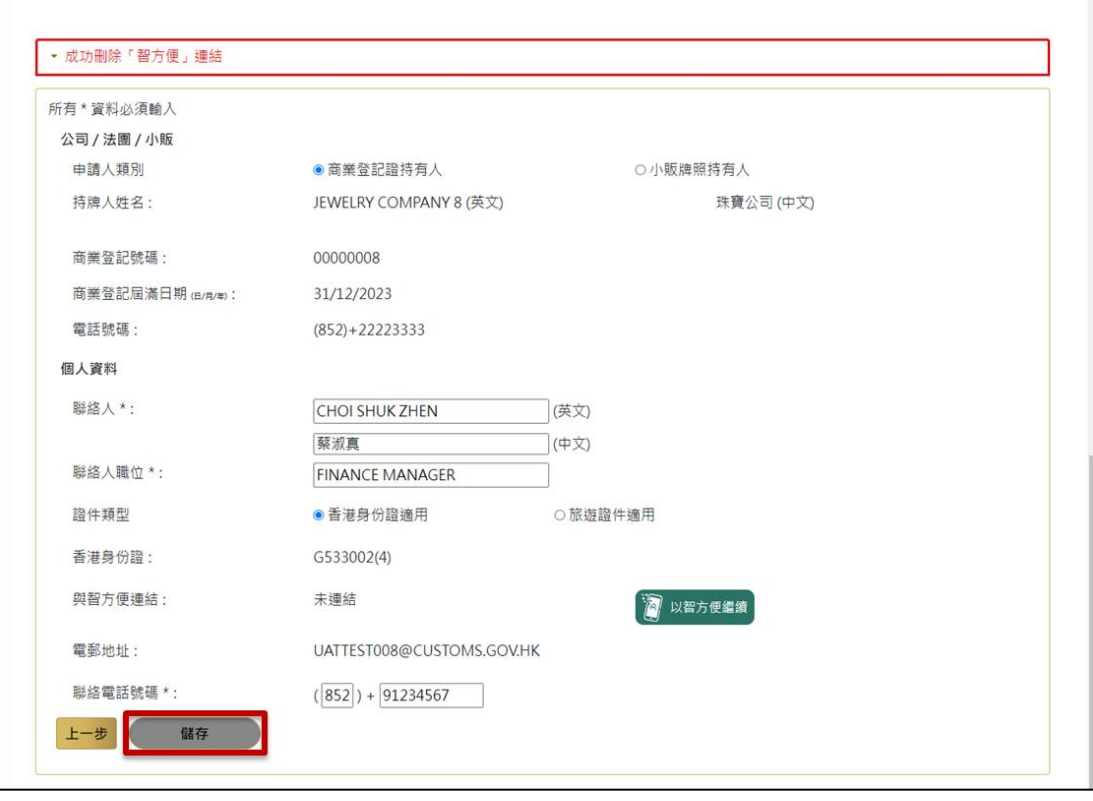

d) 點擊「是」保存記錄。

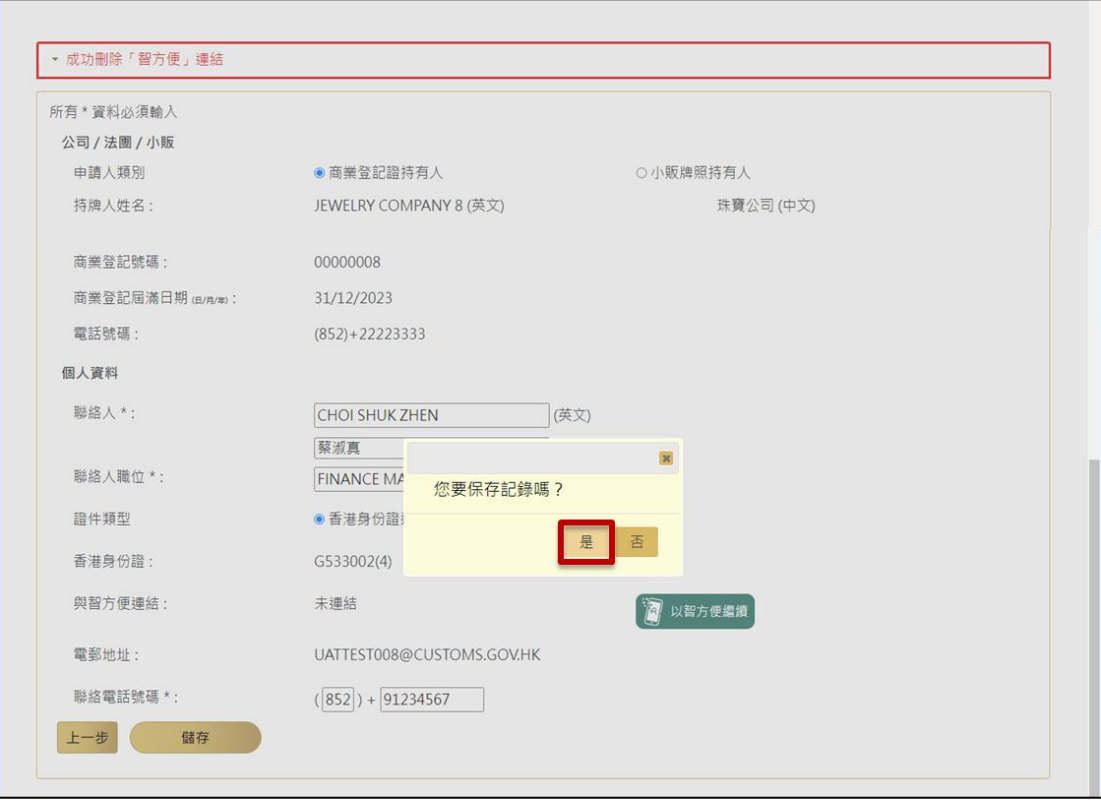
e) 記錄更新完成。你可以點擊「返回主頁」執行其他任務,或點擊

「<sup>B選」</sup>」退出系統。

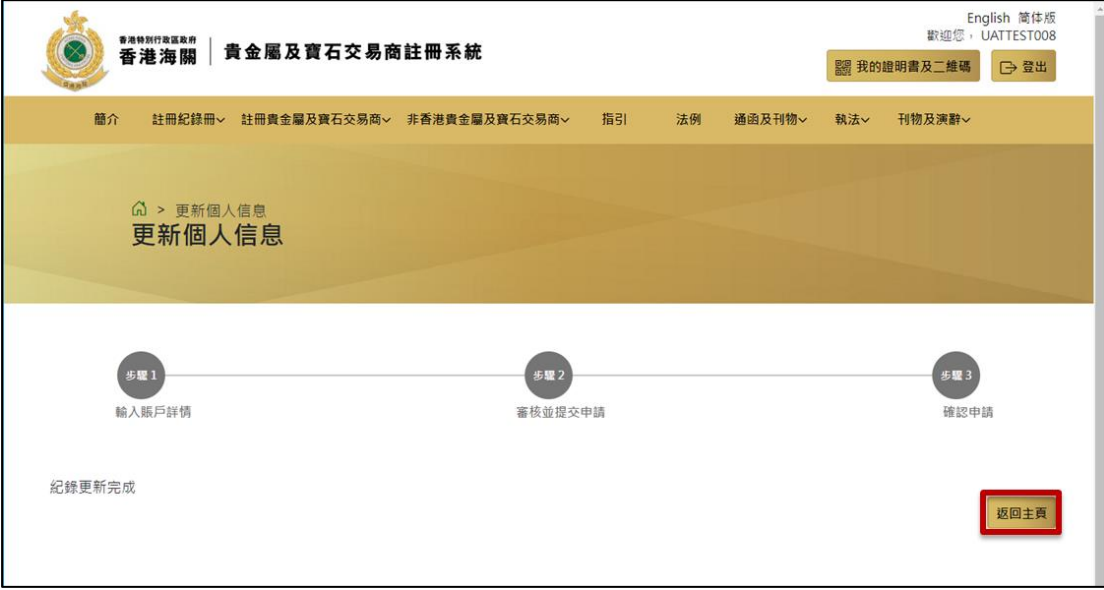

## **8.4** 註冊人的登記資料及證明書

成功登入系統後(請參閱第 [5.1](#page-20-0) 章), 按照以下步驟查看註冊人的登記資料詳 情並列印註冊證明書和分行證明書(如有)。

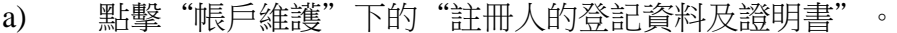

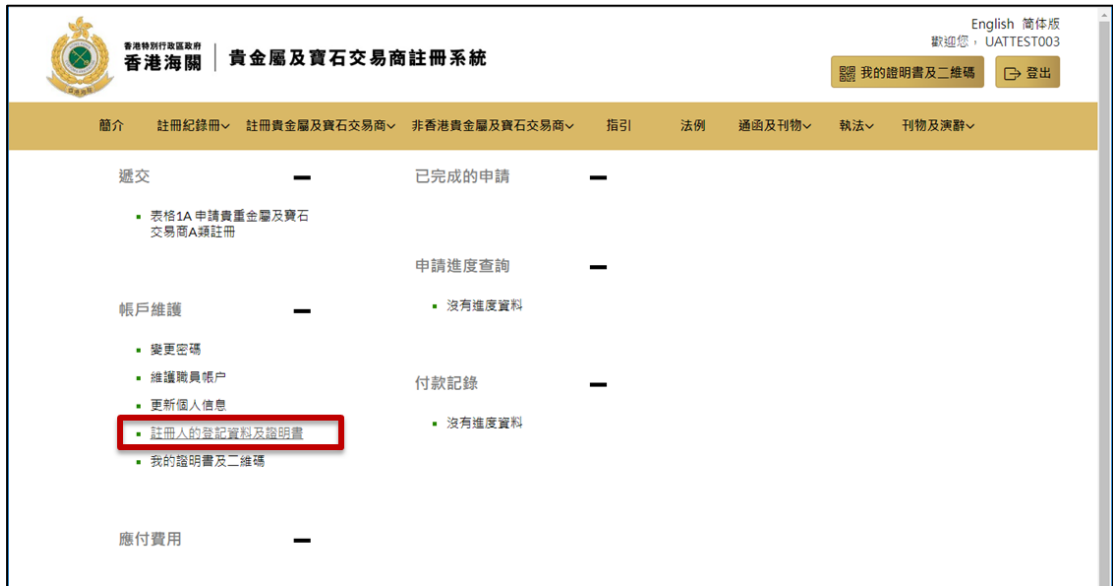

b) 點擊超鏈接以查看相關部分的詳細資料。

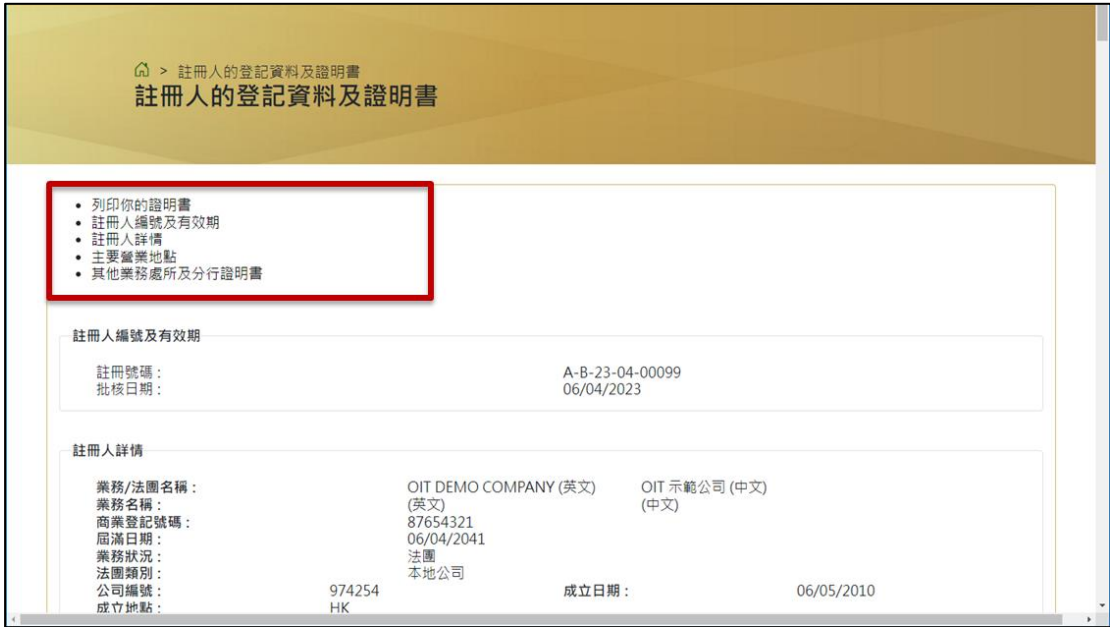

## 列印註冊證明書

按照以下步驟列印註冊證明書(A類或 B 類):

a) 點擊"列印你的證明書"。

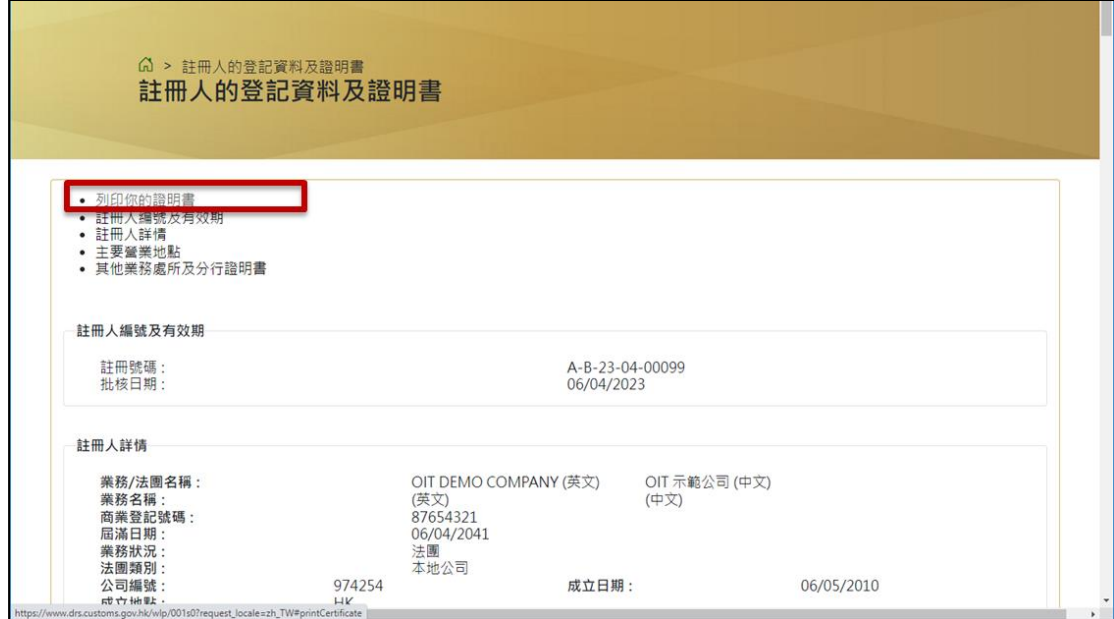

b) 點擊「 列印註冊證明書」。

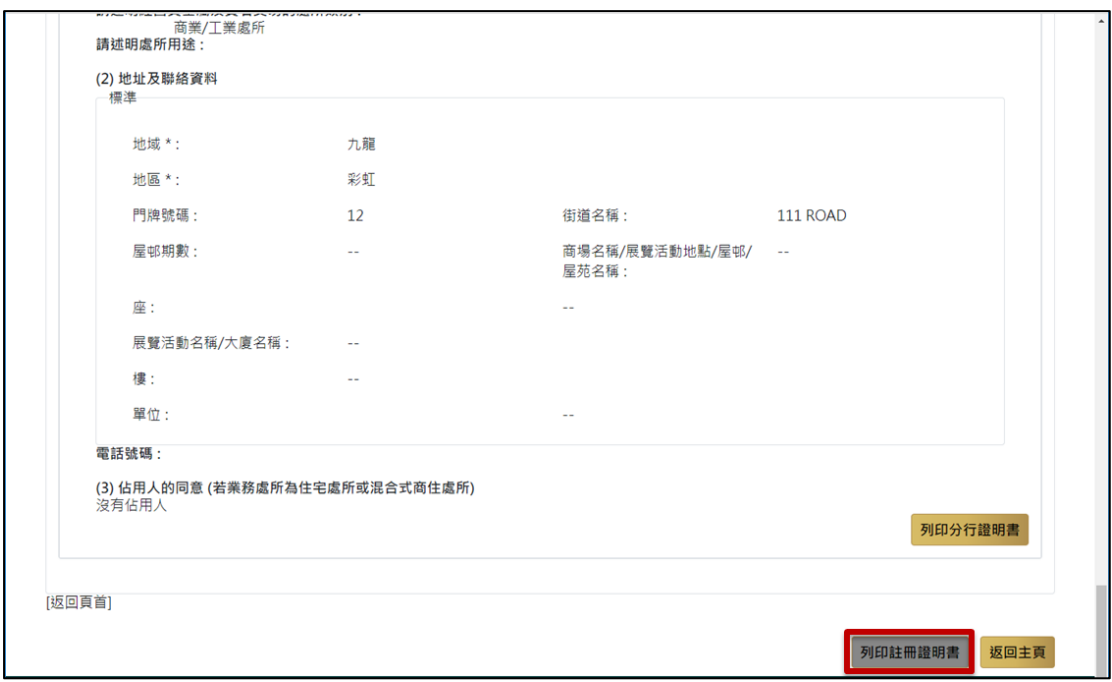

c) 你可下載證明書副本並存檔到電腦。

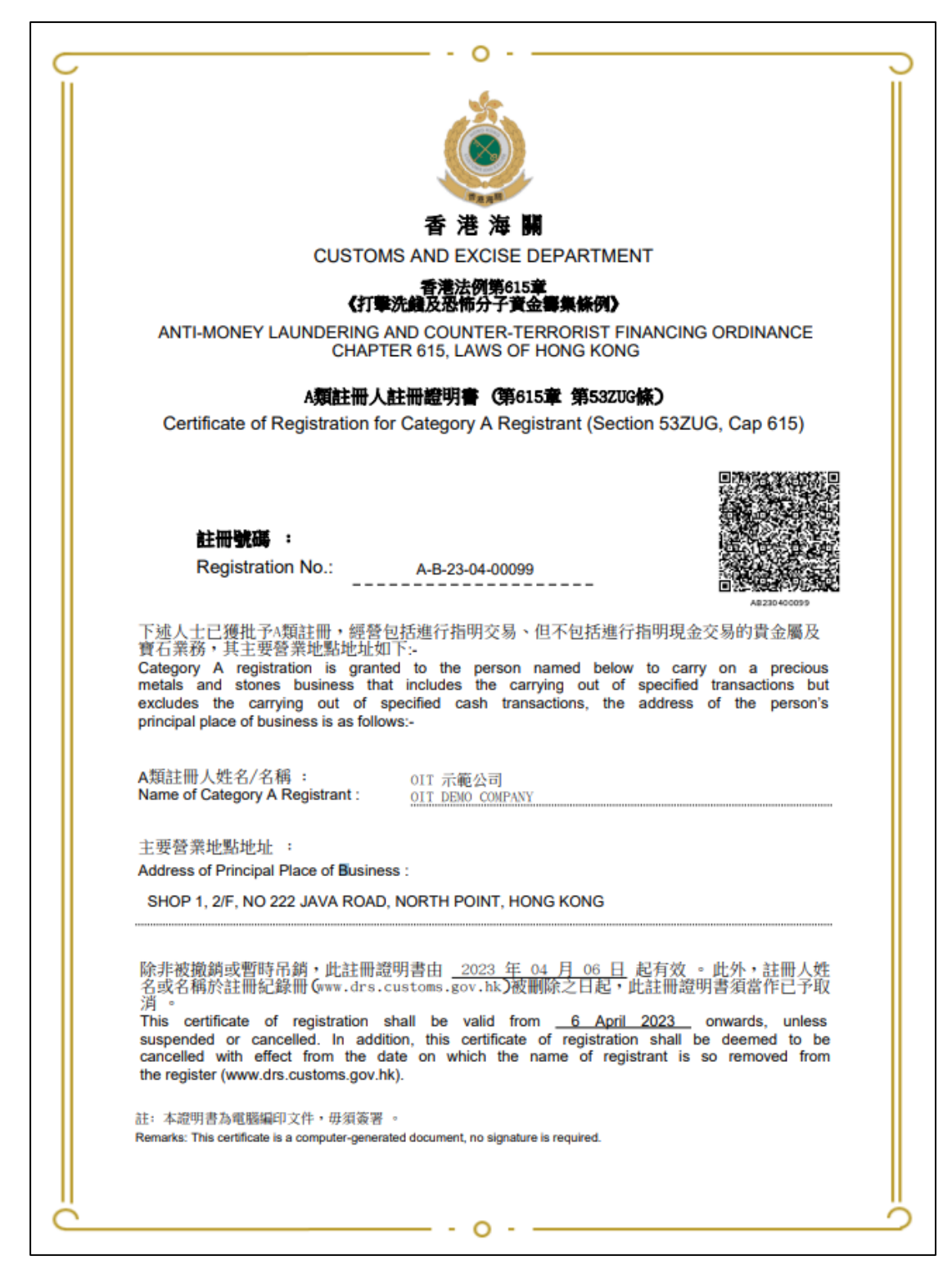

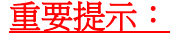

註冊證明書的列印副本必須展示在註冊人主要營業地點的顯眼位置。

按照以下步驟列印分行證明書(如有):

a) 點擊"其他業務處所及分行證明書"。

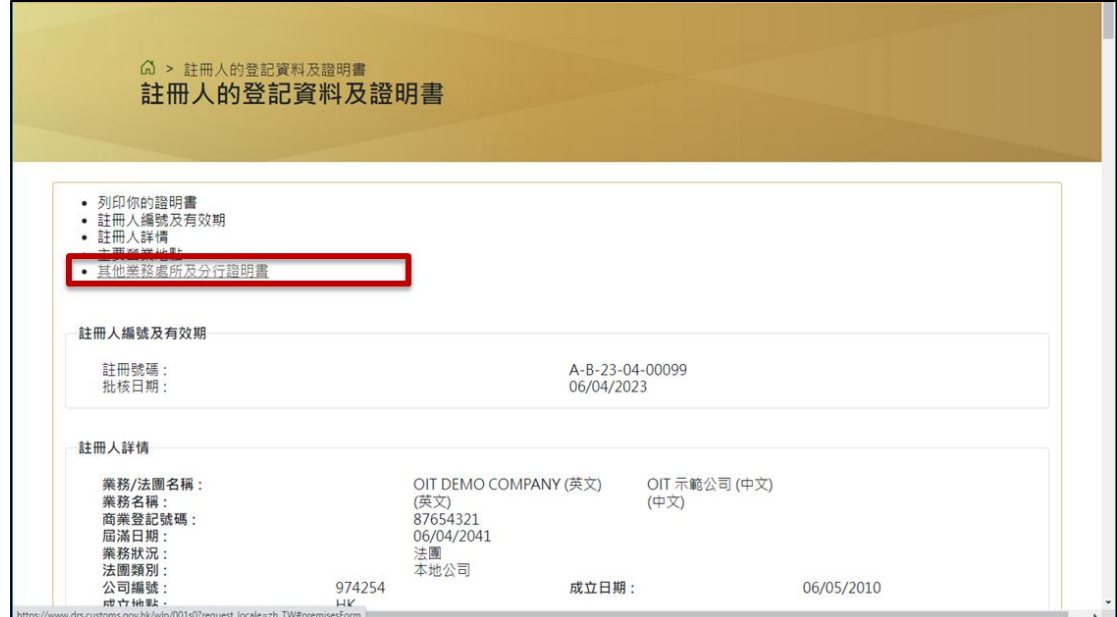

b) 點擊「 列印分行證明書」。

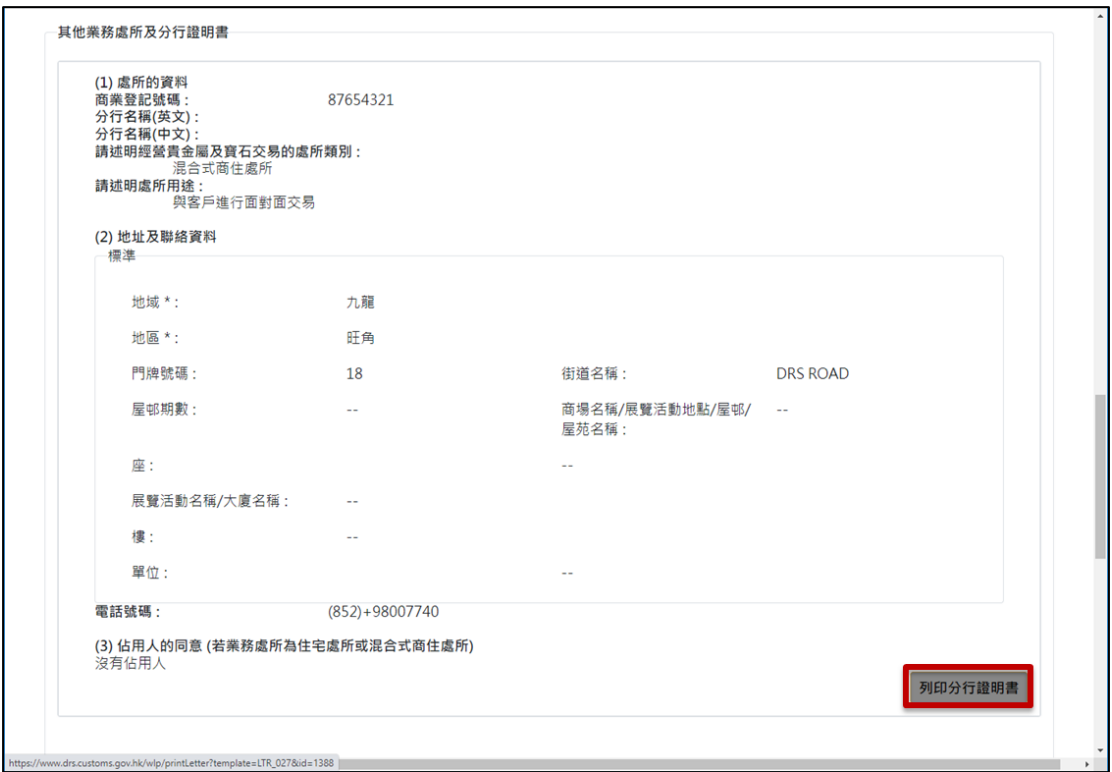

c) 你可下載證明書副本並存檔到電腦。

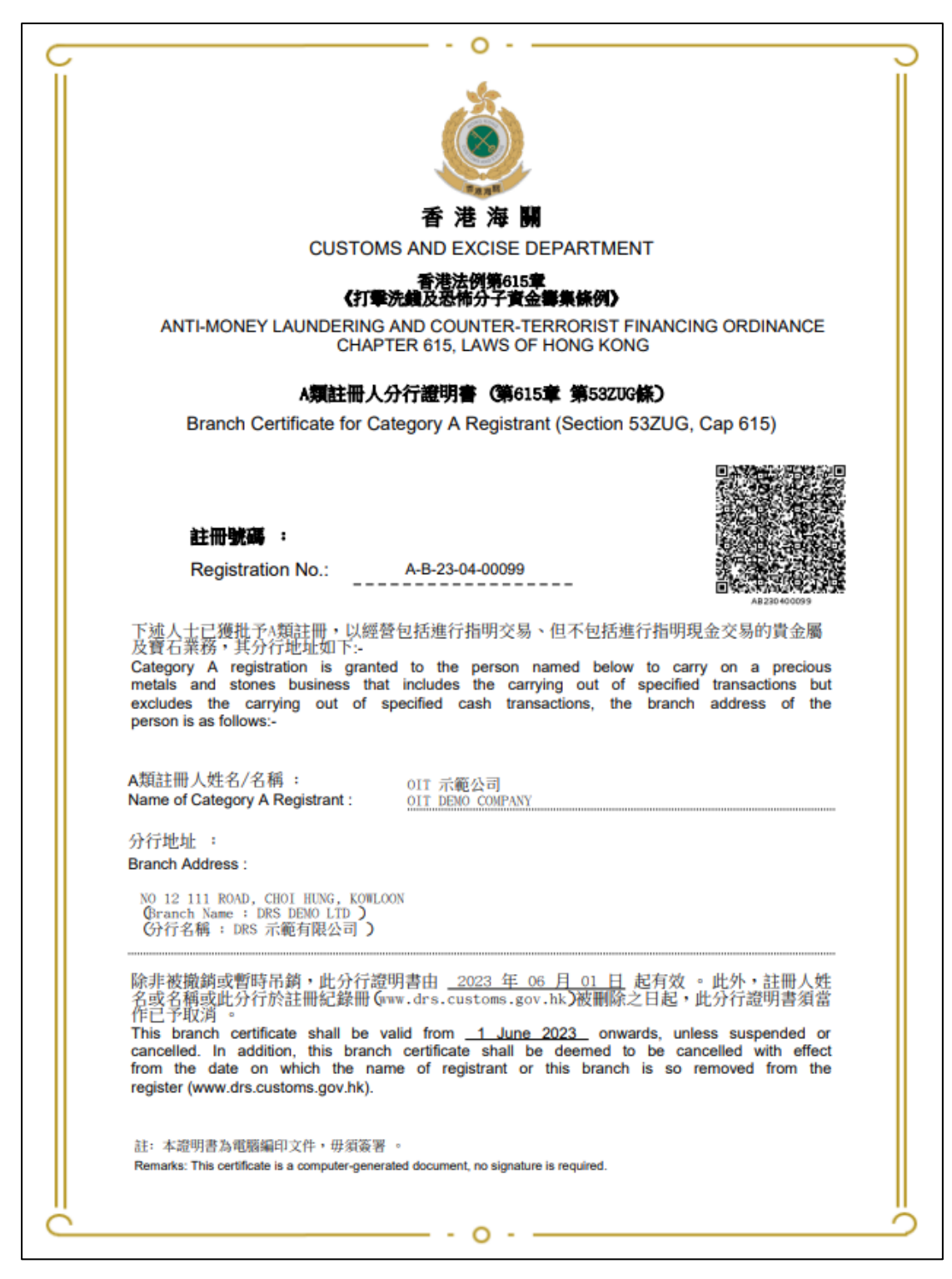

#### 重要提示:

分行證明書必須展示在註冊人每間分行(如有)的顯眼位置。

#### **8.5** 我的證明書及二維碼

成功登入系統後(請參閱第 [5.1](#page-20-0) 章), 按照以下步驟查看動態二維碼、下載靜 態二維碼或下載你的註冊證明書。

a) 點擊位於右上方的「<mark>■那빼轟起轟」</mark>」或點擊"帳戶維護"下的"我的證明 書及二維碼"。

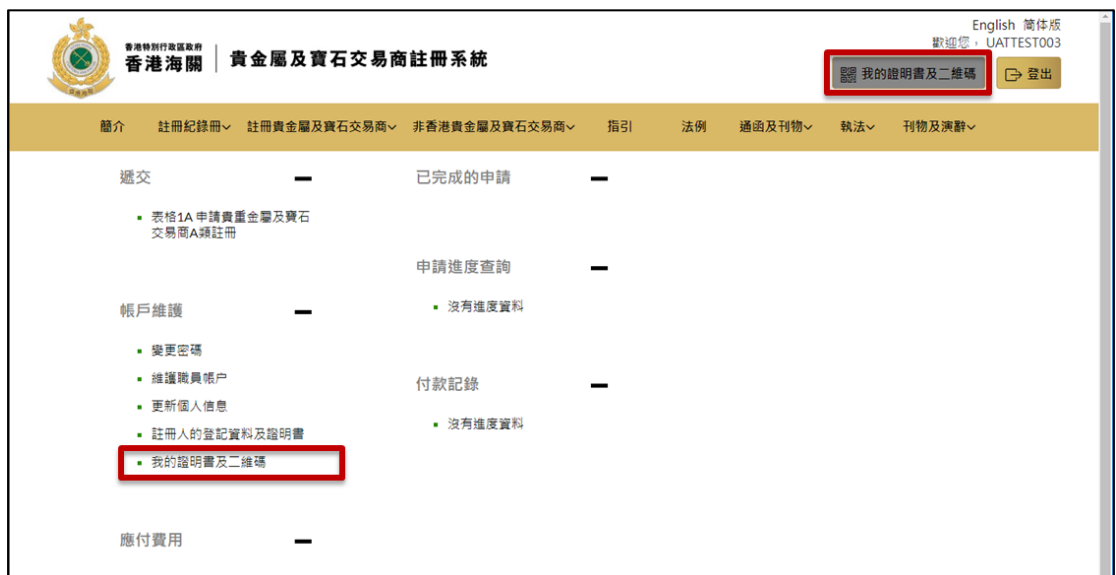

- b) 你可開啟動態二維碼以作驗證用途。
- c) 點擊並從下拉列表中選擇適當的主要營業地點/其他業務處所地址。
- d) 你亦可在此下載你的靜態二維碼或證明書。

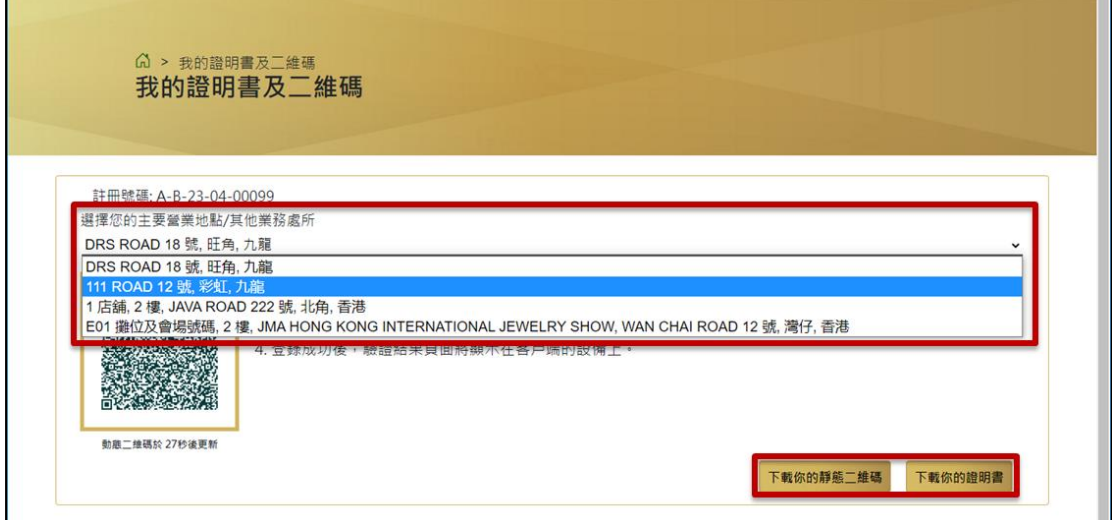

### 下載靜態二維碼

按照以下步驟下載靜態二維碼:

a) 點擊「 下載你的靜態二維碼」。

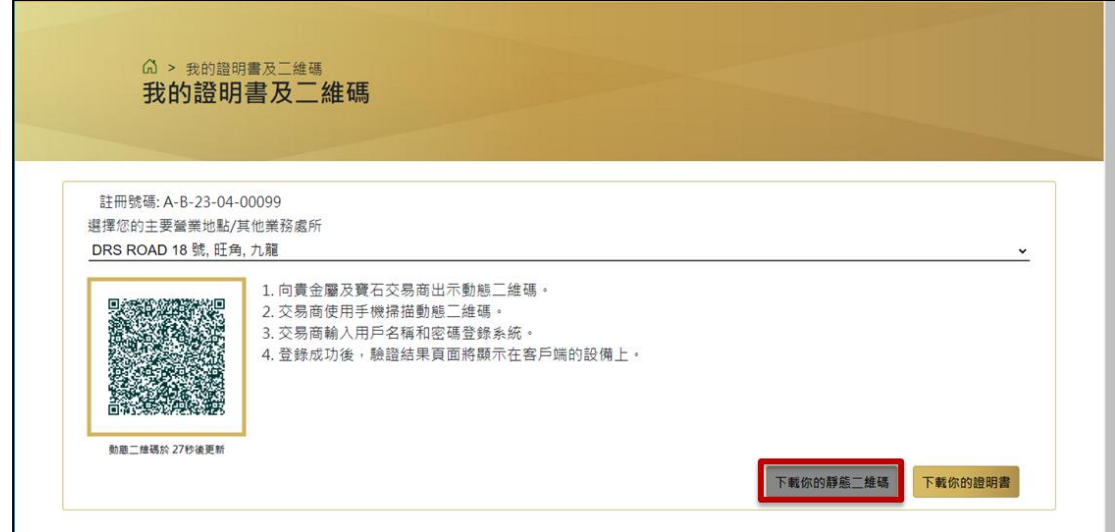

#### b) 你可將檔案保存到電腦。

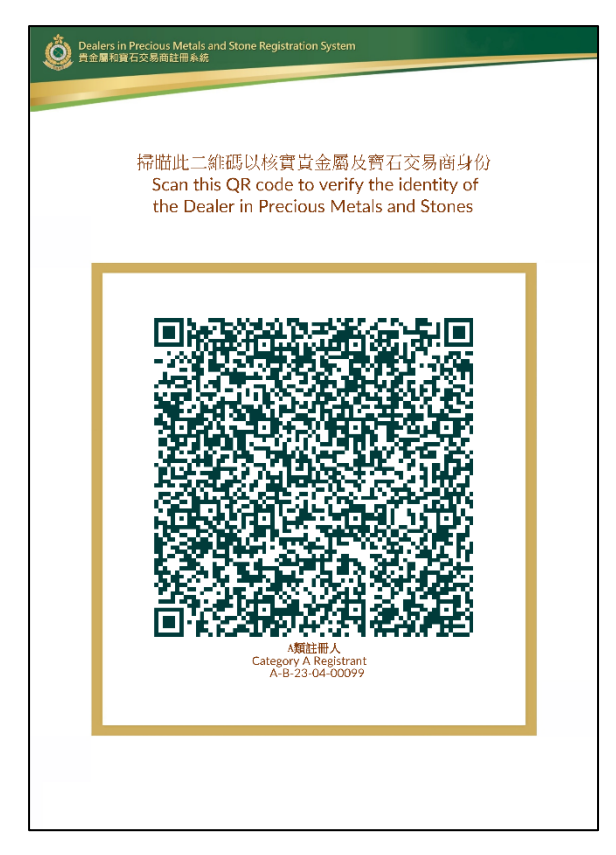

## 重要提示:

註冊號碼或二維碼必須展示在公司網站或網上平台的顯眼地方(例如網站首頁、 平台用戶資料等)以供核實註冊人用途。

#### 下載註冊證明書

按照以下步驟下載註冊證明書:

a) 點擊「 下載你的證明書」。

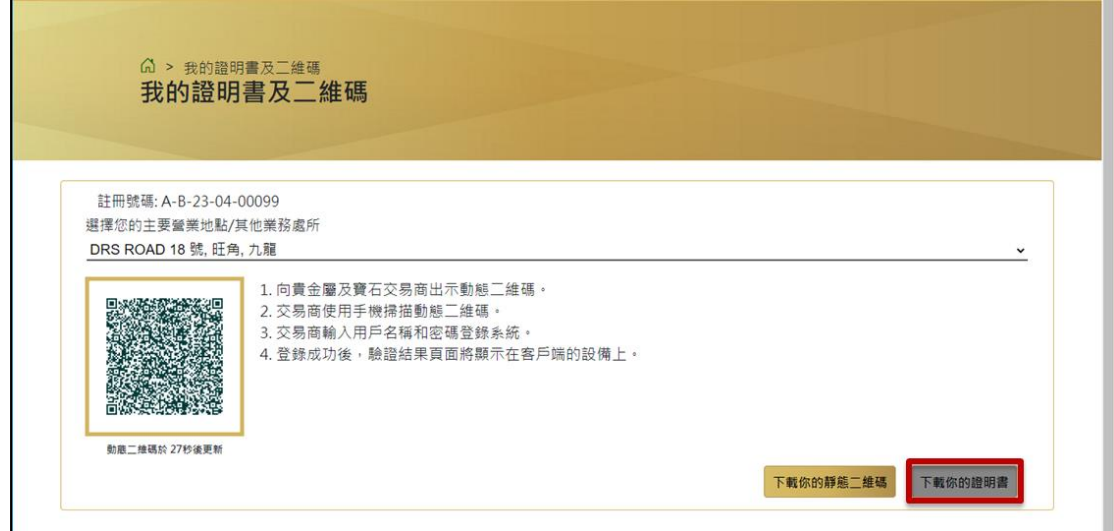

b) 你可將檔案保存到電腦。

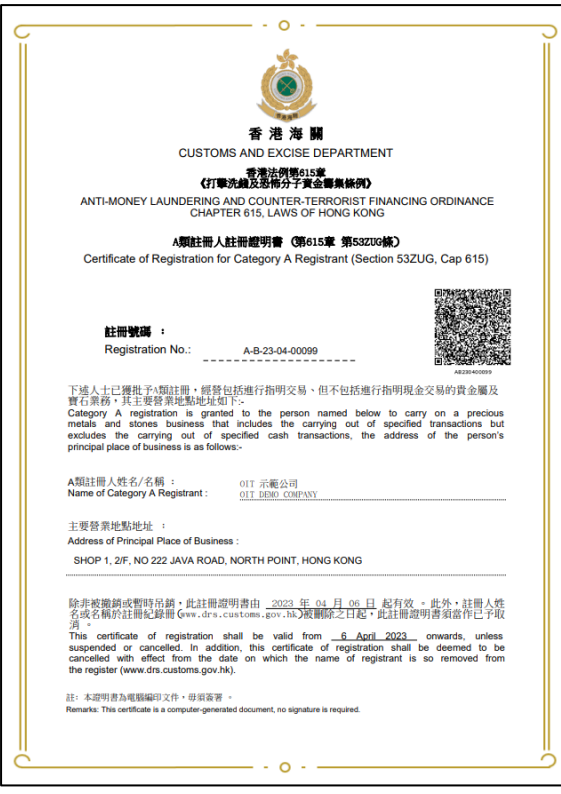

## 重要提示:

註冊證明書的列印副本必須展示在註冊人主要營業地點的顯眼位置。分行證明 書必須展示在註冊人每間分行(如有)的顯眼位置。

# 9. 從"註冊紀錄冊"搜尋已註冊的交易商

此章介紹如何於系統中"註冊紀錄冊"搜尋已註冊的交易商。

## 搜尋註冊人登記冊

a) 在系統主頁中,點擊"註冊紀錄冊"或其圖標。

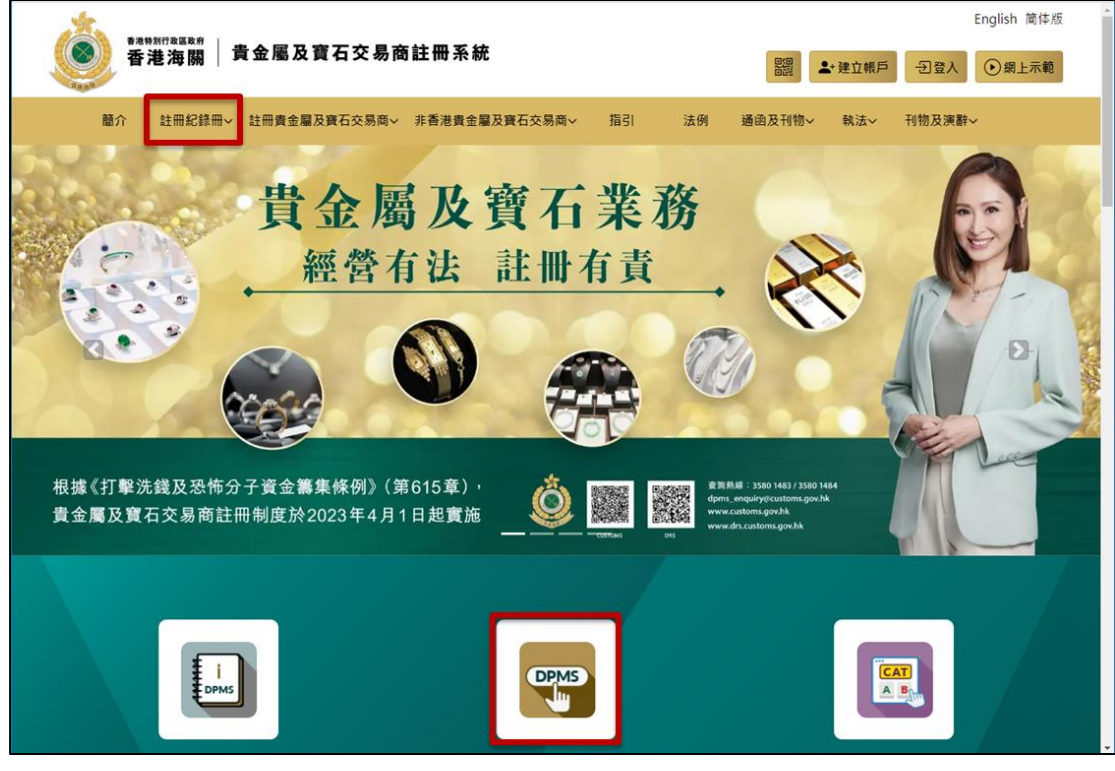

b) 點擊"貴金屬及寶石交易商註冊人註冊紀錄冊" 。

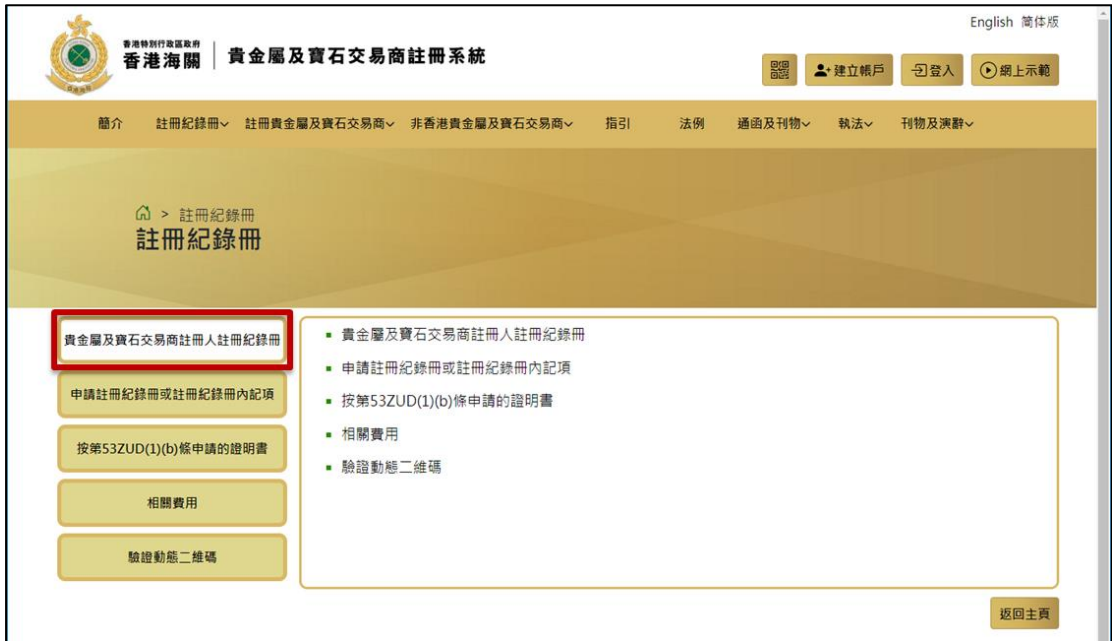

c) 閱讀"規則及條款"後,點擊「是,我接受」繼續。

(如點擊「不,我拒絕」將返回到主頁)

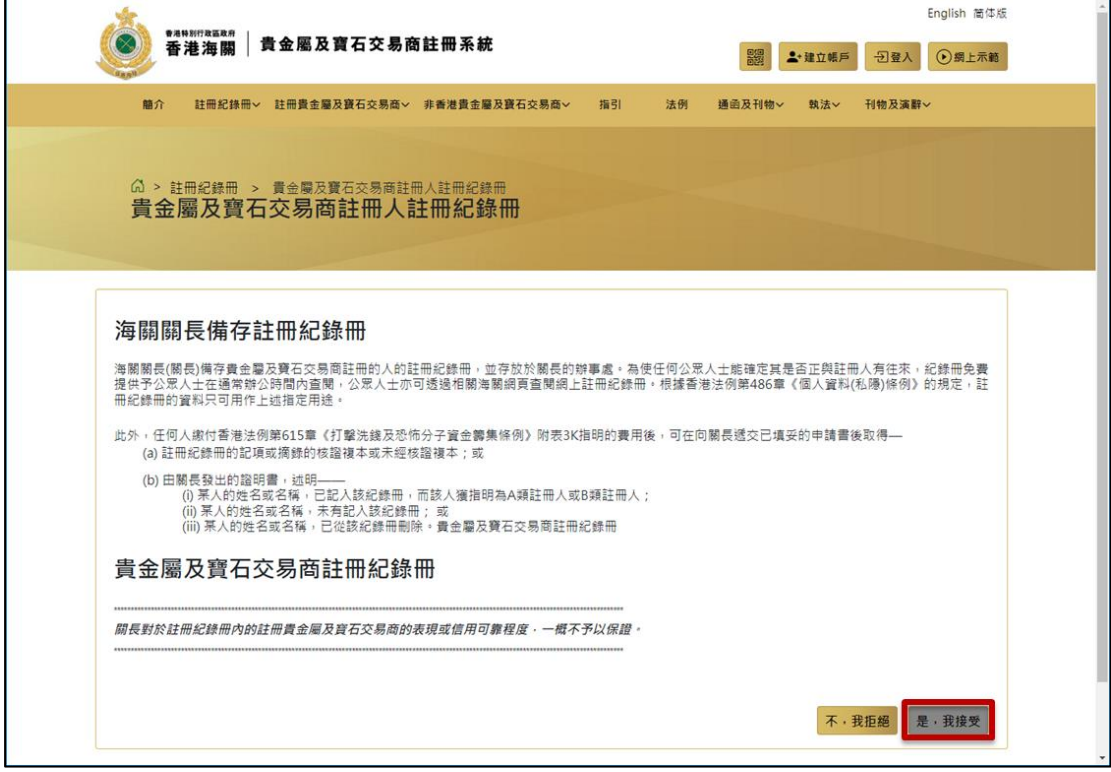

- d) 如需搜尋註冊人記錄,你可使用下列其中一項搜尋條件,然後點擊「搜 尋」:
	- 按註冊人名稱或註冊號碼或地址搜尋
	- 按英文字母搜尋

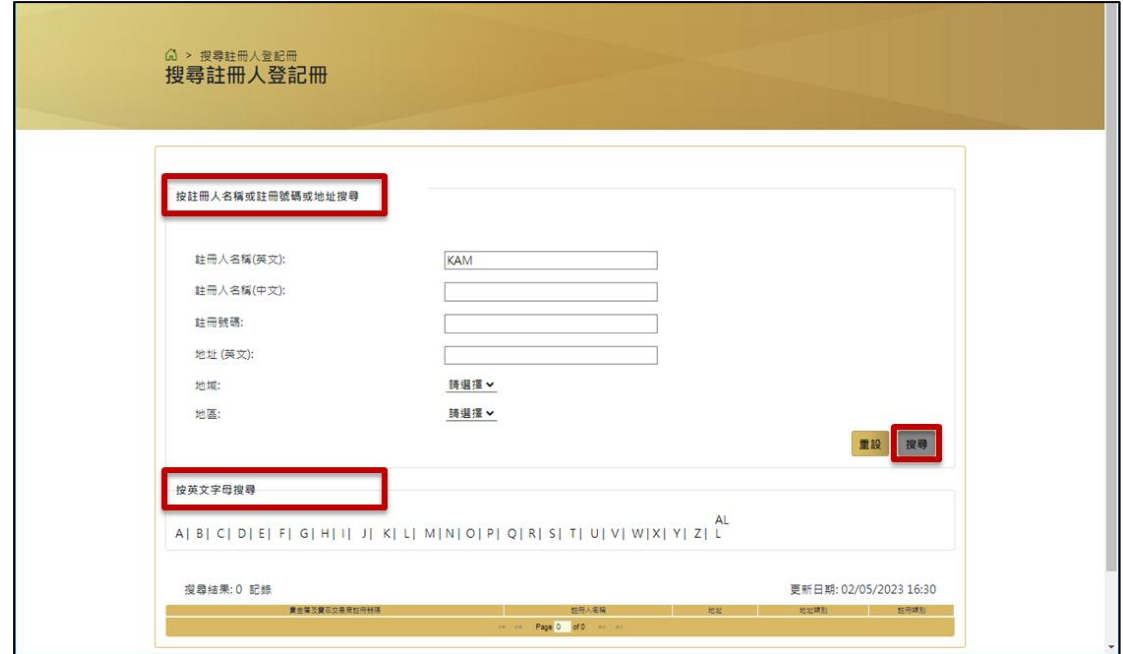

- e) 搜尋結果將以列表形式顯示,點選相應的記錄以查看註冊詳情。其中包 括以下信息:
	- 註冊人名稱;
	- 註冊號碼;
	- 註冊人是 A 類註冊人還是 B 類註冊人;
	- 註冊人主要營業地點的地址; 和
	- 註冊人的分行營業地址(如有)。

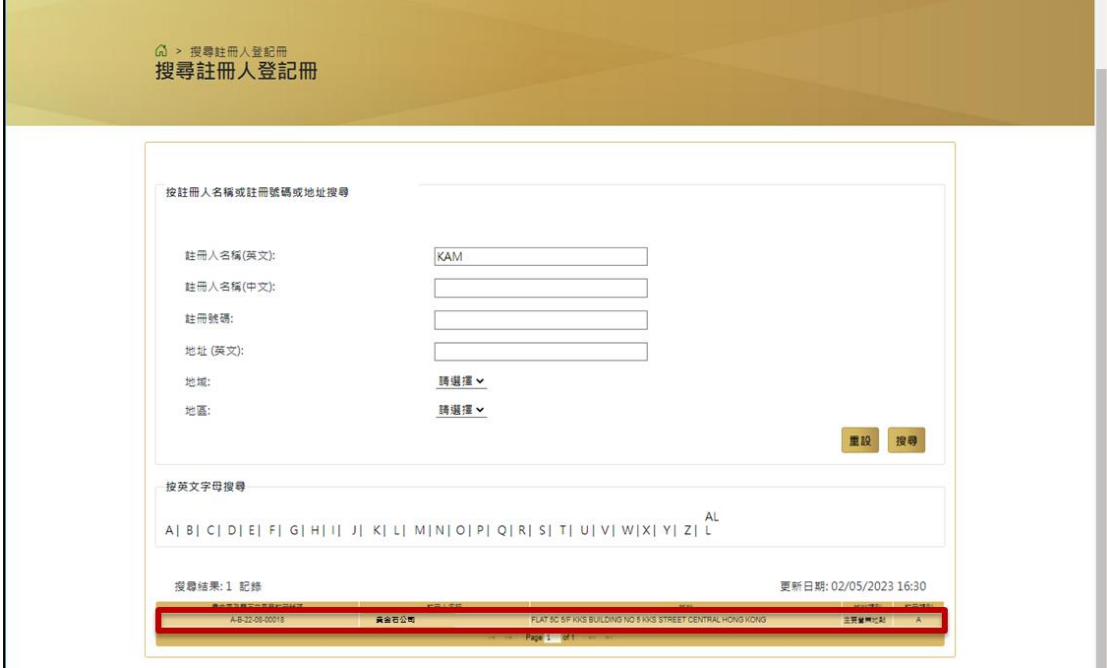

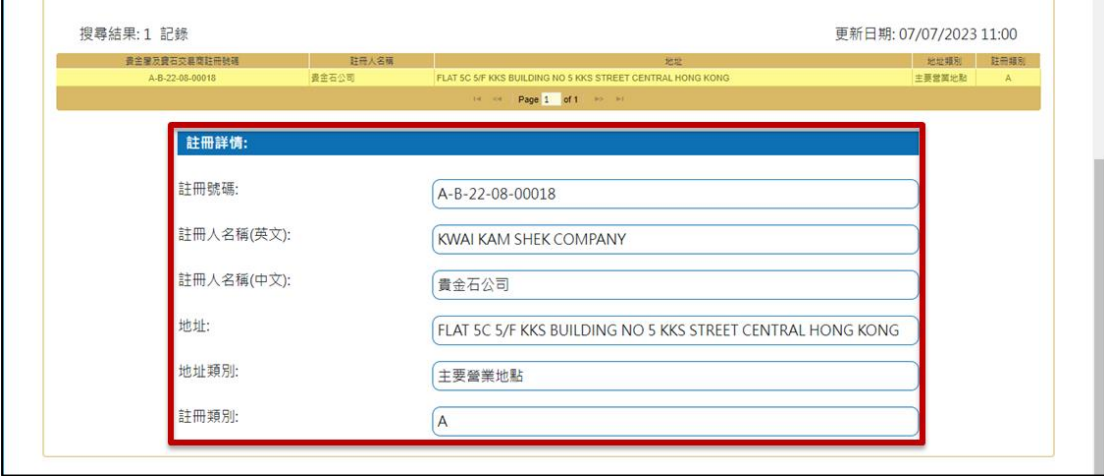

### 10. 動態二維碼驗證

此章介紹兩種由動態二維碼作為驗證貴金屬及寶石交易商的方法。

- (i) 交易商向客戶出示動態二維碼以供驗證
- (ii) 客戶向交易商出示動態二維碼進行驗證

#### **10.1** 交易商向客戶出示動態二維碼以供驗證

- a) 交易商使用手機瀏覽系統網站並點擊功能表中的「<mark>一)</mark>」圖標。
- b) 交易商通過以下方式登入帳戶:
	- 輸入"登入名稱"和"密碼",然後點擊「登入」; 或
	- 使用 「智方便登入」

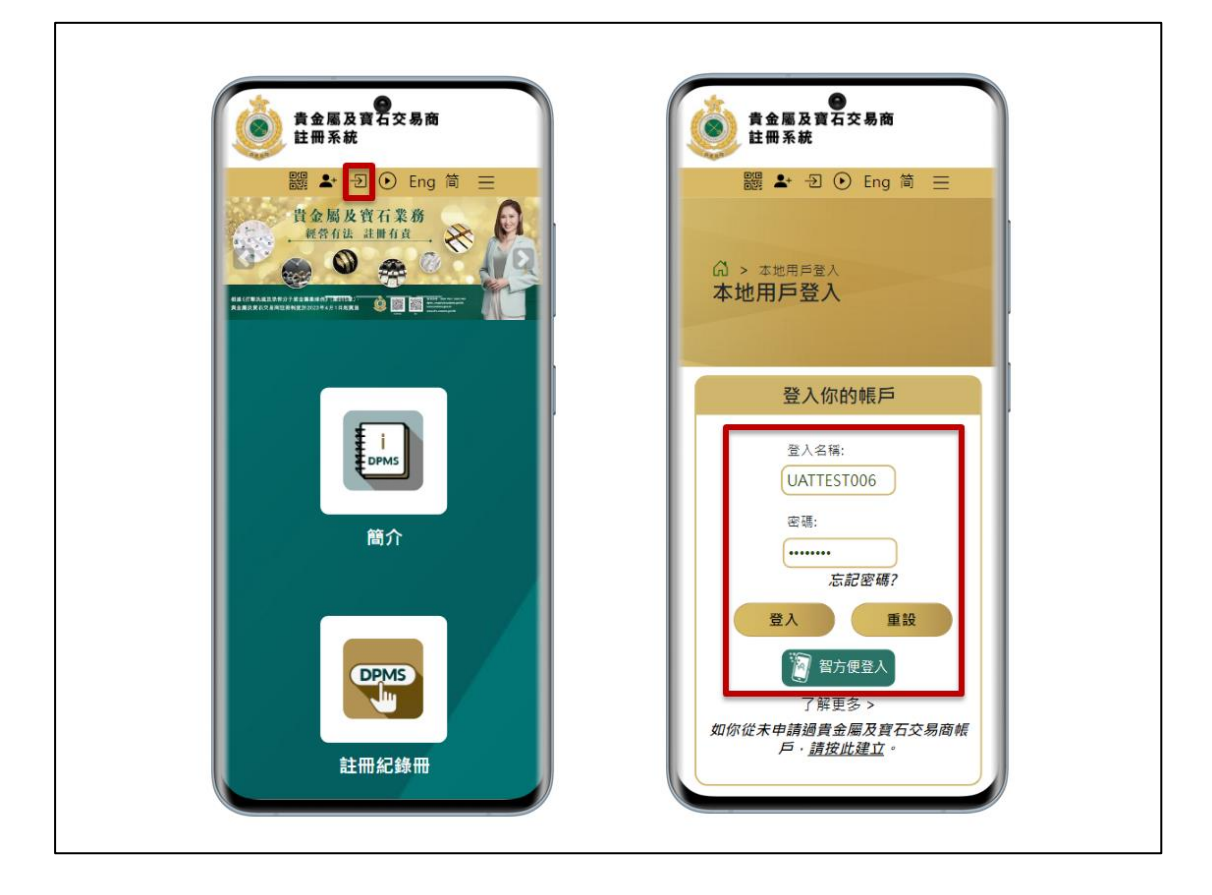

- c) 成功登入後,交易商可點擊選欄的"二維碼圖標"或在"帳戶維護"列 表的"我的證明書及二維碼"以開啟動態二維碼。
- d) 交易商向客戶出示動態二維碼,以便客戶使用手機進行驗證。
- e) 客戶以手機中的相機應用程式掃描動態二維碼。

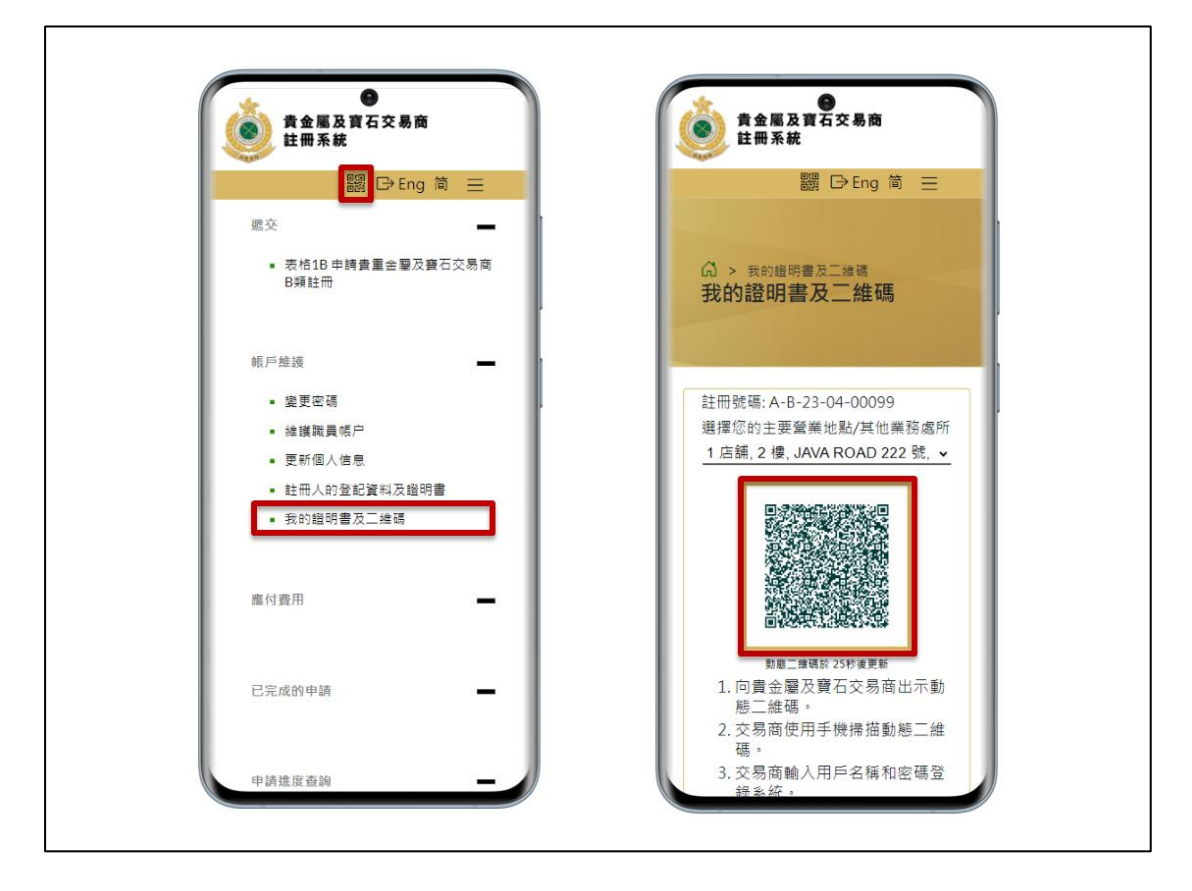

f) 驗證結果頁面將顯示在客戶的手機上。

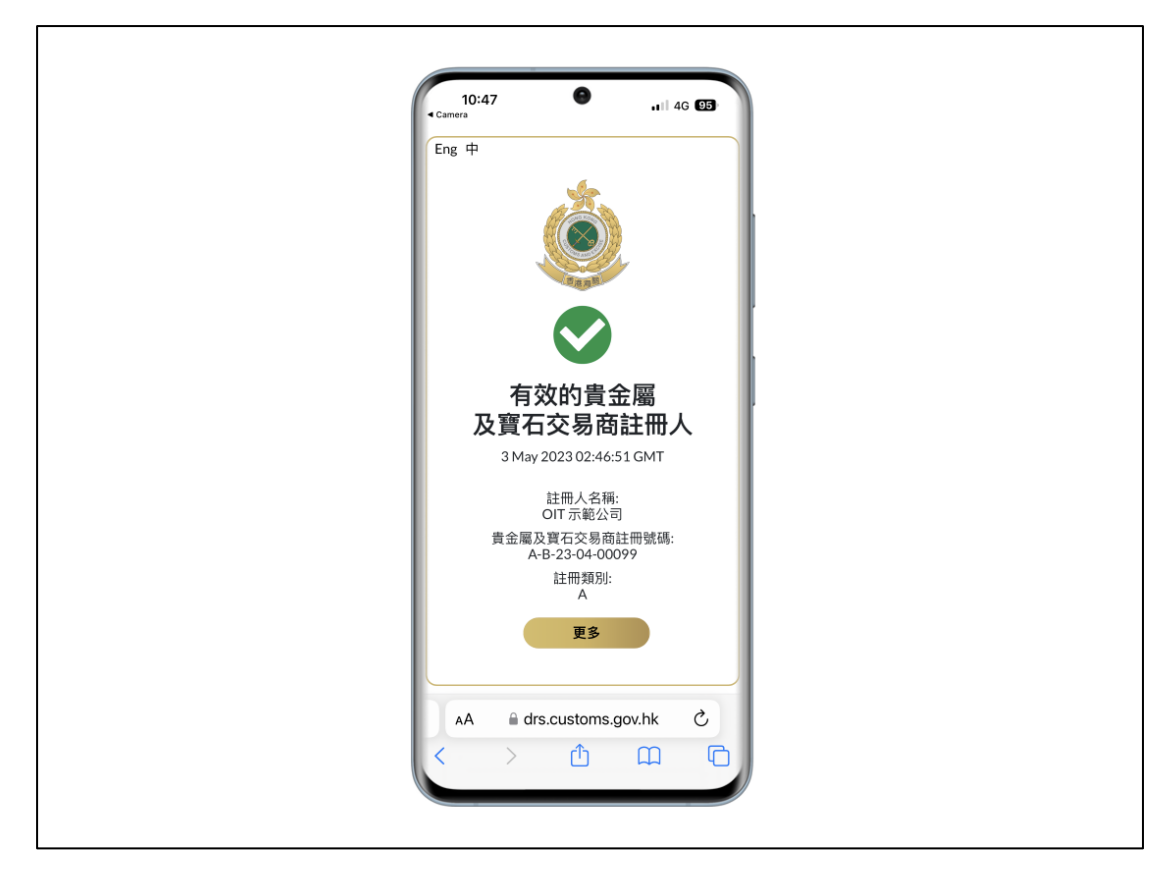

#### **10.2** 客戶向交易商出示動態二維碼進行驗證

- a) 客戶瀏覽系統網站並點擊以下其中一項:
	- 選單欄的"二維碼" 圖標; 或
	- "註冊紀錄冊" 圖標,然後點擊"驗證二維碼"
- b) 客戶向交易商出示動態二維碼。
- c) 交易商以手機的相機應用程序掃描動態二維碼。

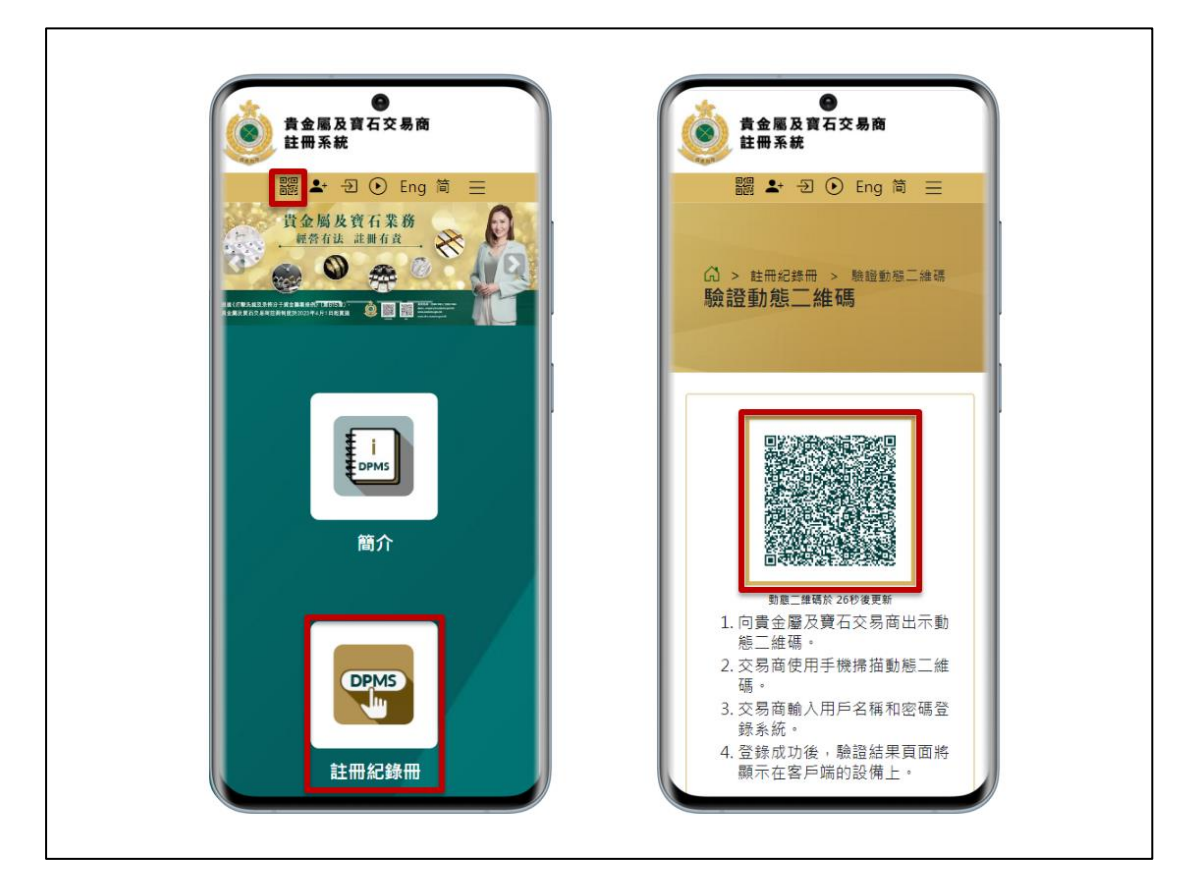

- d) 交易商通過以下方式登入帳戶:
	- 輸入"登入名稱"和"密碼",然後點擊「登入」; 或
	- 使用 「智方便登入」

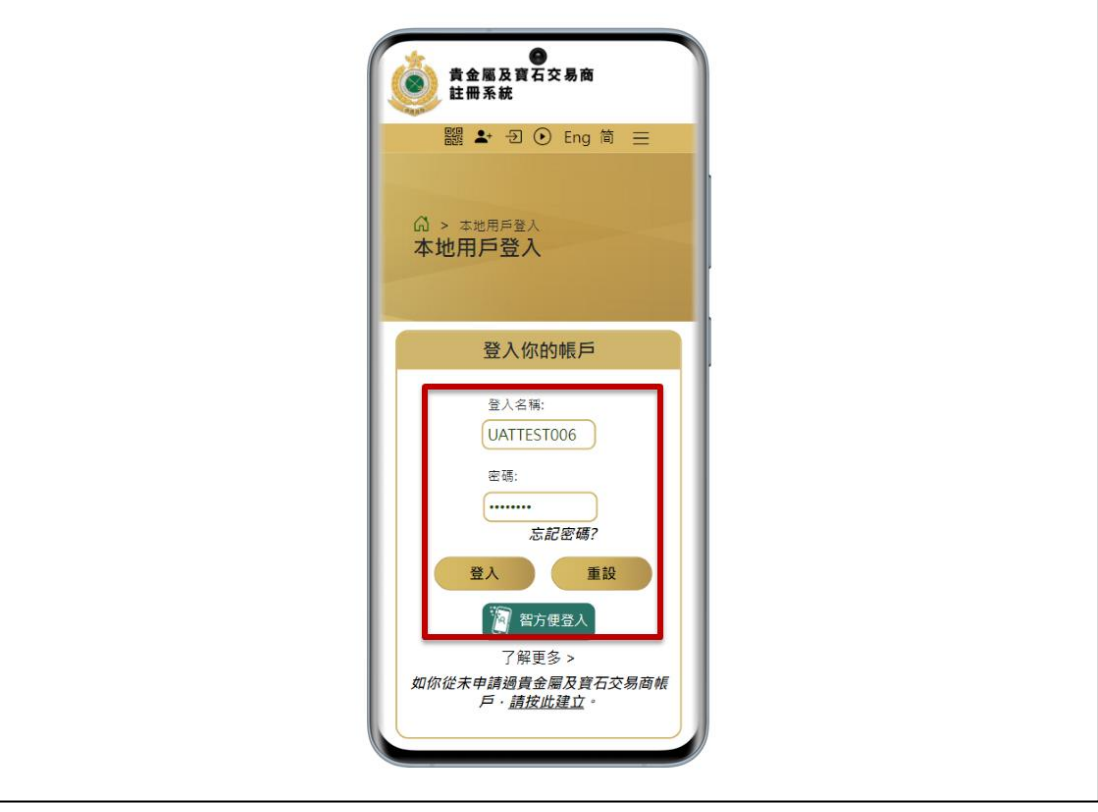

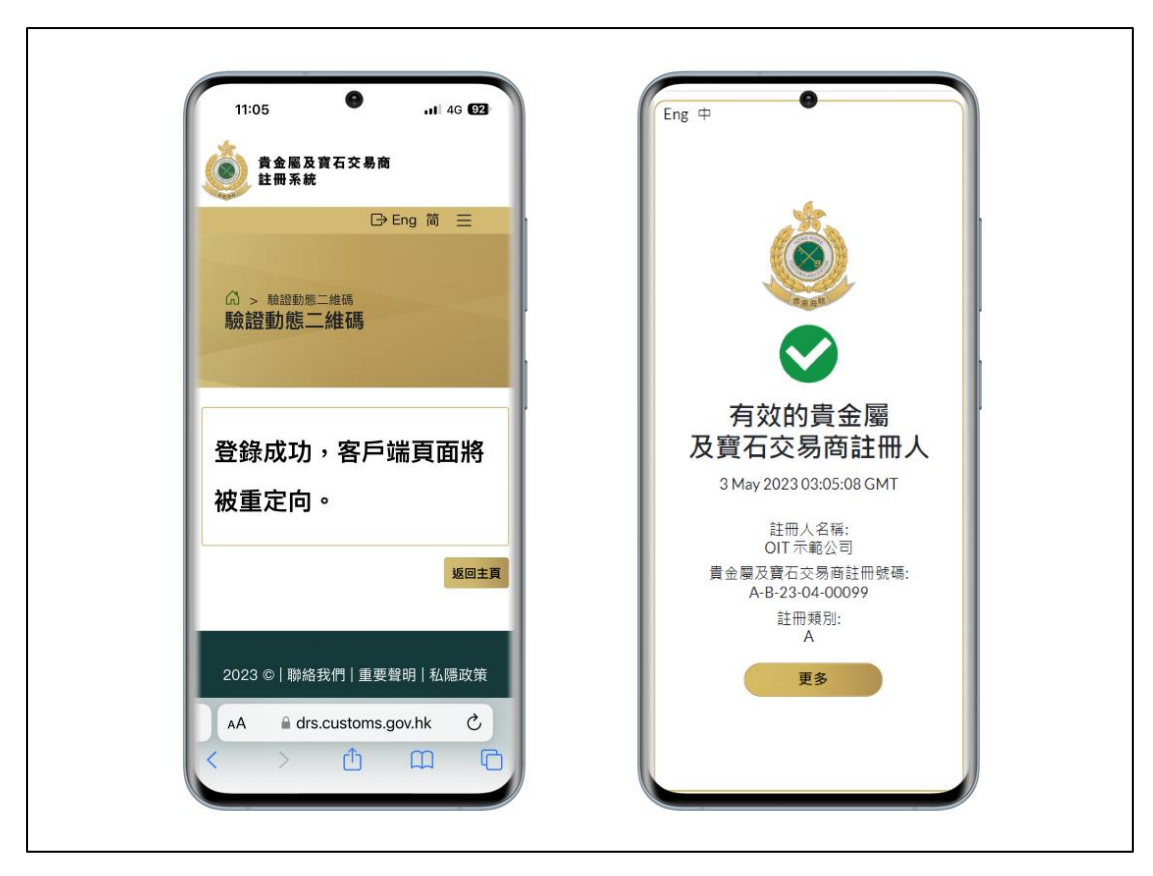

e) 成功登入後,驗證結果頁面將顯示在客戶的手機上。

## 11. 遞交現金交易報告

非香港貴金屬及寶石交易商須在任何指明現金交易完成後向海關提交有關現金 交易報告,其中包括該交易商及/或交易商代表(如適用)的行程資料及基本資 料、客戶及/或客戶代表(如適用)的詳細資料及交易詳情等。

#### 重要提示:

現金交易報告須在一日内,或在該交易商或代表該交易商行事的人最早離開香 港之時,以較早者為準。

任何非香港貴金屬及寶石交易商沒有報告指明現金交易,即屬犯罪,一經定罪, 最高可被處罰款港幣 50,000 元 及 監禁 3 個月。

按照以下步驟遞交現金交易報告:

- a) 在系統主頁中,點擊「登入」。(請參閱 第 [5.1](#page-20-0) 章)
- b) 在"遞交"選項中,點擊"遞交現金交易報告"。

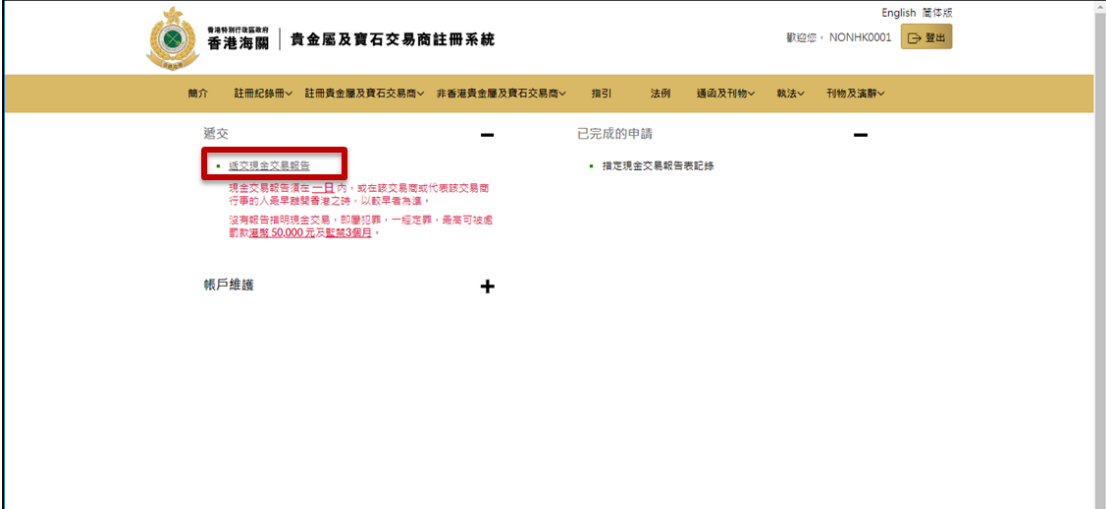

c) 閱讀相關步驟,然後點擊「下一步」。

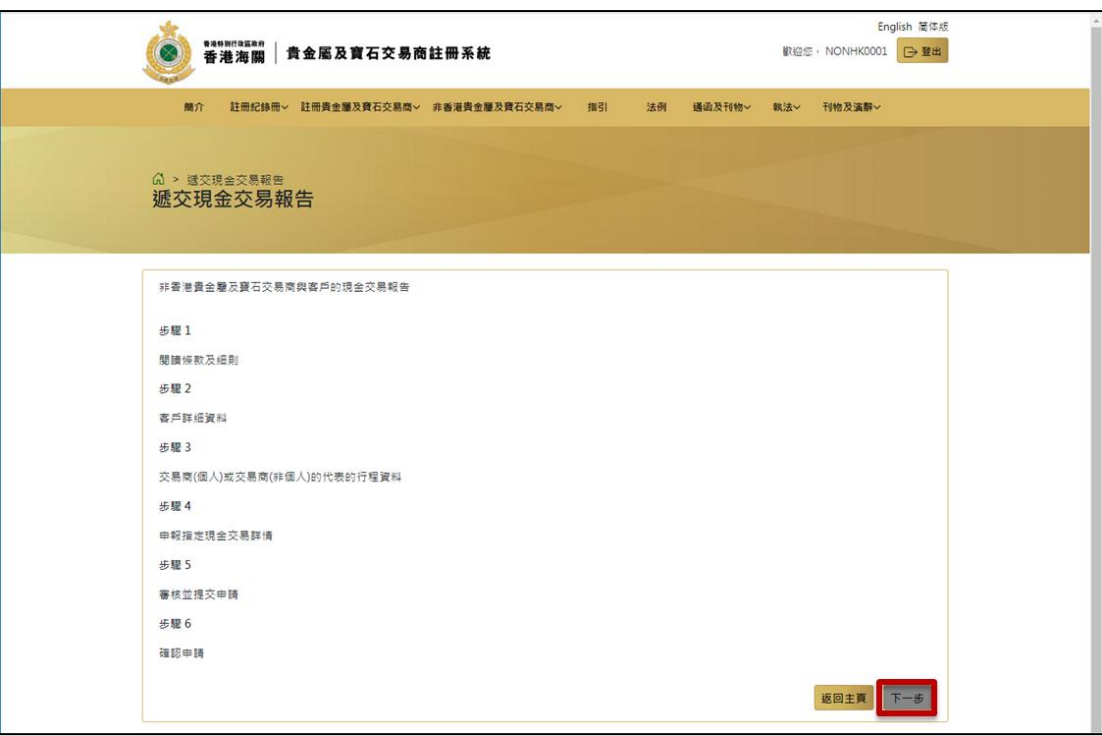

## 步驟一 : 閱讀條款及細則

a) 閱讀"收集個人資料聲明"及"注意事項"。

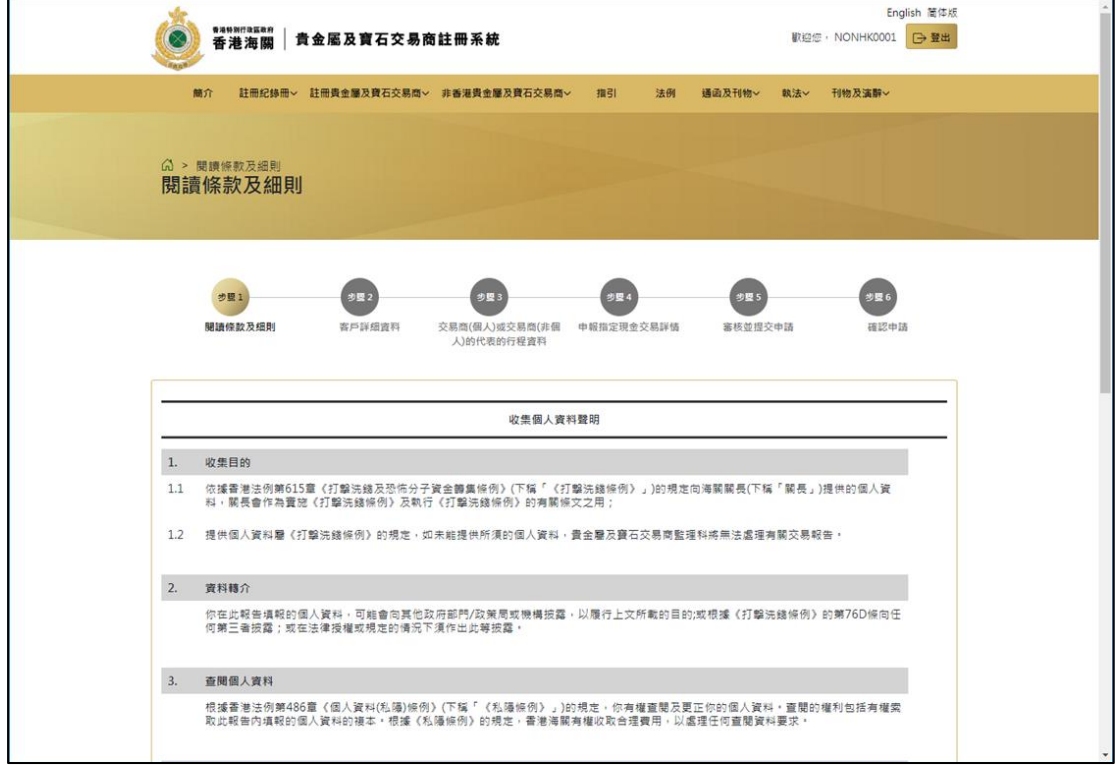

- b) 勾選方格以表示已閱讀並理解所載的事項及收集個人資料聲明。
- c) 點擊「是,我接受」。

(如點擊「不,我拒絕」將返回到主頁)

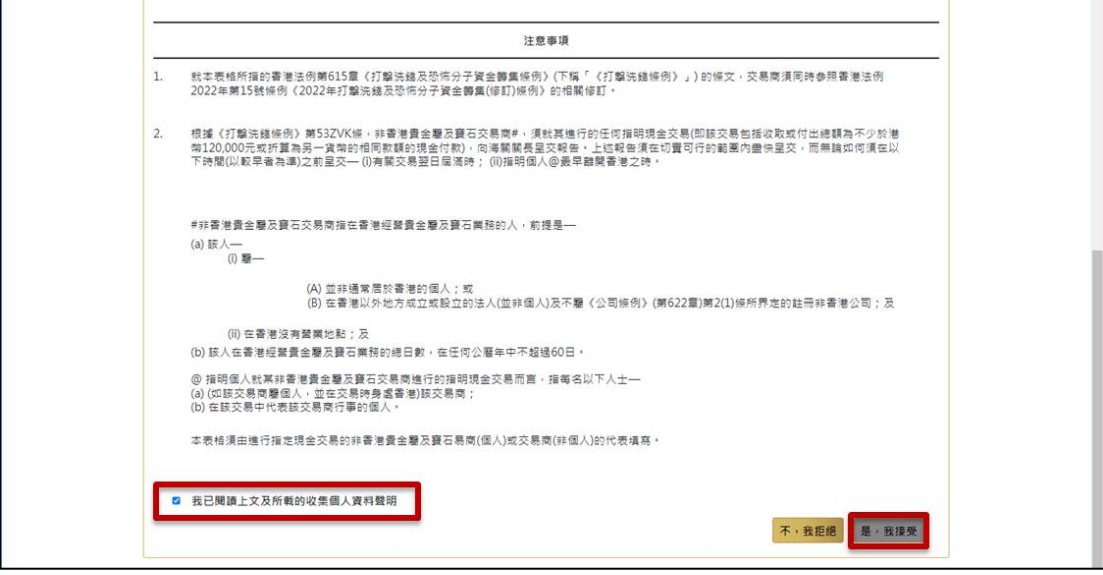

## 步驟二 : 客戶詳細資料

a) 在第一部 - 交易商的基本資料,選擇"交易商類別",然後輸入該交易 商的基本資料。(所有 \* 資料必須輸入)

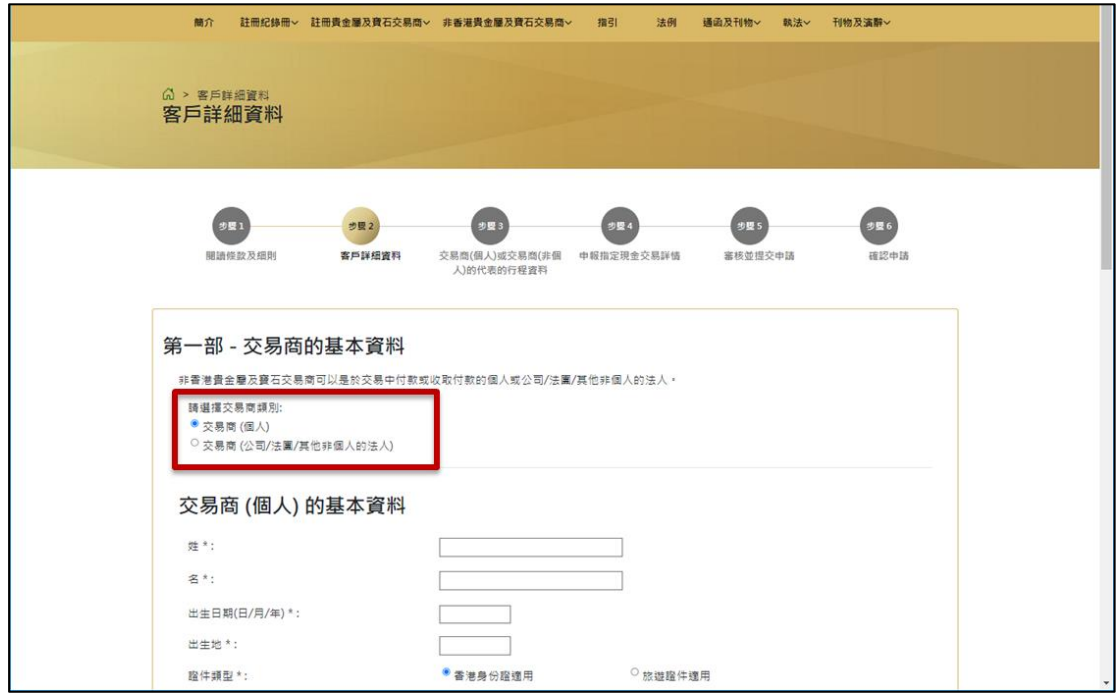

b) 點擊「下一步」繼續,或點擊「儲存草稿」。

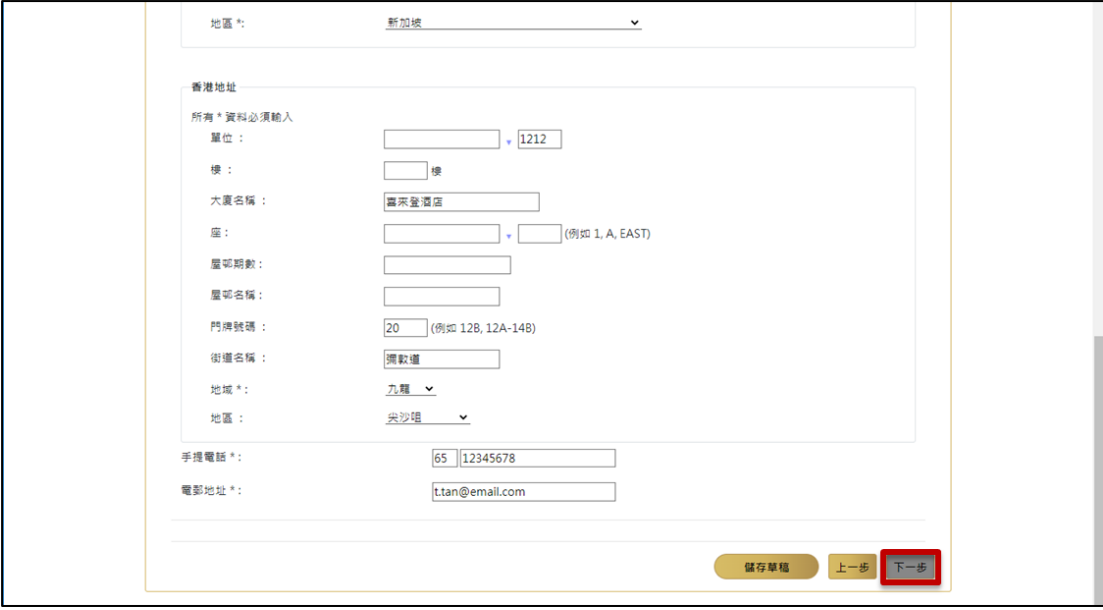

## 步驟三: 交易商(個人)或交易商(非個人)的代表的行程資料

a) 輸入第二部 - 交易商的行程資料。(所有 \* 資料必須輸入)

b) 點擊「下一步」繼續,或點擊「儲存草稿」。

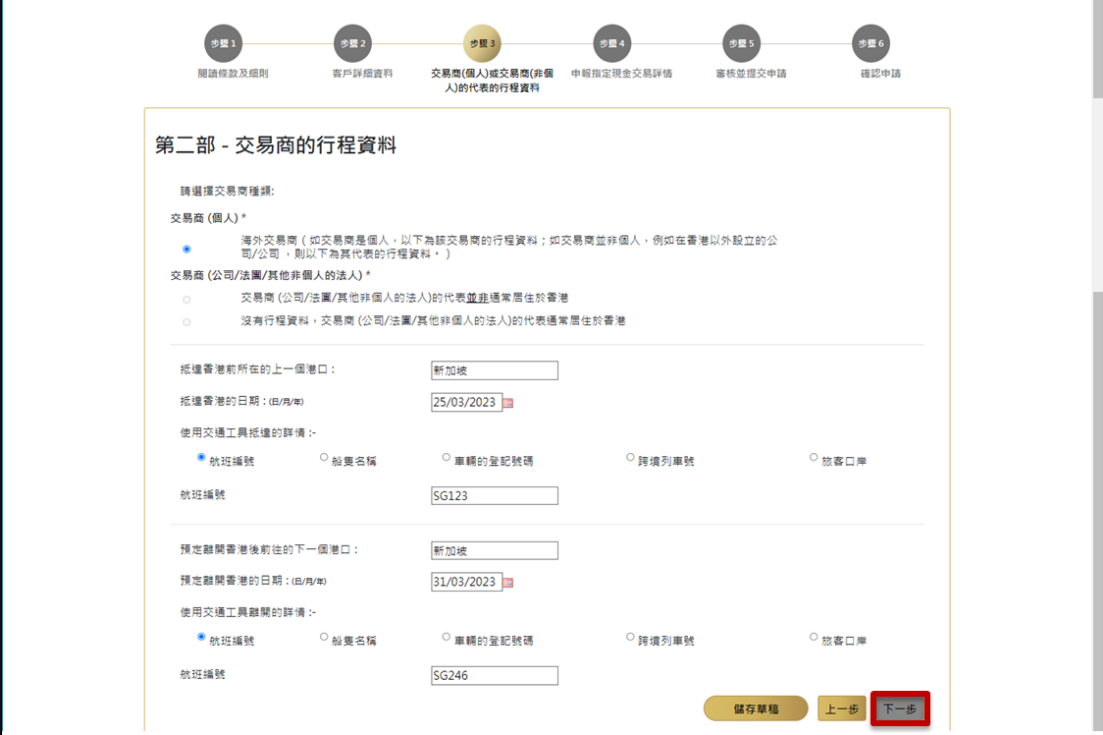

c) 輸入第三部 - 交易的資料。(所有 \* 資料必須輸入)

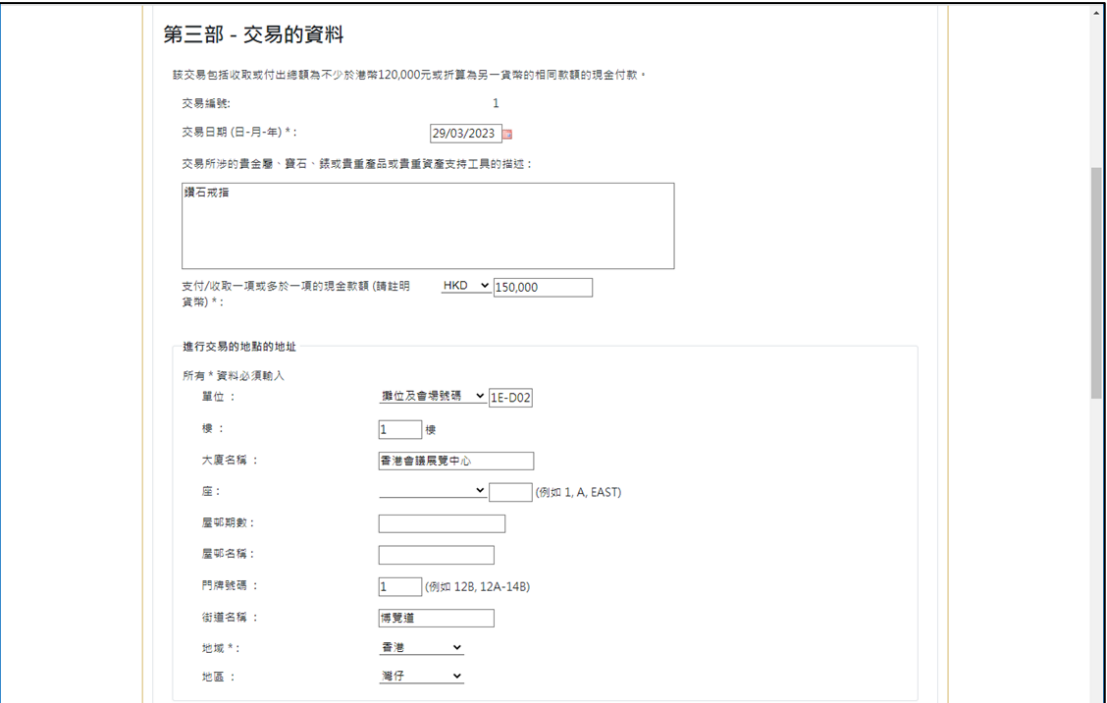

## 重要提示:

現金交易報告須在一日內,或在該交易商或代表該交易商行事的人最早離開香 港之時,以較早者為準。

#### 步驟四 : 申報指定現金交易詳情

a) 輸入第四部 - 客戶的基本資料。(所有 \* 資料必須輸入)

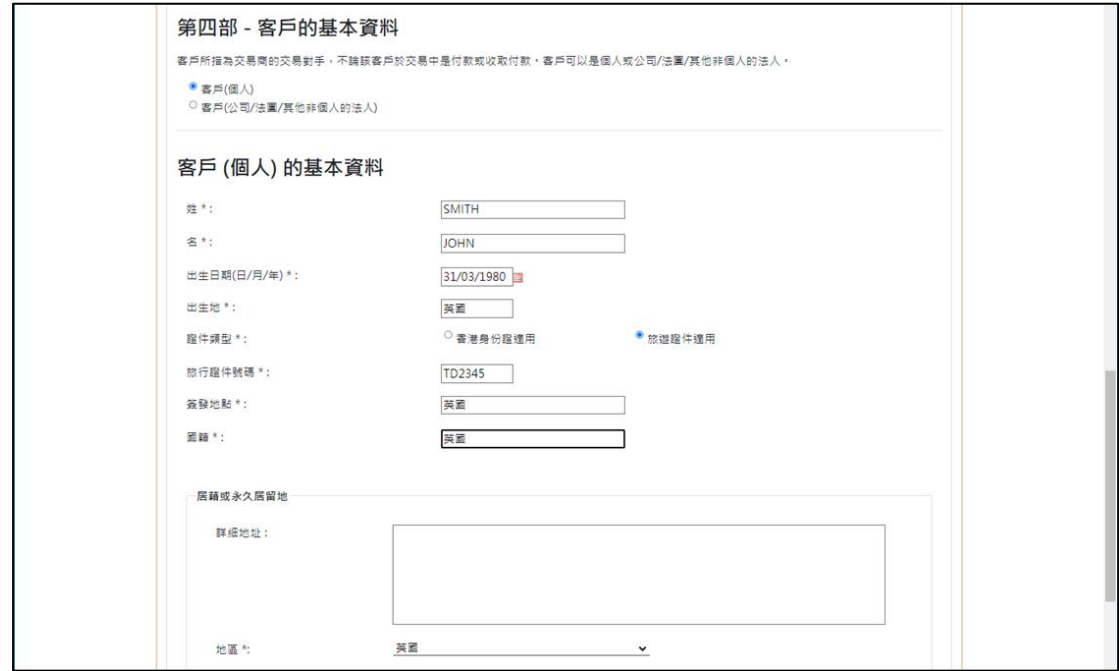

b) 完成後點擊「儲存」加入該項指定現金交易。

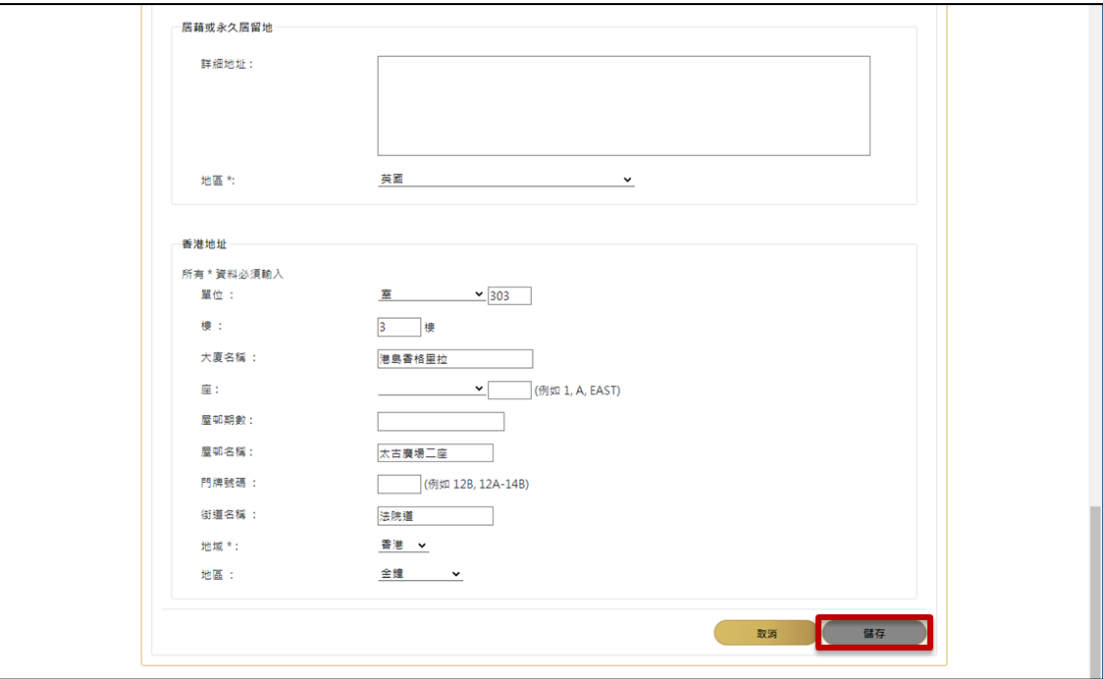

c) 如需申報另一項交易,點擊「增加」,否則點擊「下一步」繼續。

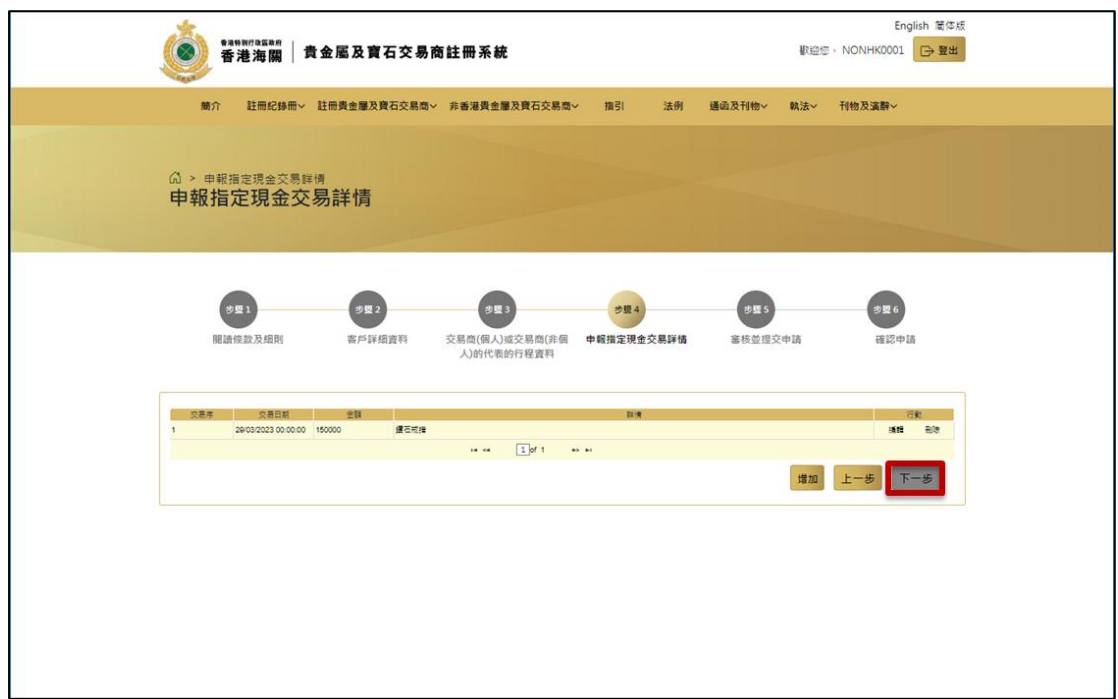

### 步驟五 : 審核並提交申請

a) 審核填報的報告資料。

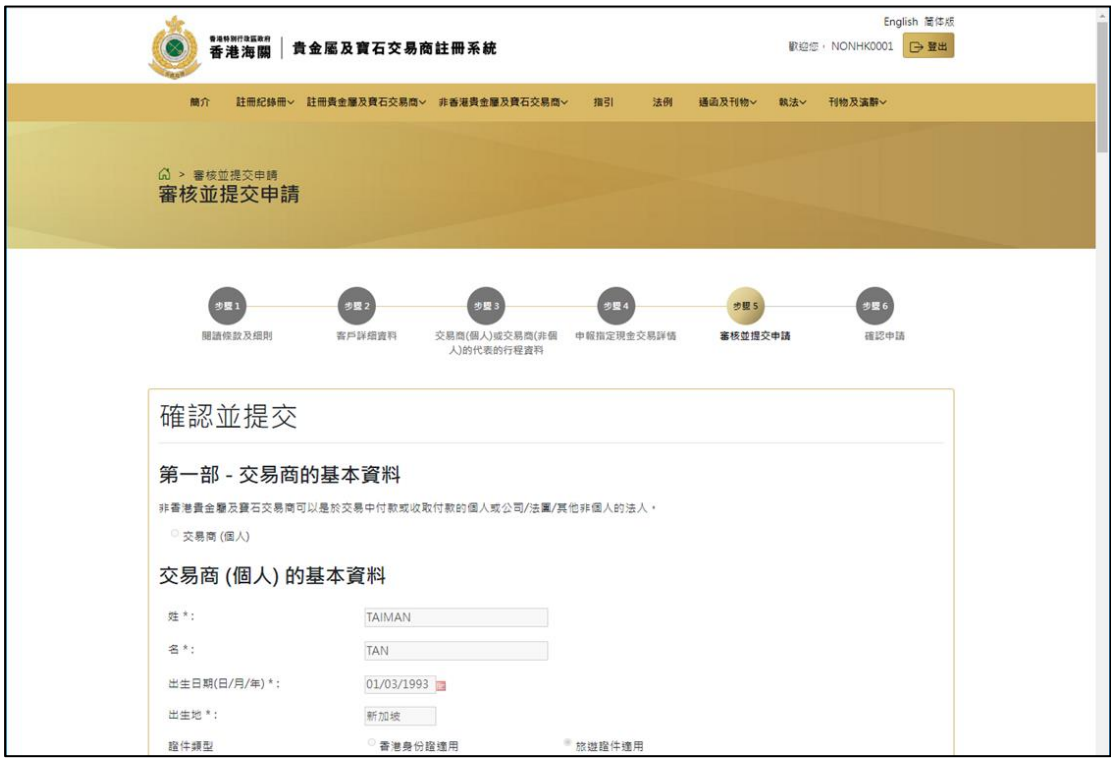

- b) 勾選方格以表示已閱讀並理解所載的事項及收集個人資料聲明。
- c) 點擊「是,我接受」提交報告,或點擊「列印」打印報告詳情。

(如點擊「不,我拒絕」將返回到主頁)

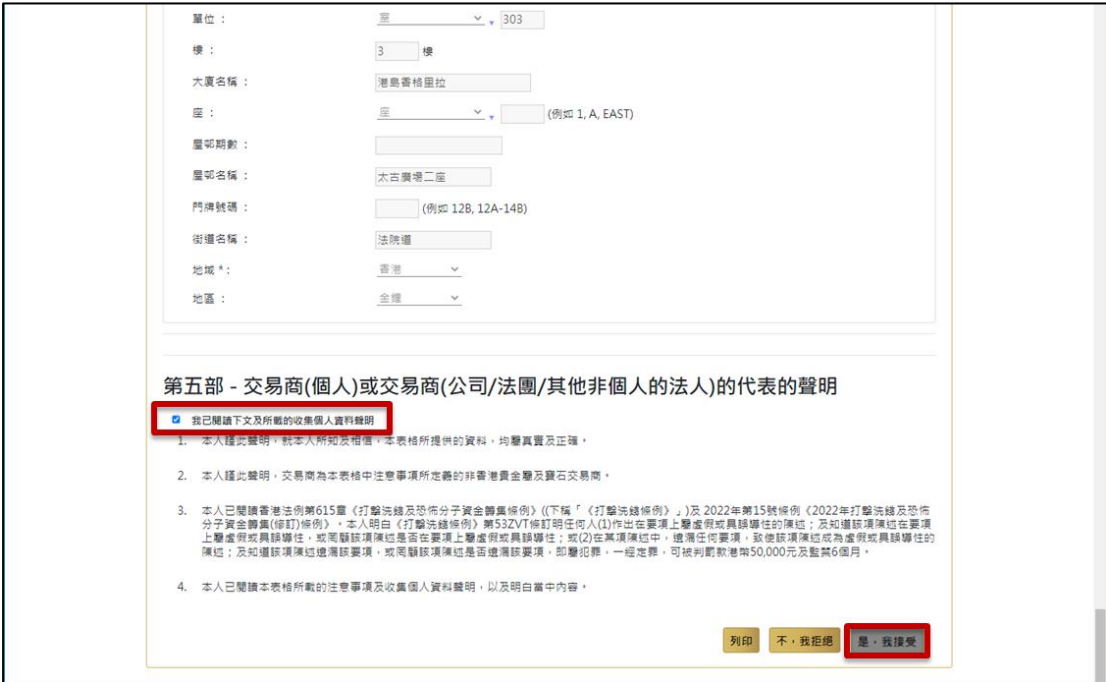

#### 確認

現金交易報告已經成功遞交(請參閱第[11.1](#page-98-0)章)。你可以在主頁"已完成的申 請"選項中查看你的提交記錄。

你可以列印或儲存此確認的副本作將來參考,或點擊「返回主頁」執行其他任

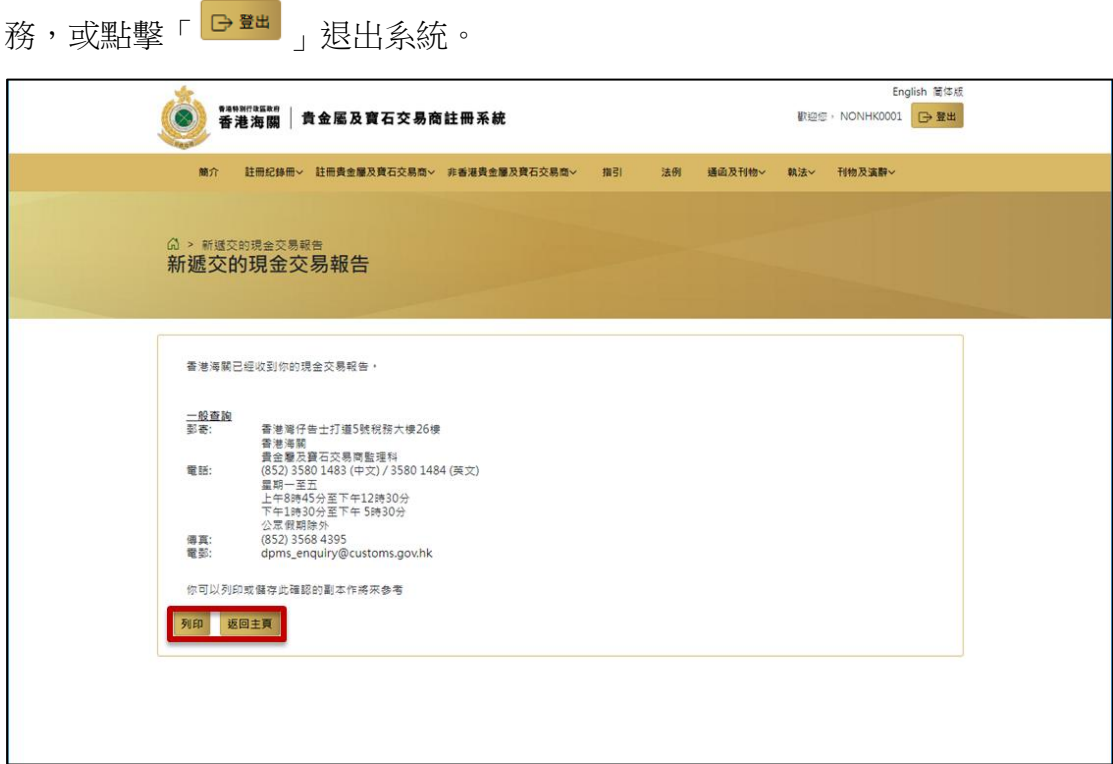

## <span id="page-98-0"></span>**11.1** 確認**(**打印副本**)**樣本

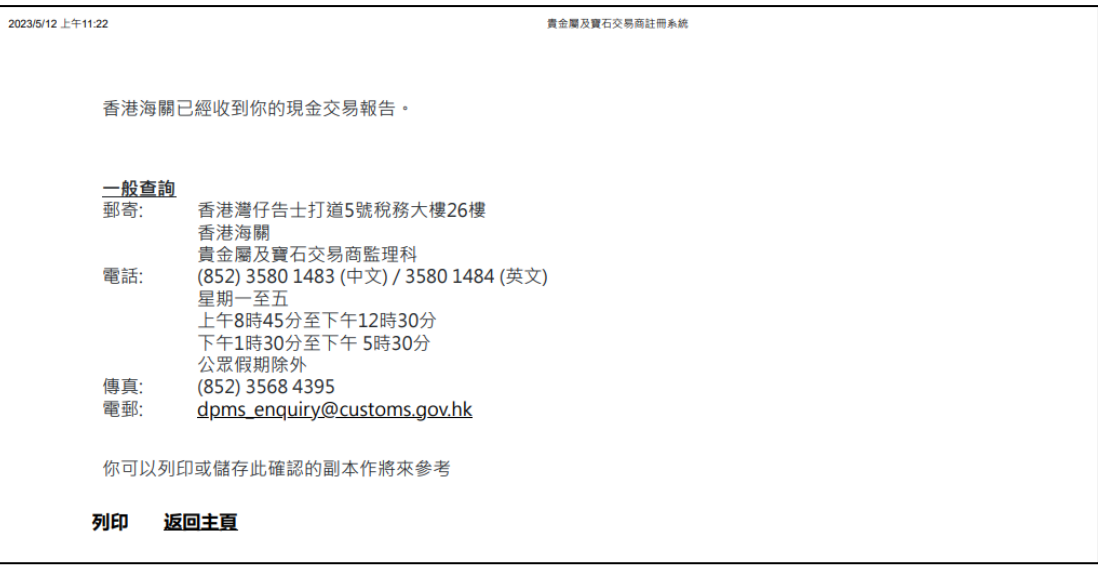